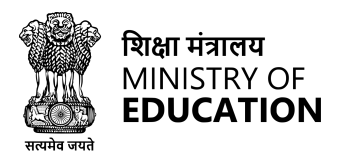

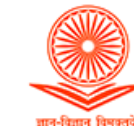

# **CU** चयन

# **A Unified Recruitment System for Central Universities/HEIs Pan India**

A Comprehensive User Guide

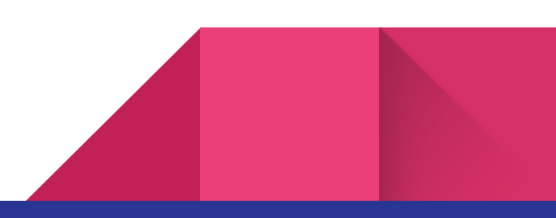

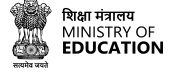

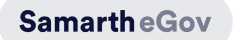

# Table of Contents

- 1. [Introduction](#page-2-0)
- 2. [About](#page-2-1) CU चयन Portal
- 3. [Register](#page-3-0) and Login to CU चयन
- 4. [Create](#page-11-0) Profile in CU चयन
- 5. Fields of Profile cum [Application](#page-16-0) form
- 6. Job [Application](#page-41-0) Process
- 7. Apply for a Job [through](#page-54-0) CU चयन
- 8. CU चयन [Portal](#page-59-0)
- 9. [General](#page-66-0) FAQs

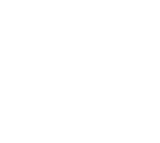

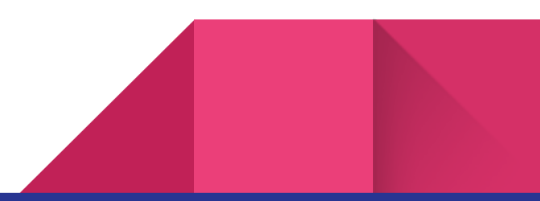

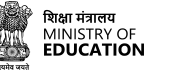

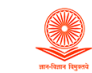

### <span id="page-2-0"></span>**Introduction**

3.

CUचयन is a unified recruitment portal designed to streamline the recruitment process for all Central Universities and Higher Education Institutions (HEIs) across India. It is a platform that connects employers with potential job candidates, simplifying the recruitment process and making it more efficient.

विश्वविद्यालय अनुदान आयोग

**University Grants Commission** 

Quality higher education for all

The portal has been created in response to the need for a standardized and transparent recruitment process across all Central Universities and HEIs in India. The system is designed to reduce the time, effort, and resources required for recruitment while ensuring fairness and transparency in the selection process.

### <span id="page-2-1"></span>**About CU** चयन **Portal**

CU चयन is a comprehensive job portal for Central Universities and HEIs in India. It has several features that make it an ideal platform for recruitment. Firstly, it allows candidates to register on the platform and create their profiles which can be easily accessed by Universities looking as per their needs. Candidates can also browse available job listings and apply directly through the platform, making it easier to find relevant posts.

Universities and HEIs can create job listings, set job requirements and post vacancies on the platform. The portal also allows Candidates to track the progress of their recruitment campaigns, thus providing valuable data that can be used to improve the recruitment process in the future.

CU चयन is user-friendly and accessible, with a simple and intuitive interface that anyone can use, regardless of their technical expertise.

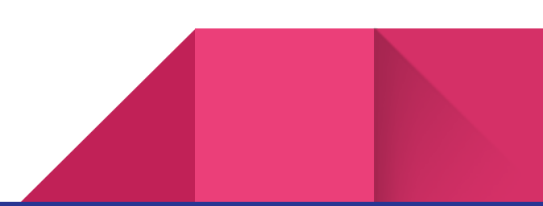

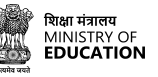

**SamartheGov** 

### <span id="page-3-0"></span>**Registration and Login to CU** चयन

Registration and login are essential steps to access the CU चयन portal. The registration process involves providing personal and contact details and creating a user login ID and password. Once you have registered, you can log in to the portal using your login credentials to access various features like creating a profile, applying for jobs, tracking your applications, and accessing help-desk support. These steps are necessary to use the CU चयन portal to its full potential and make the most of the job opportunities available. The registration process in CU चयन is easy.

#### **To register on CU** चयन**, please follow the steps below:**

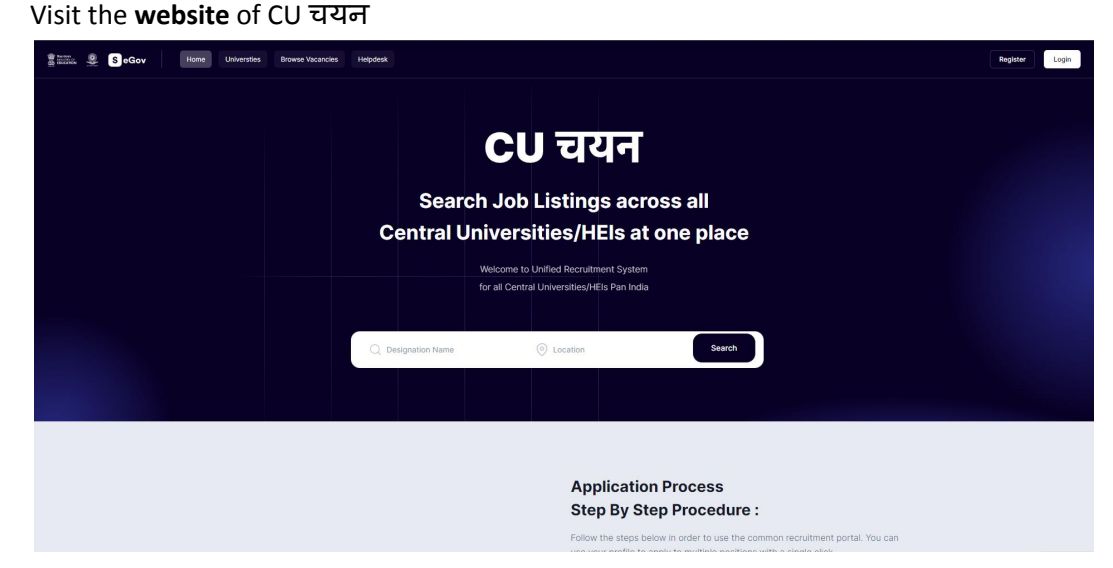

Click on the **Register** button on the homepage.

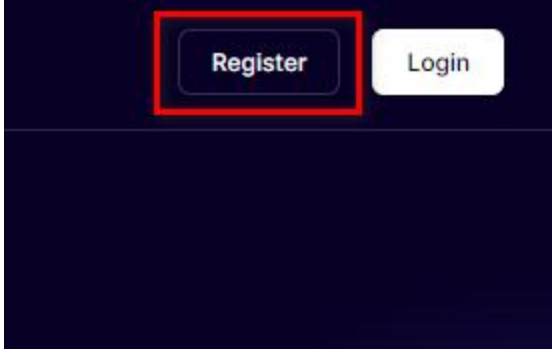

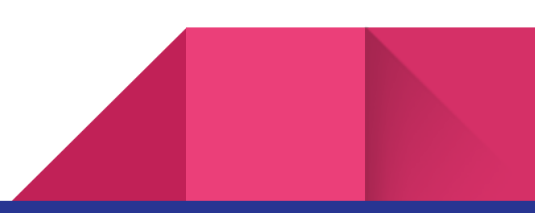

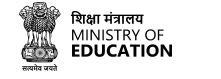

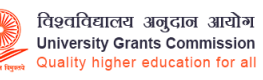

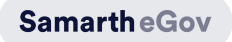

Users need to fill the registration form with **Email address** and **Mobile number** details.

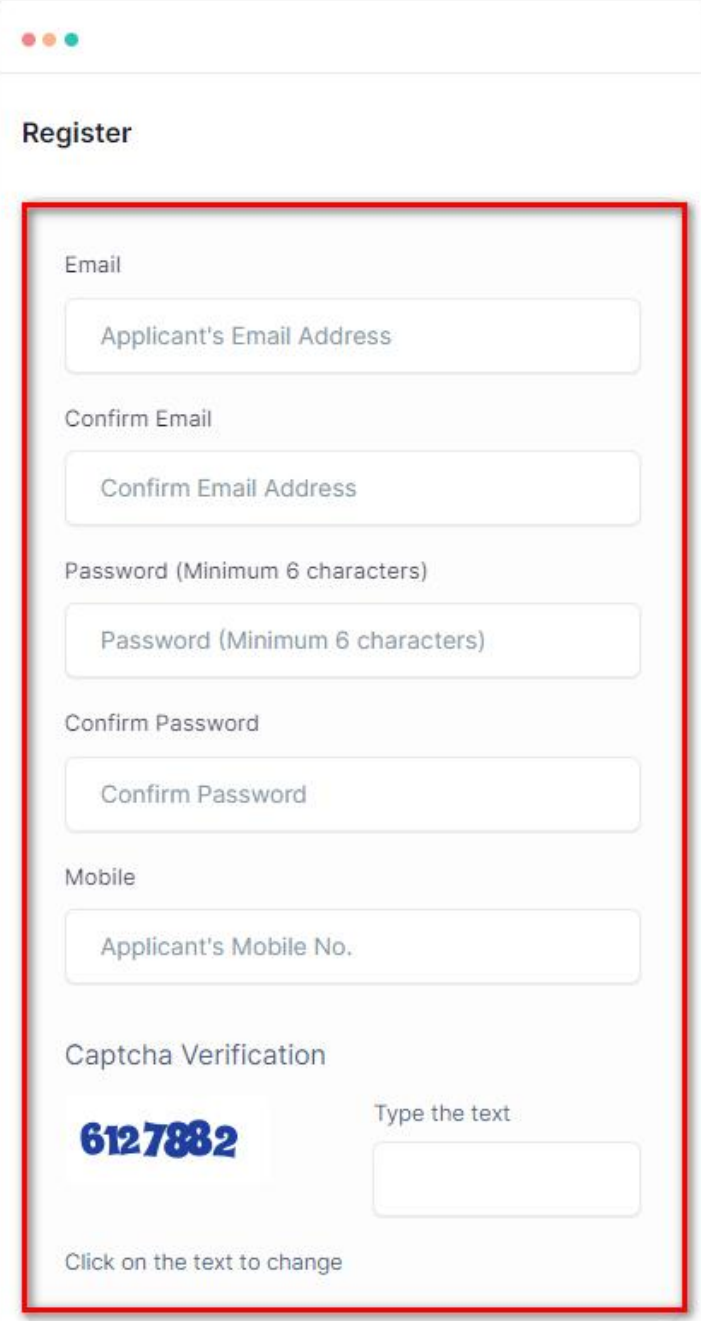

Choose a strong password and enter the captcha to verify.

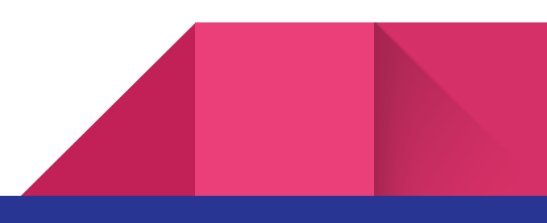

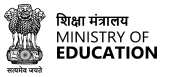

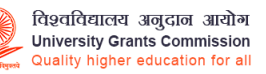

**SamartheGov** 

Click on the **Register** button to confirm your registration.

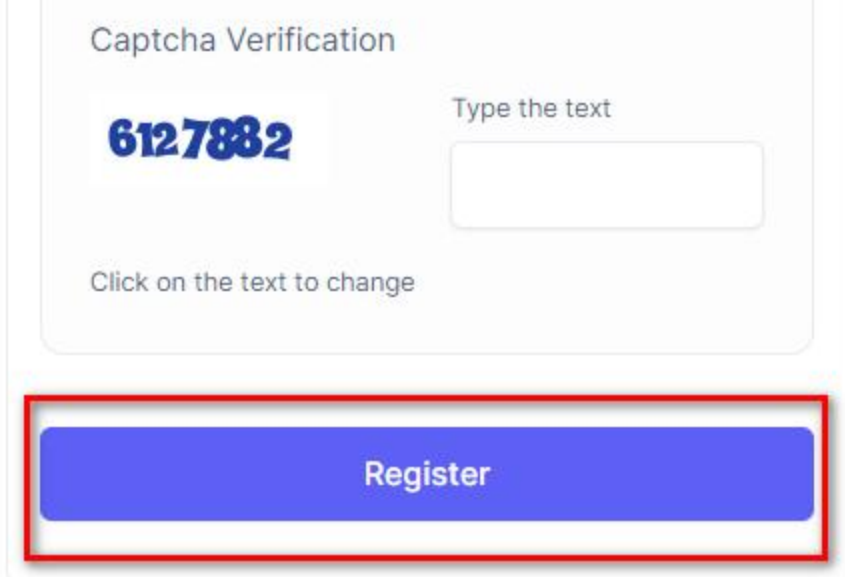

You will receive a confirmation message on your registered **Email id**.

**Note: If the user has not received any confirmation mail, the user can click on 'Resend Confirmation Email'.**

### **To resend the confirmation mail**

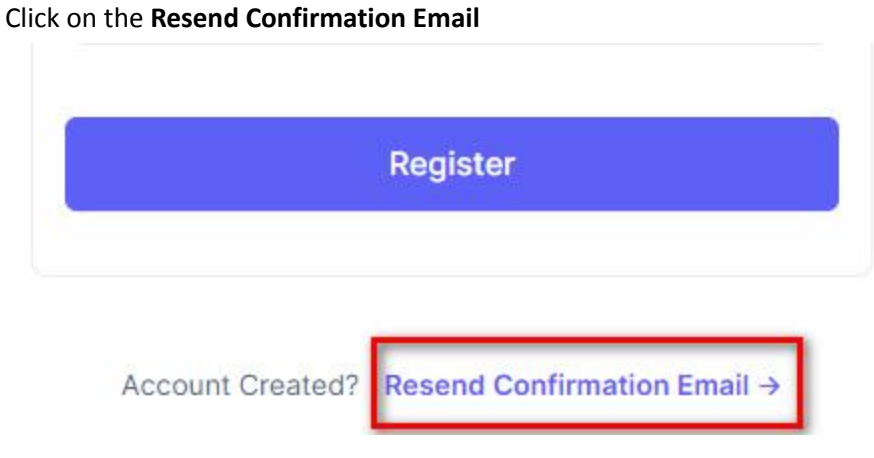

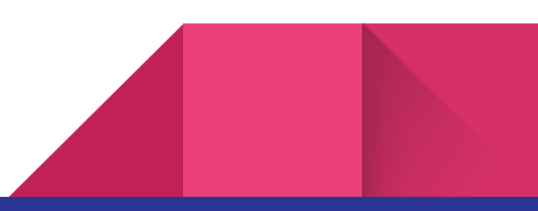

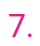

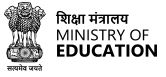

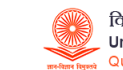

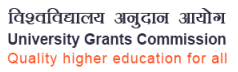

The link will open a page to re-enter the registered Email address

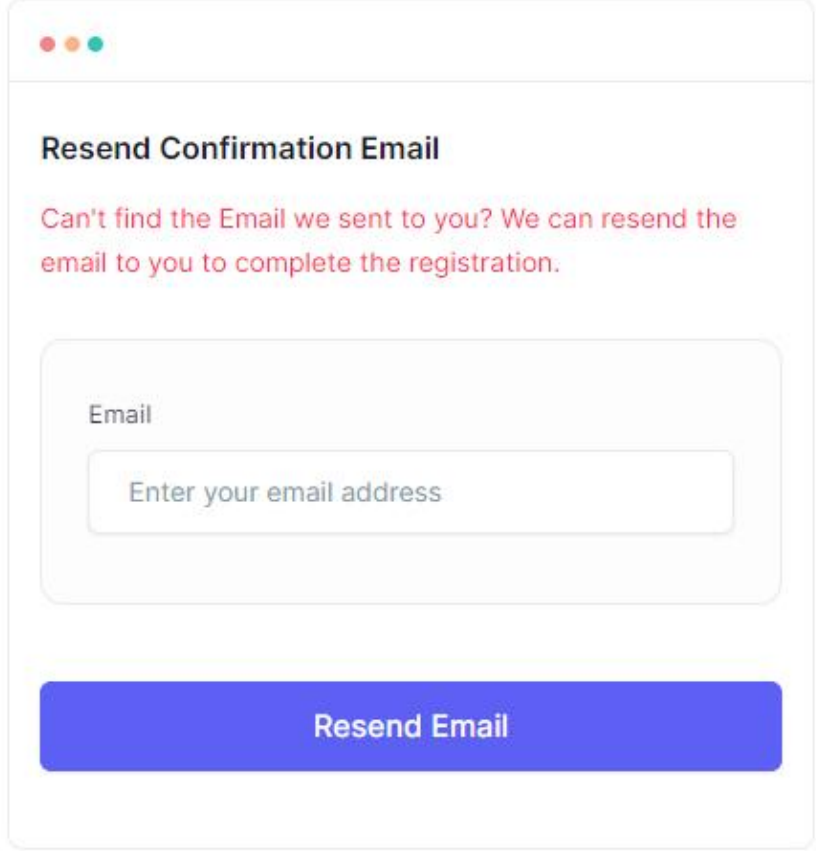

Enter your registered email address and click **Resend Email**

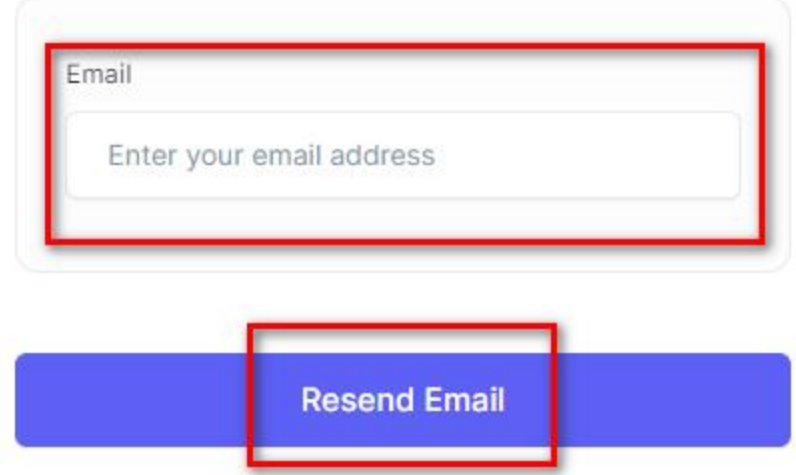

After completion of the registration process, the user can log in to the portal to apply for a job.

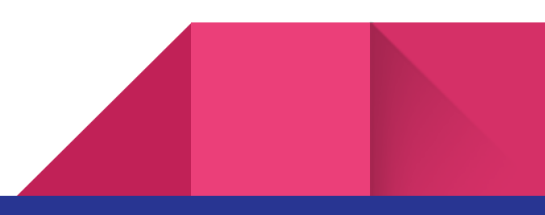

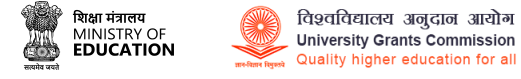

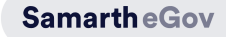

#### **To log in to CU** चयन **account, please follow the steps listed below:**

Go to the CU चयन website.

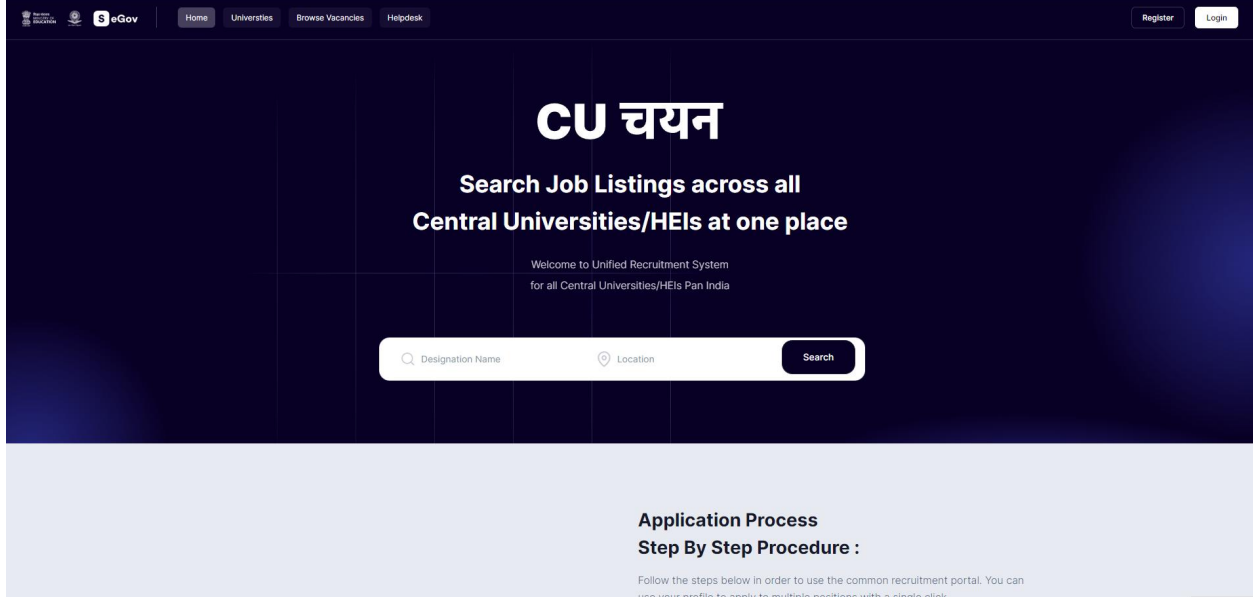

Click on the **Login** button on the top right-hand side of the screen

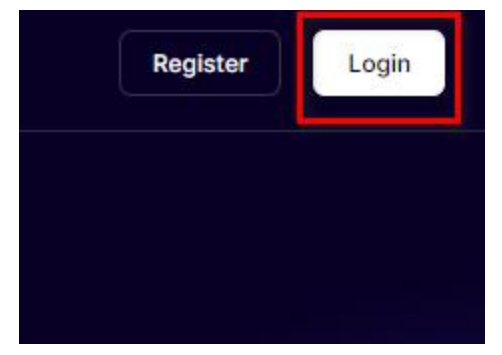

Or, the user can go to their mailbox where they received the confirmation mail from UGC, and click on the Sign-in link given in the confirmation mail.

Password: Click Sign in below to set your password and sign in.

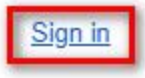

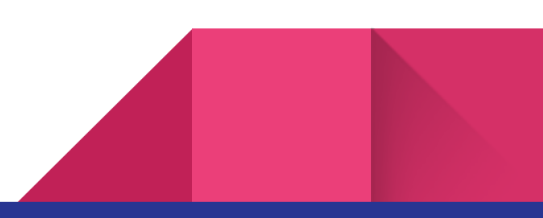

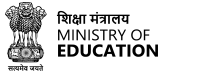

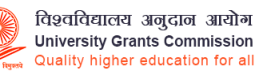

Users will be redirected to the login page from the mail via the **Sign-in** link or the **log-in button** on the homepage. Users need to fill in the required fields to log in.

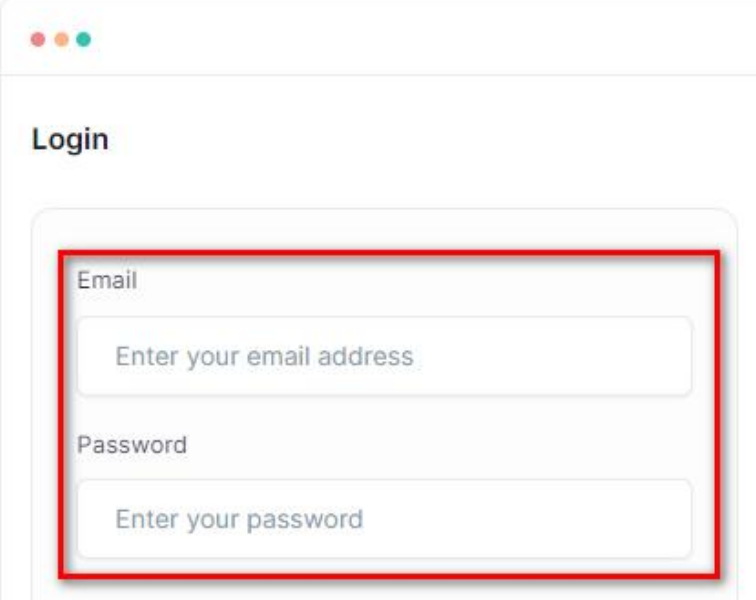

Users need to enter the **Registered email address and Password** given during the registration. Enter the captcha to verify and click on Login to enter the portal.

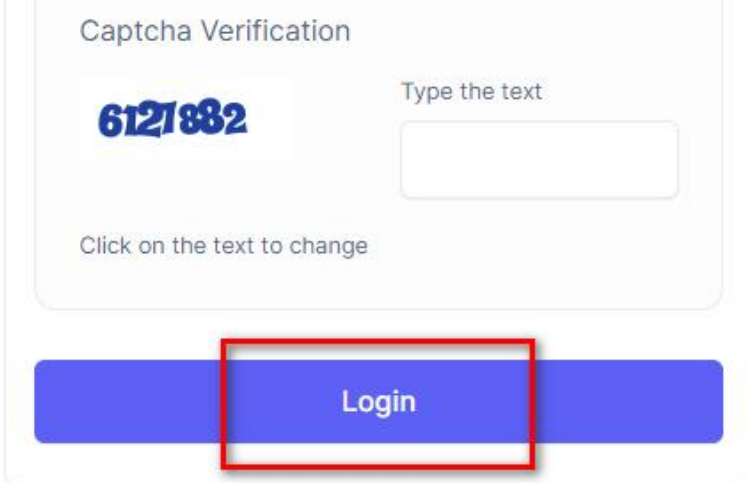

If the user forgets their password, the user can request a password reset from the login page.

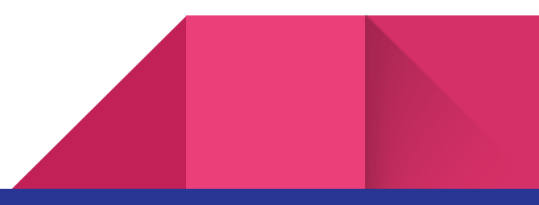

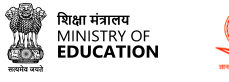

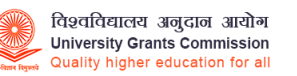

### **To reset the password, please follow the steps.**

Click on the **Request Password Reset** link.

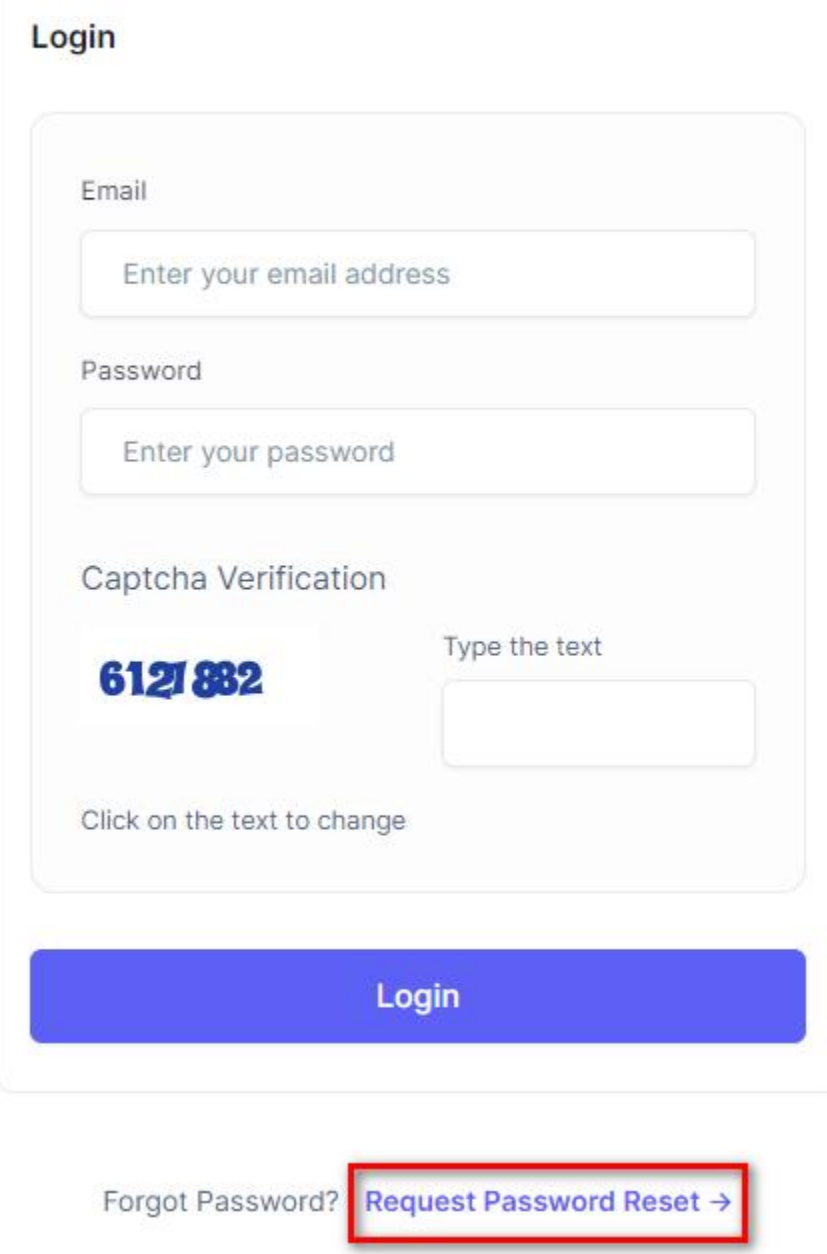

Users will be redirected to the Request Password Reset page. The user needs to enter their registered email address.

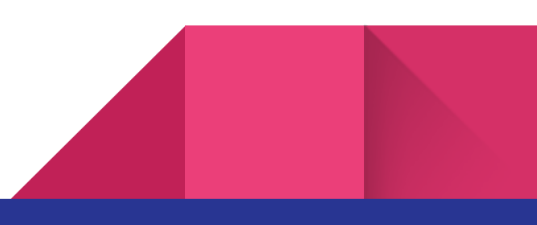

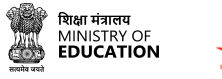

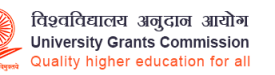

Enter the registered email address, followed by the captcha to verify and click on **Resend Email** to reset the password.

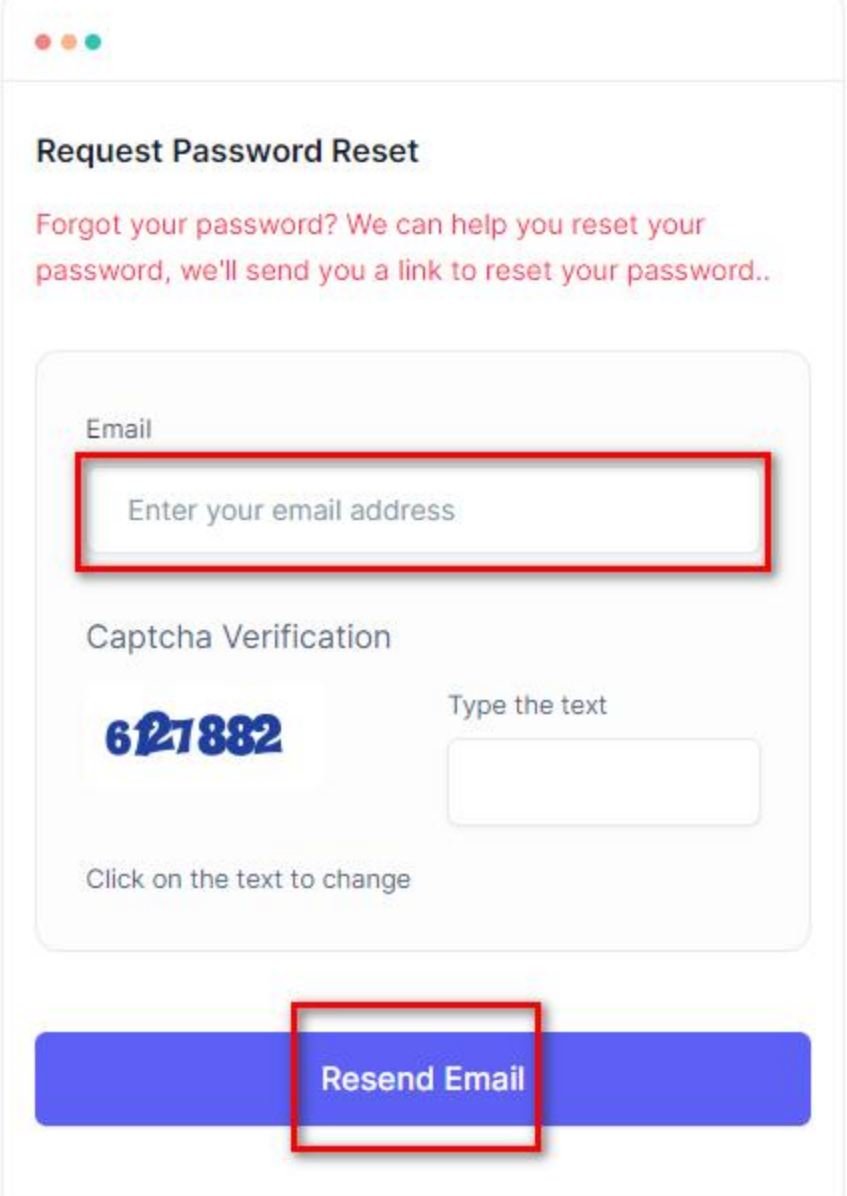

Users will receive a mail in their registered email id for a password reset: follow the instructions to reset the password. **After a successful login, users can search for job vacancies, apply for jobs, and track their application status.**

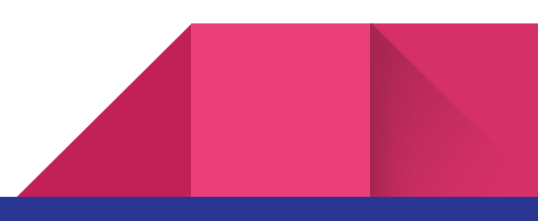

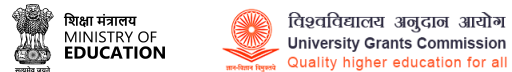

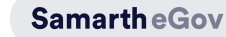

### <span id="page-11-0"></span>**Create Profile in CU** चयन

Creating a profile on CU चयन is an essential step towards applying for job opportunities through the portal. It involves providing your personal, educational, research, and other relevant information in various sections. Creating a profile enables you to apply for jobs that match your skills and experience and track the status of your applications.

Follow these step-by-step instructions to creating a profile on CU चयन:

Log in to your CU चयन account. If you don't have an account, you can create one by following the instructions on the **Registration and Login to CU** चयन page.

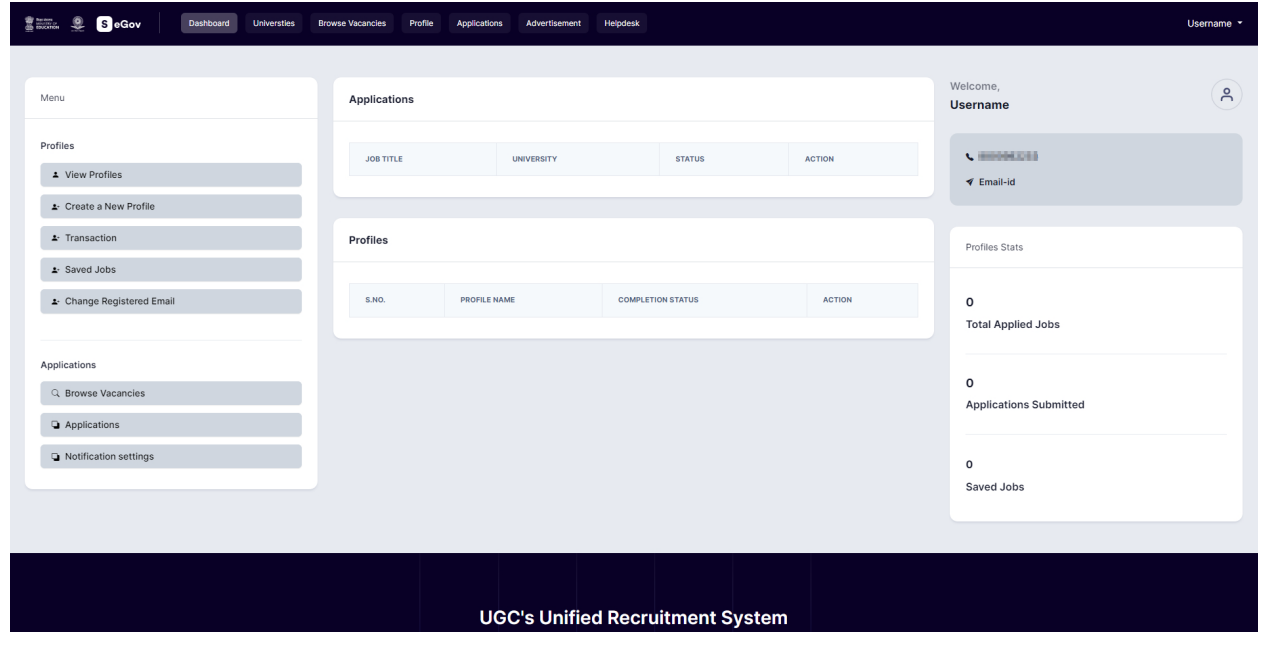

Once you are logged in, you can check the **Dashboard.**

Click on the "Create a New Profile" option on the left-hand side menu

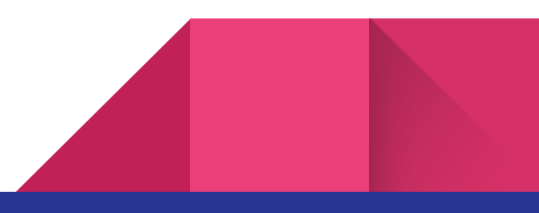

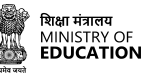

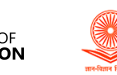

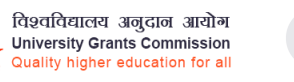

**SamartheGov** 

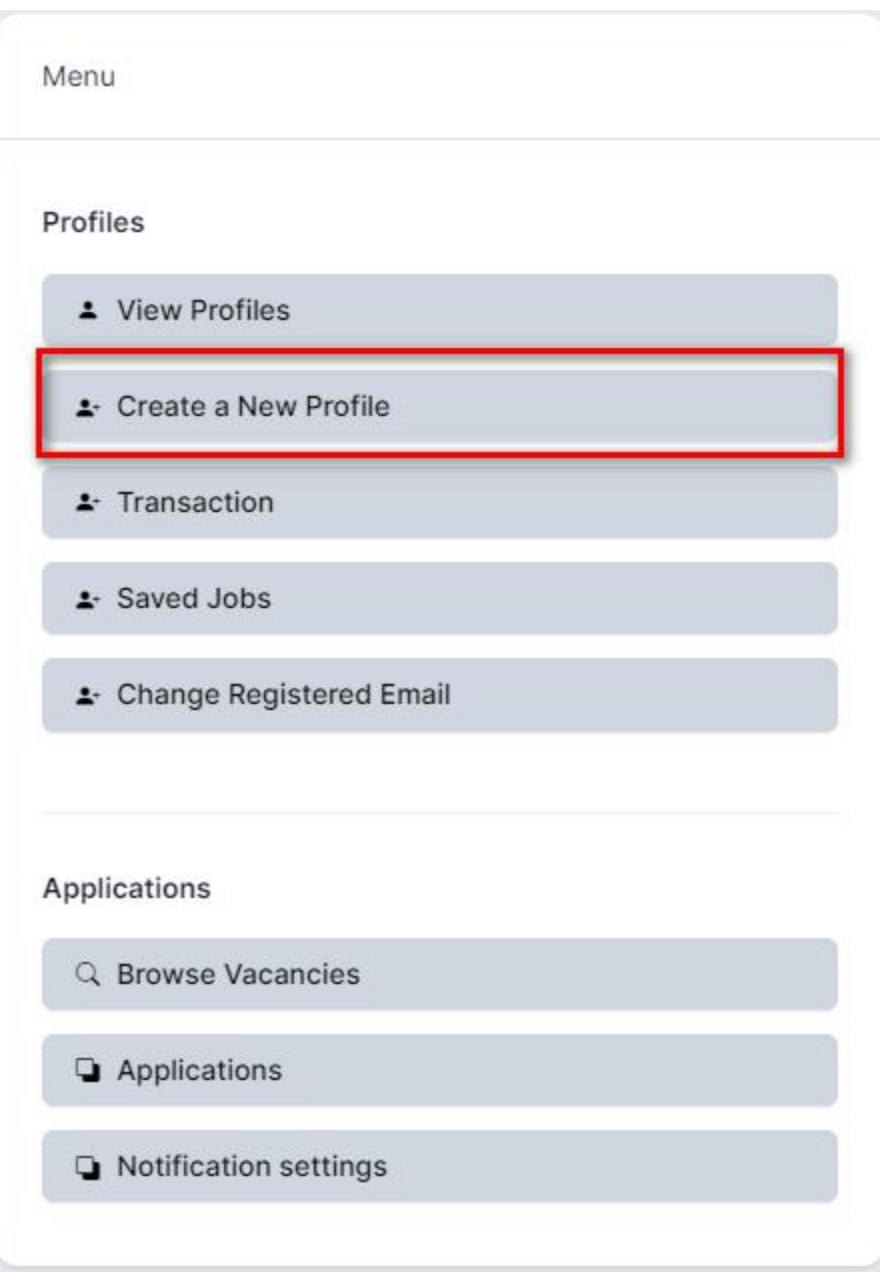

The **Create a New Profile** page will appear. The user will give a name that is relevant and unique.

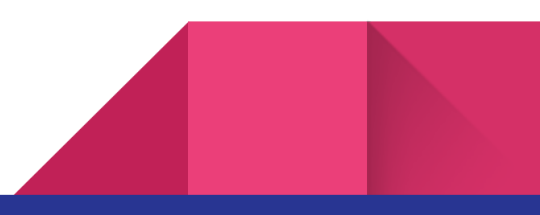

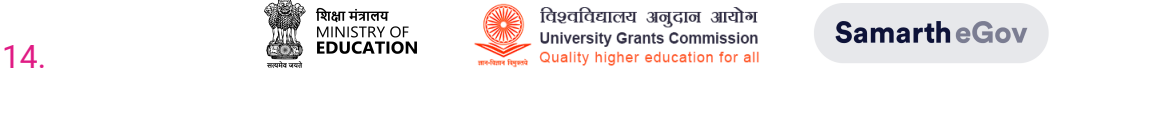

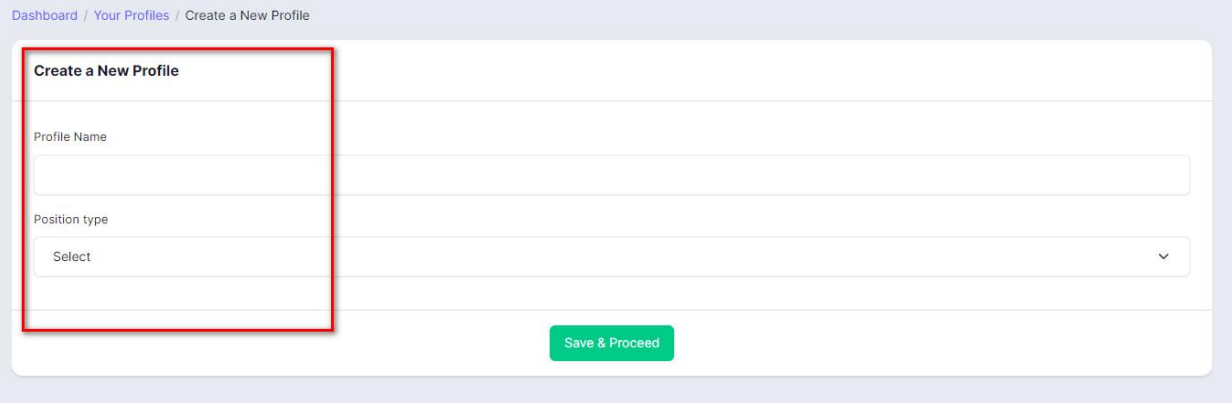

Select the position type from the drop-down menu. This is important because it will help match the most relevant job opportunities.

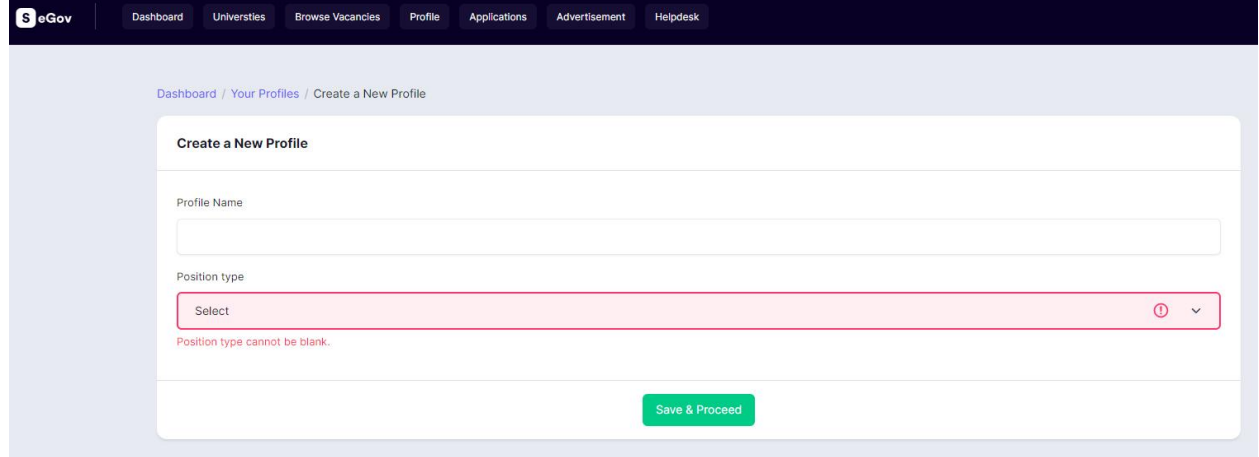

#### Click on the **Save and Proceed** button.

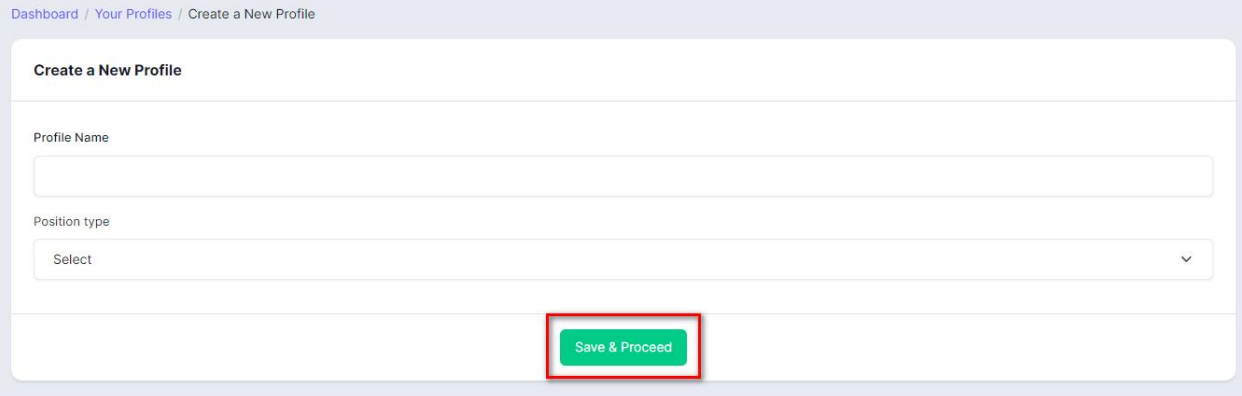

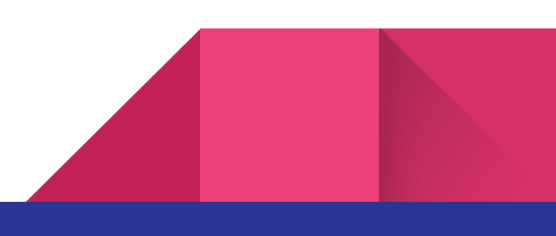

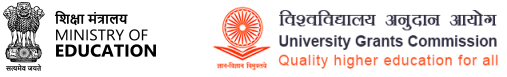

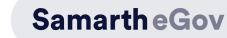

The user will now see the main profile creation page with sections like **General details**, **Education**, **Research**, **Additional info**, **Declaration**, **Uploads**, and **Preview**.

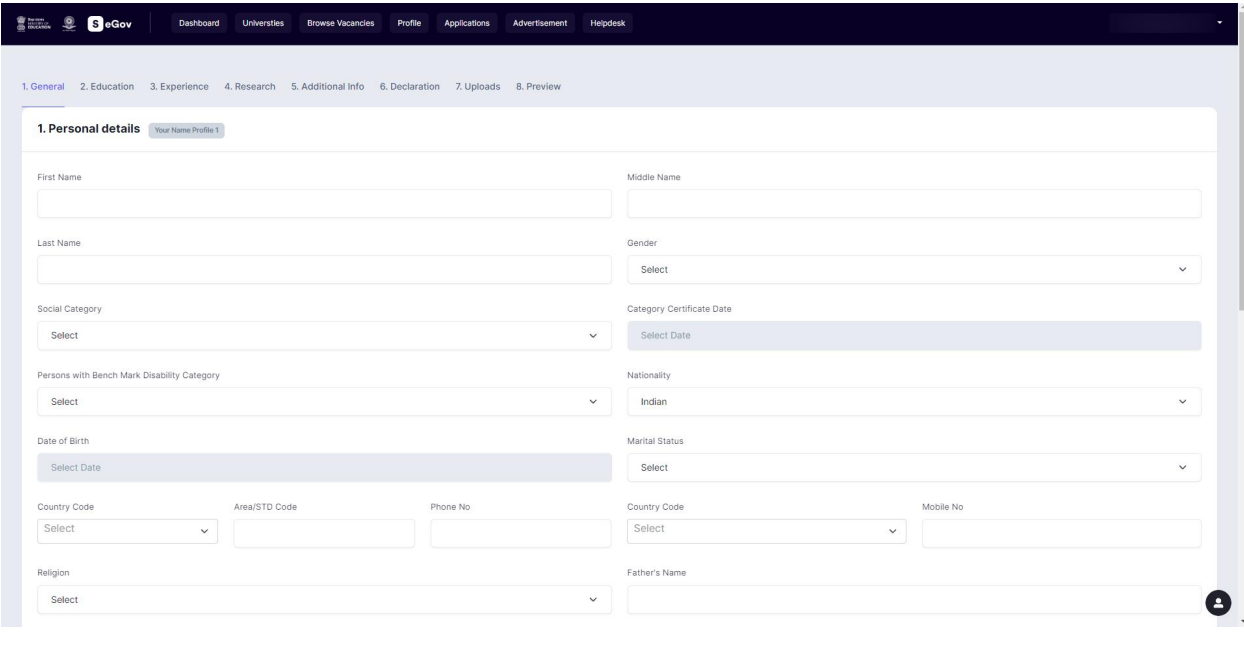

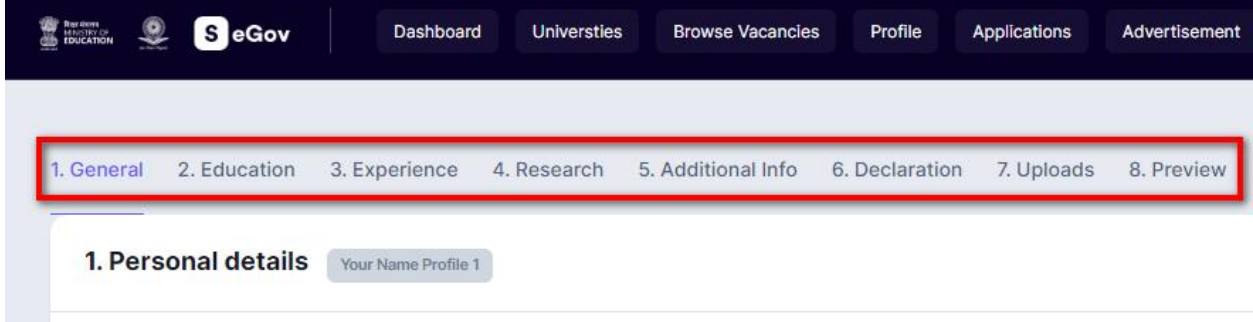

**Congratulations** on successfully creating a profile on CU चयन!

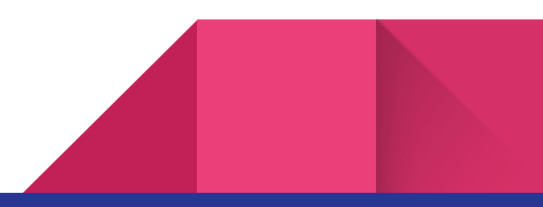

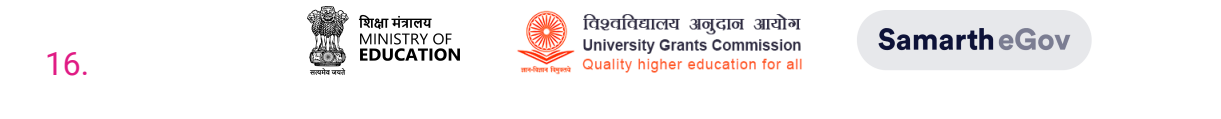

To edit or check your newly created profile, click on the **Profile** tab in the top tab group bar.

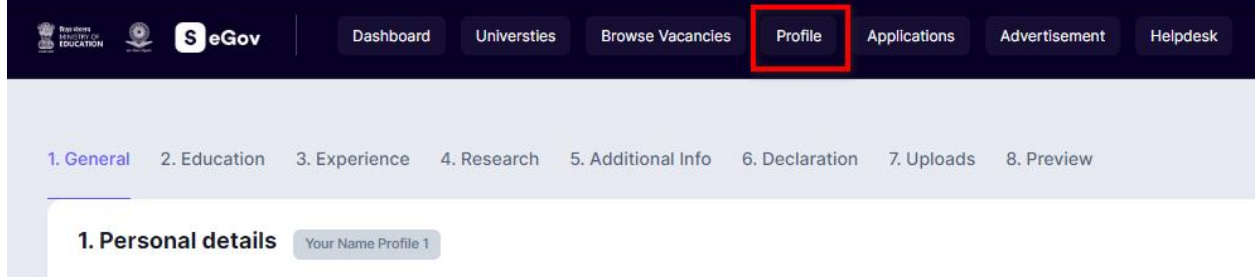

Users can check their profile completion status and edit the same in case any changes are required through the portal.

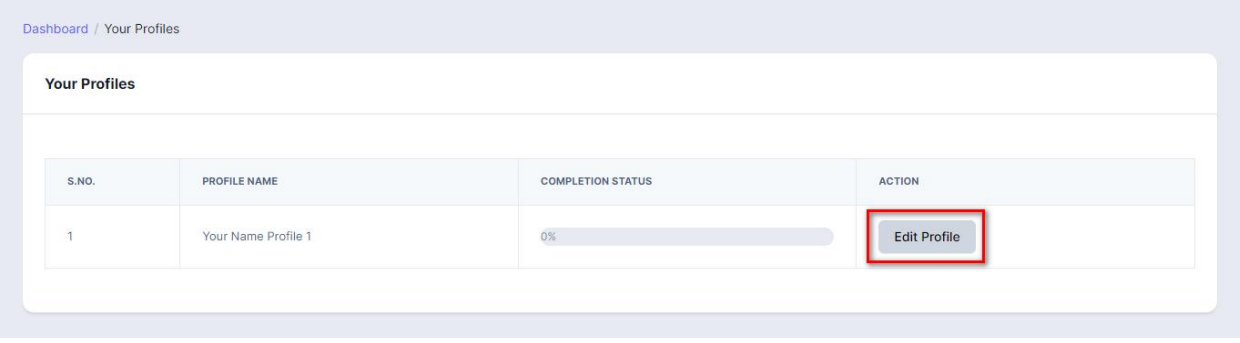

Users need to complete their profile on the basis of their job application. The Job application requires details that are standard application details given by UGC. For more information, click on this - UGC [Gazette](https://www.ugc.gov.in/pdfnews/4033931_UGC-Regulation_min_Qualification_Jul2018.pdf) Link

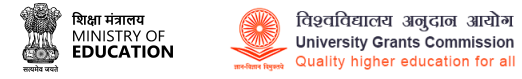

### <span id="page-16-0"></span>**Fields of Profile Cum Application form**

Particulars to be filled in the Online Application Form

The columns to be filled in the Online Application Form of CU चयन are as follows:

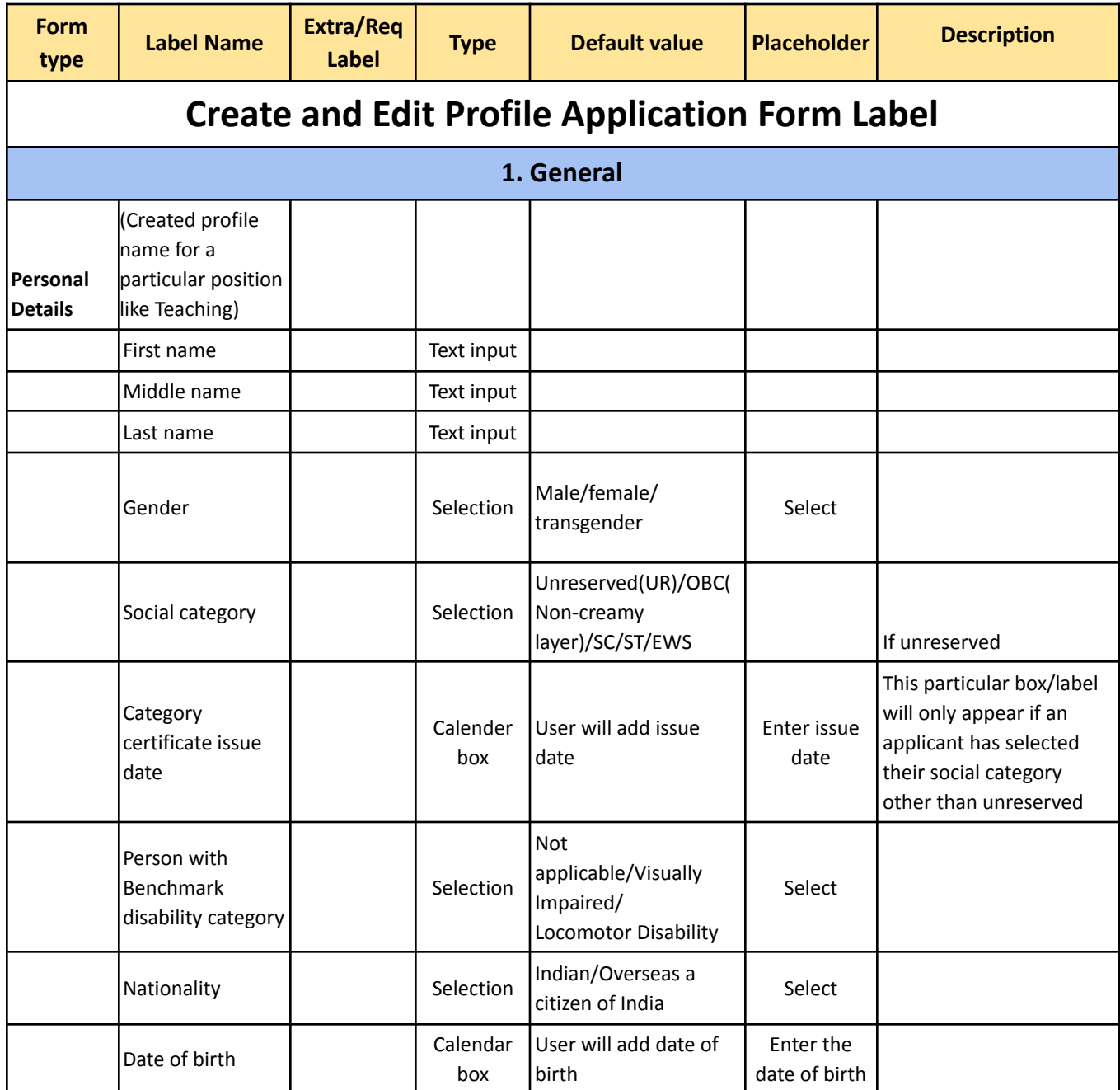

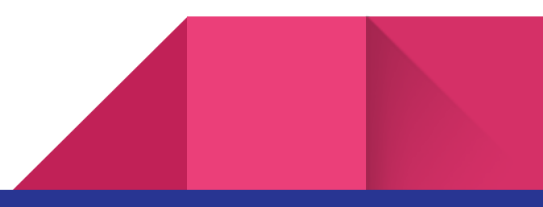

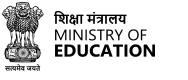

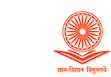

**SamartheGov** 

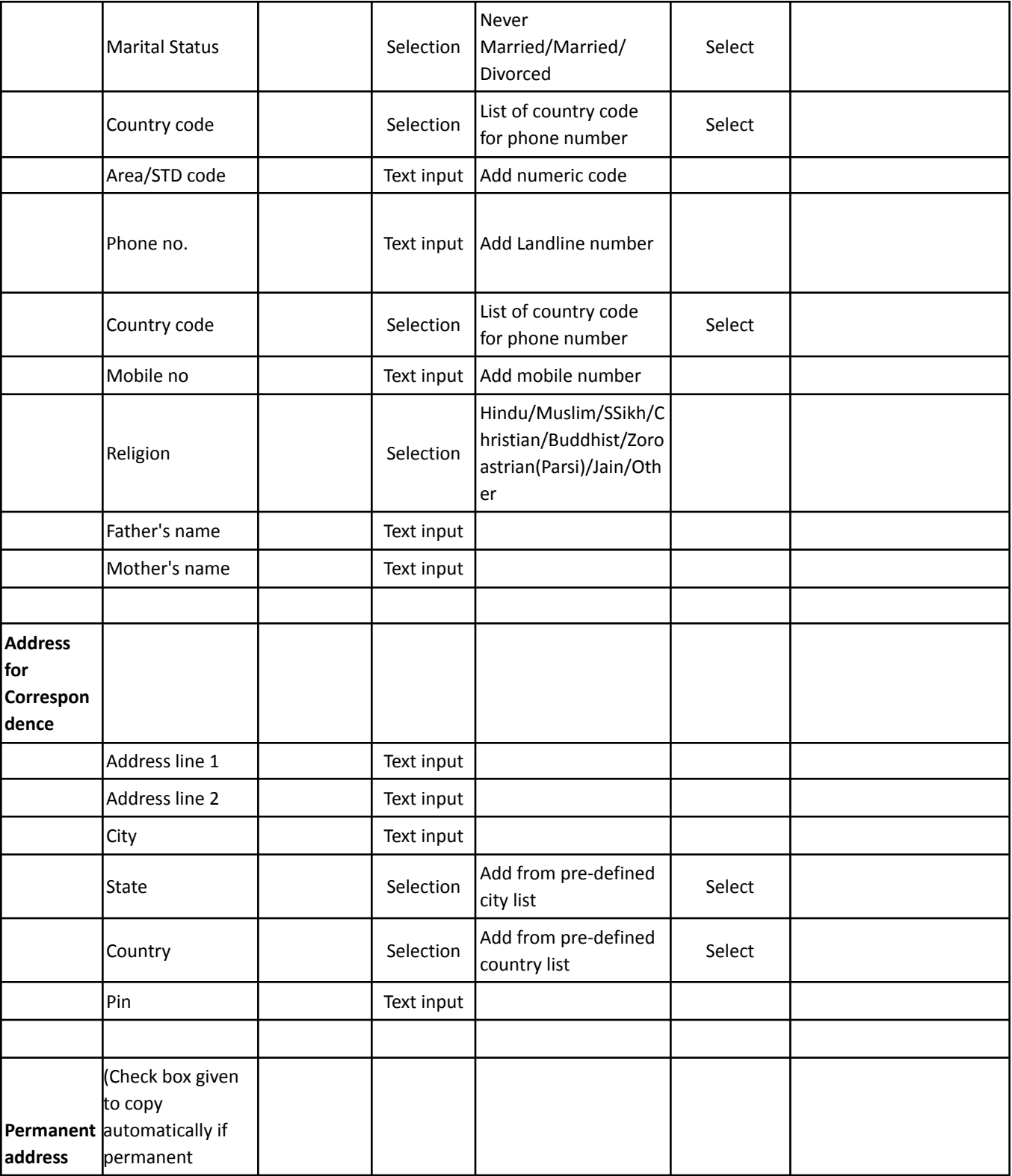

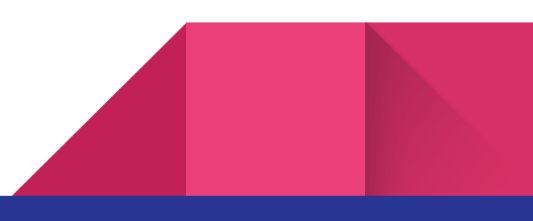

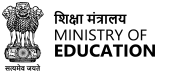

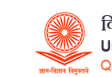

**SamartheGov** 

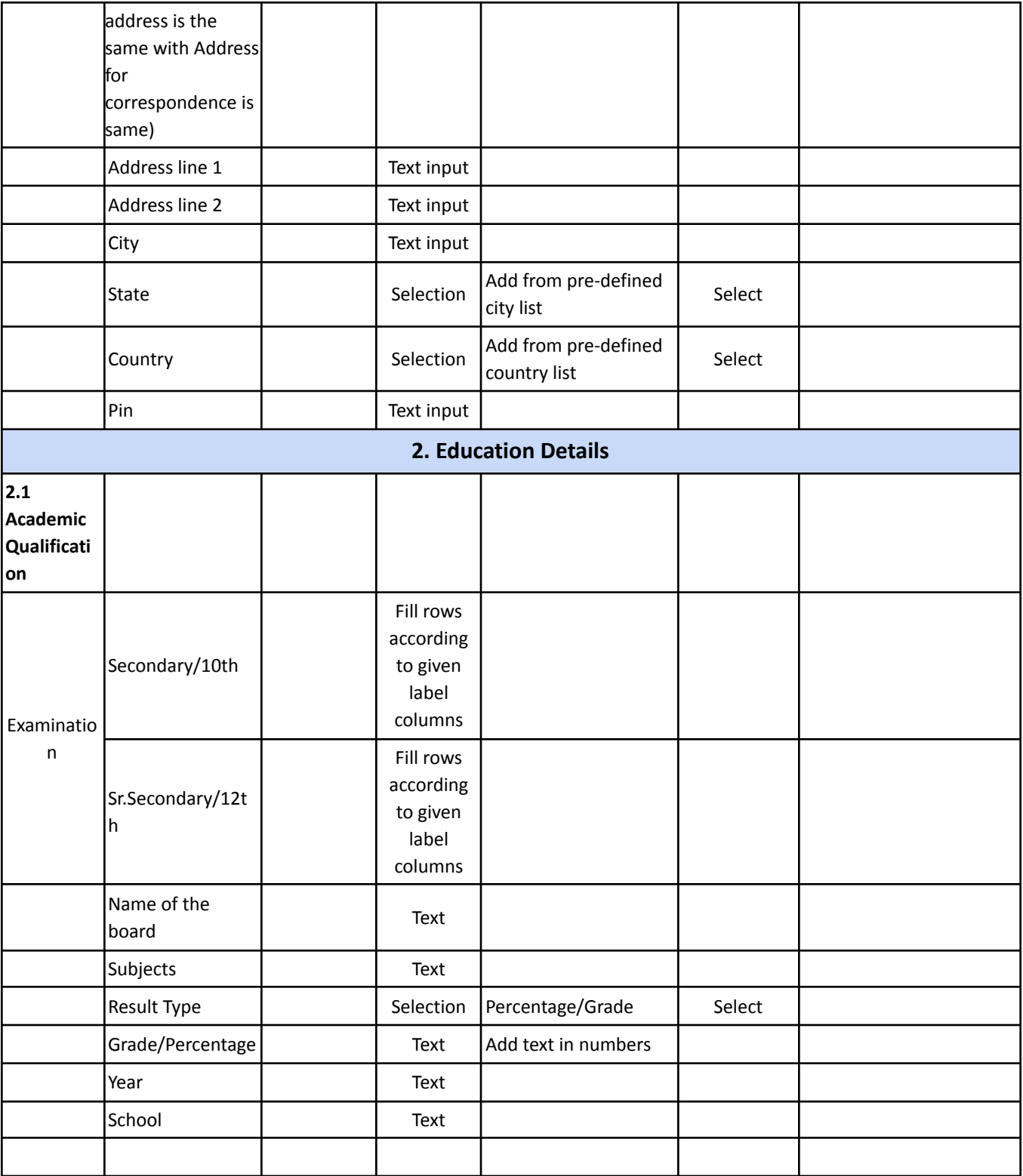

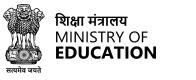

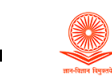

**SamartheGov** 

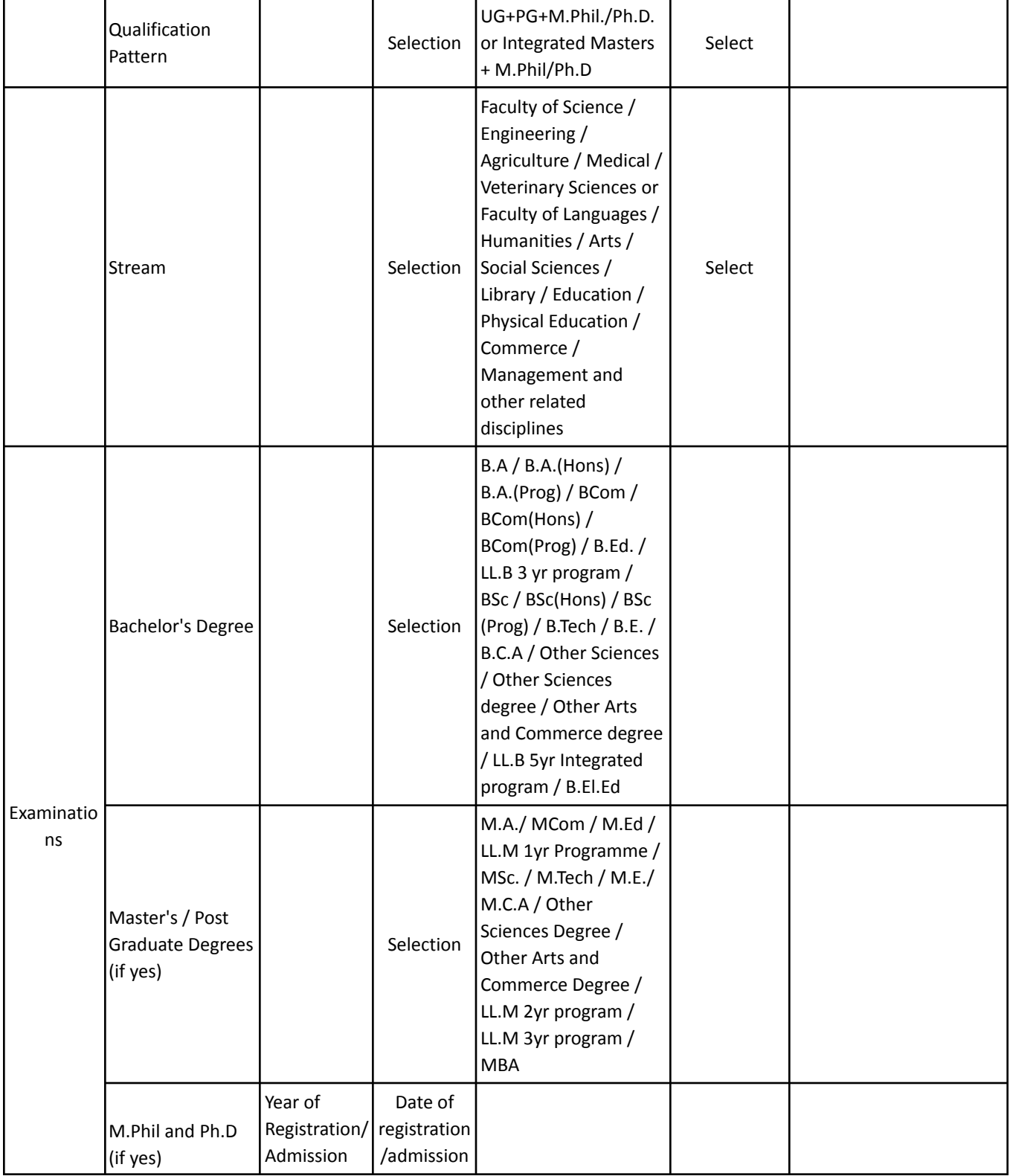

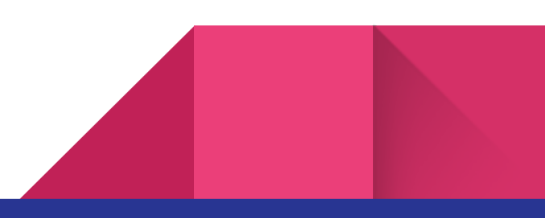

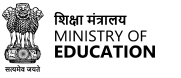

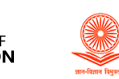

# विश्वविद्यालय अनुदान आयोग<br>University Grants Commission<br>Quality higher education for all

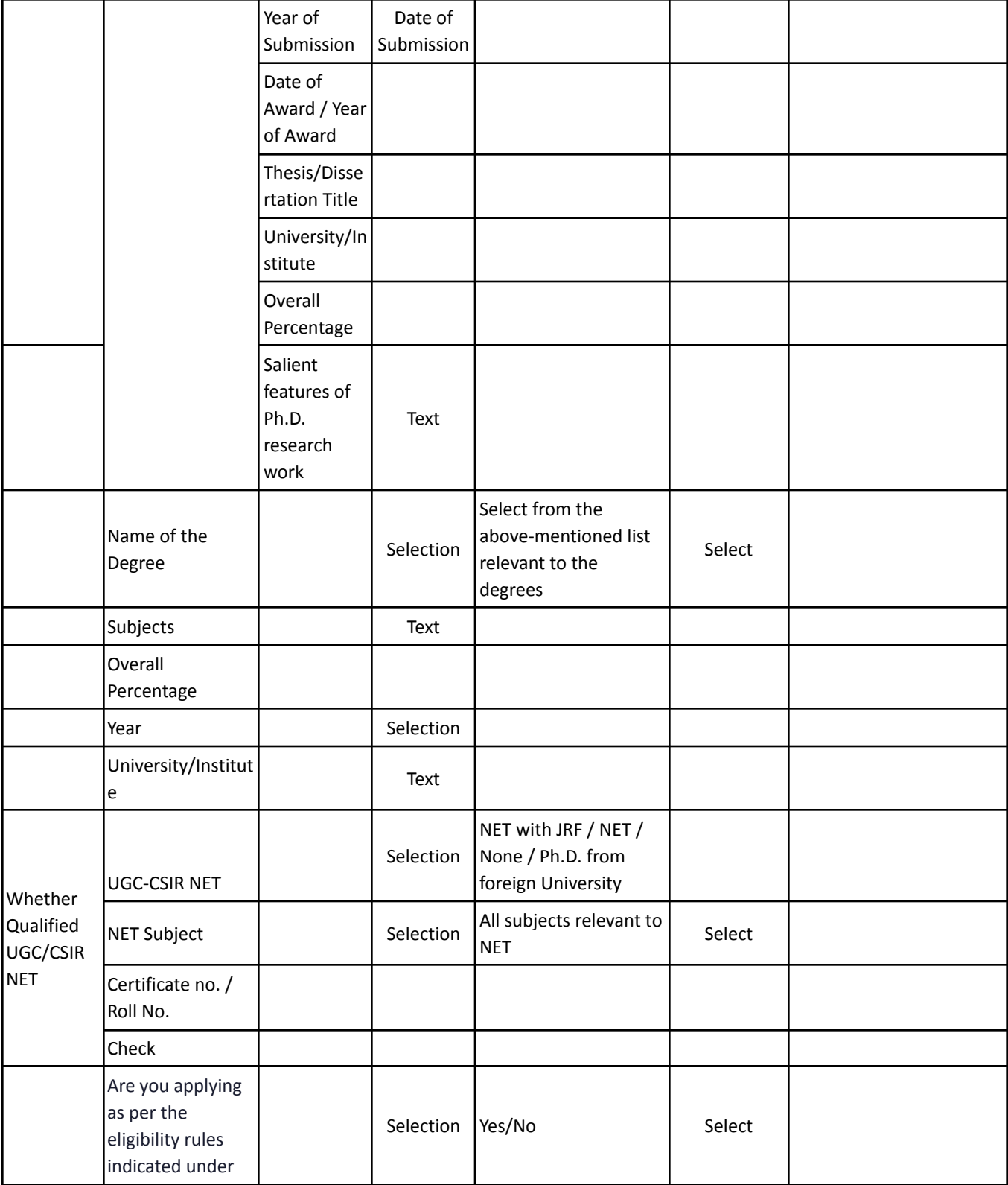

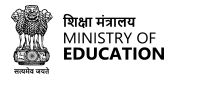

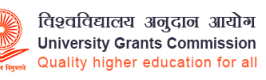

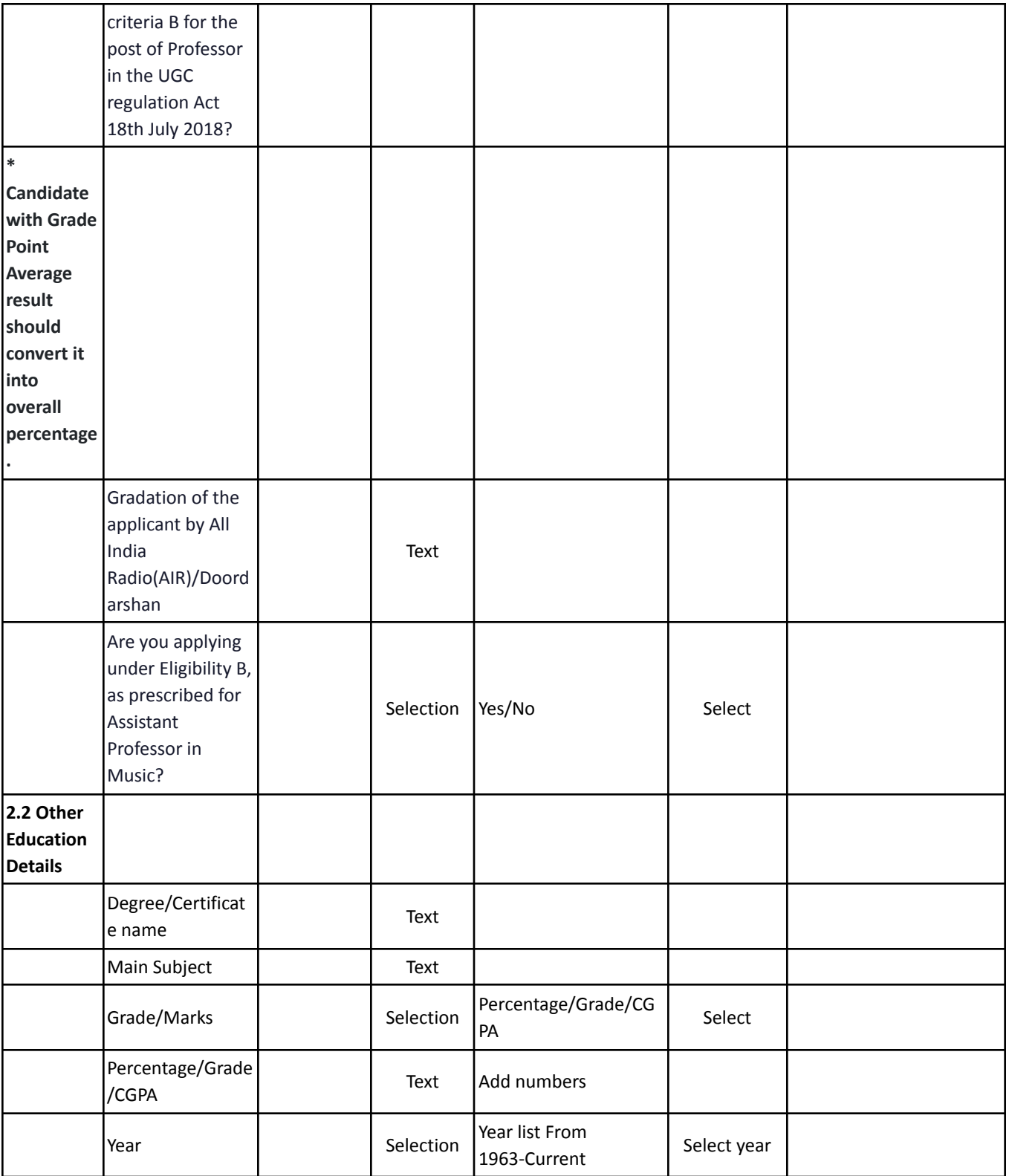

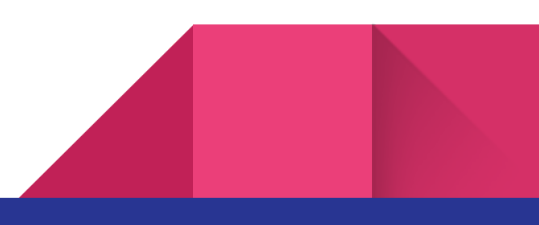

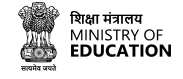

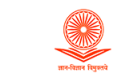

**SamartheGov** 

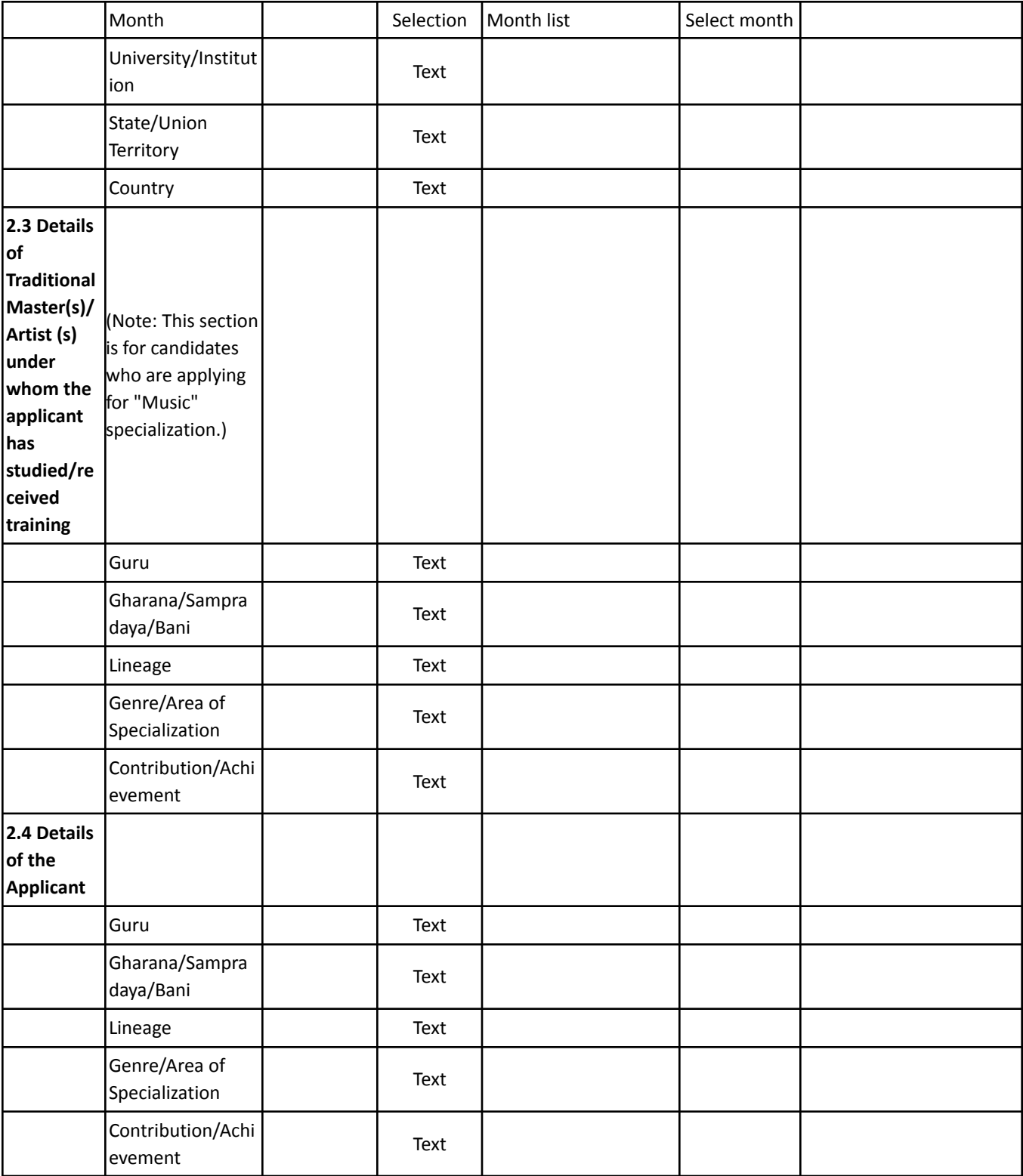

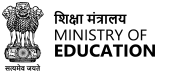

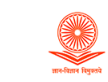

٦

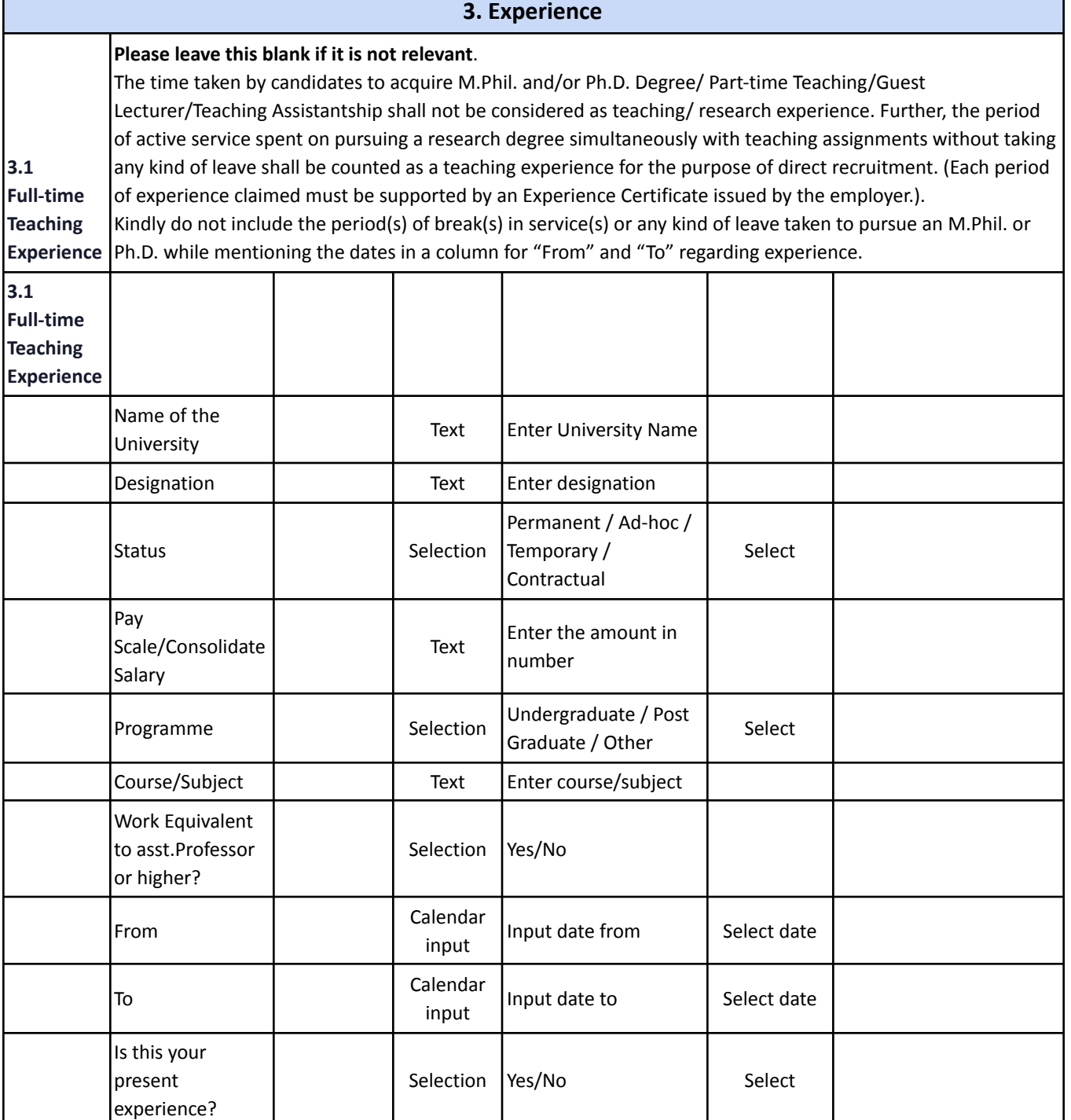

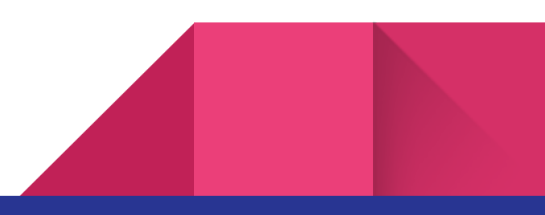

24.

 $\mathcal{L}$ 

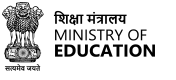

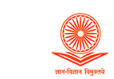

# विश्वविद्यालय अनुदान आयोग<br>University Grants Commission<br>Quality higher education for all

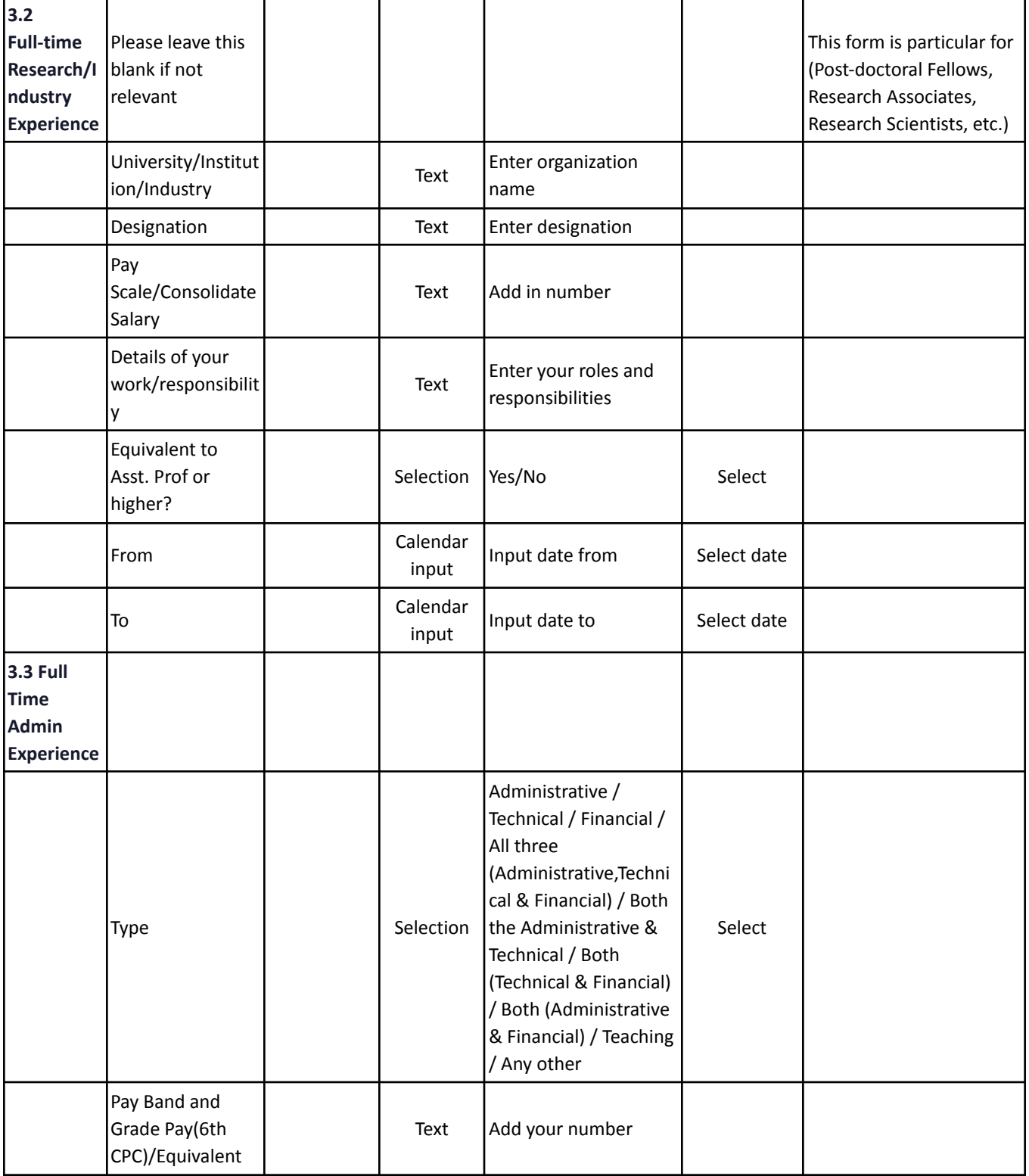

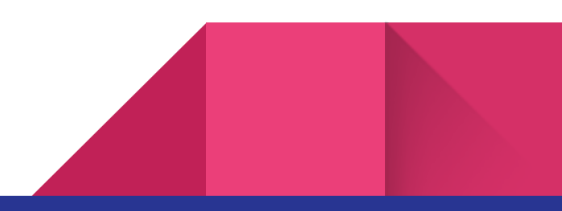

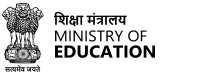

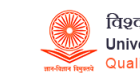

**SamartheGov** 

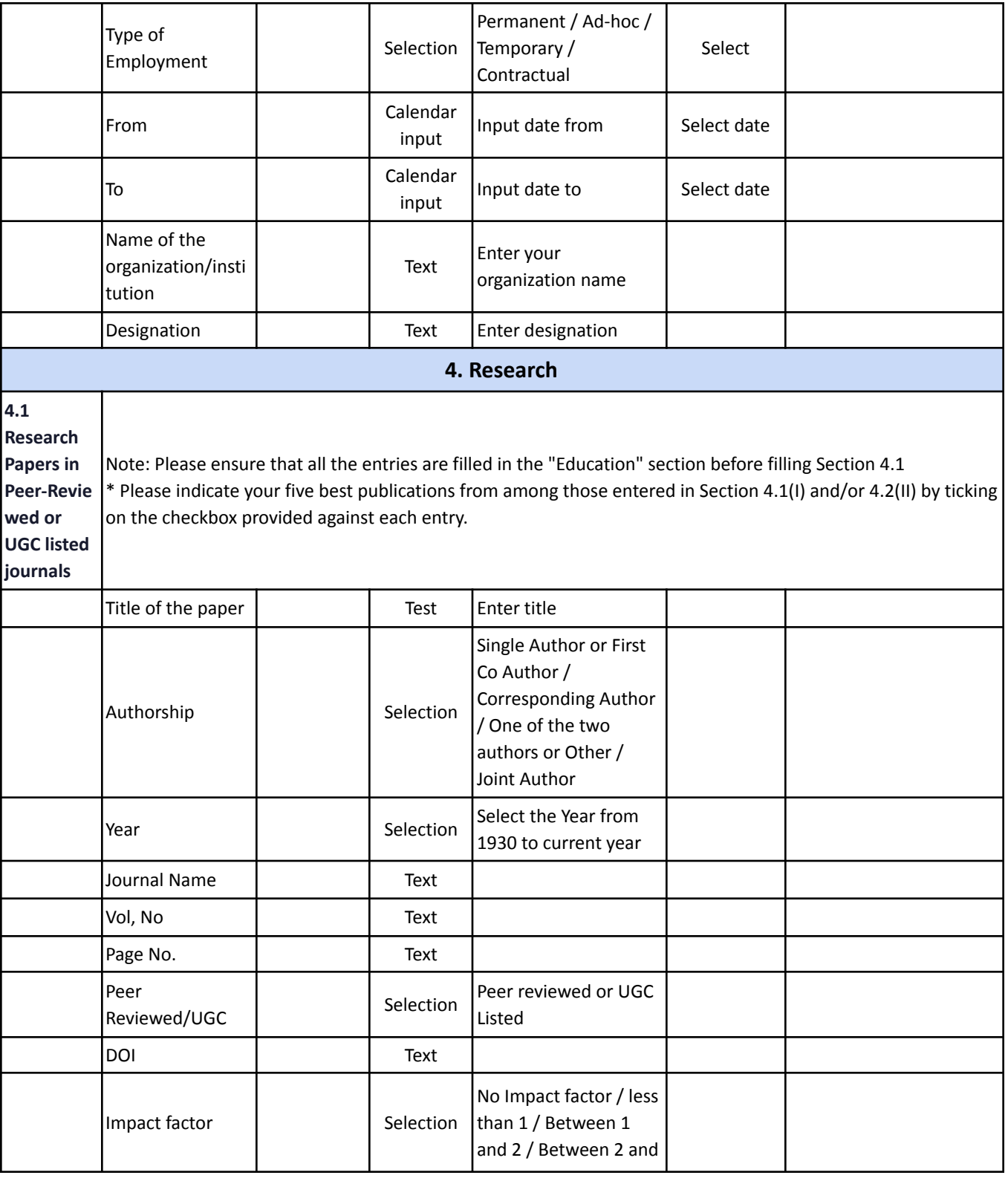

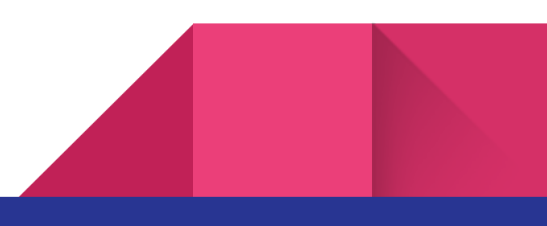

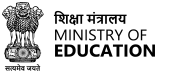

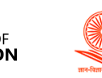

# विश्वविद्यालय अनुदान आयोग<br>University Grants Commission<br>Quality higher education for all

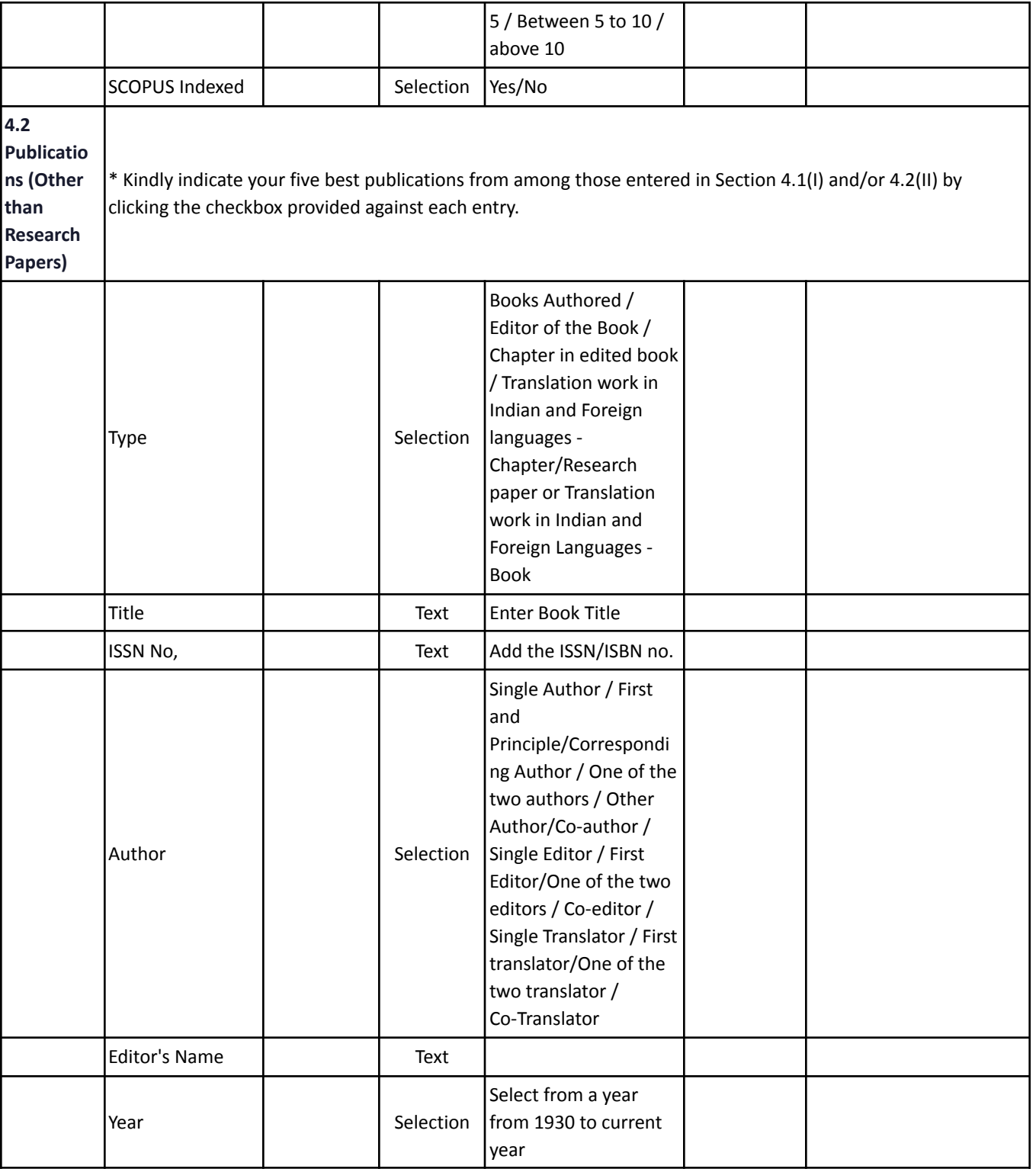

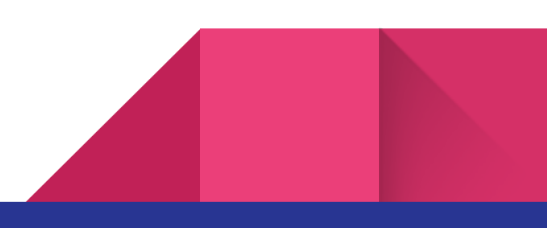

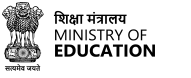

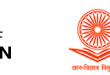

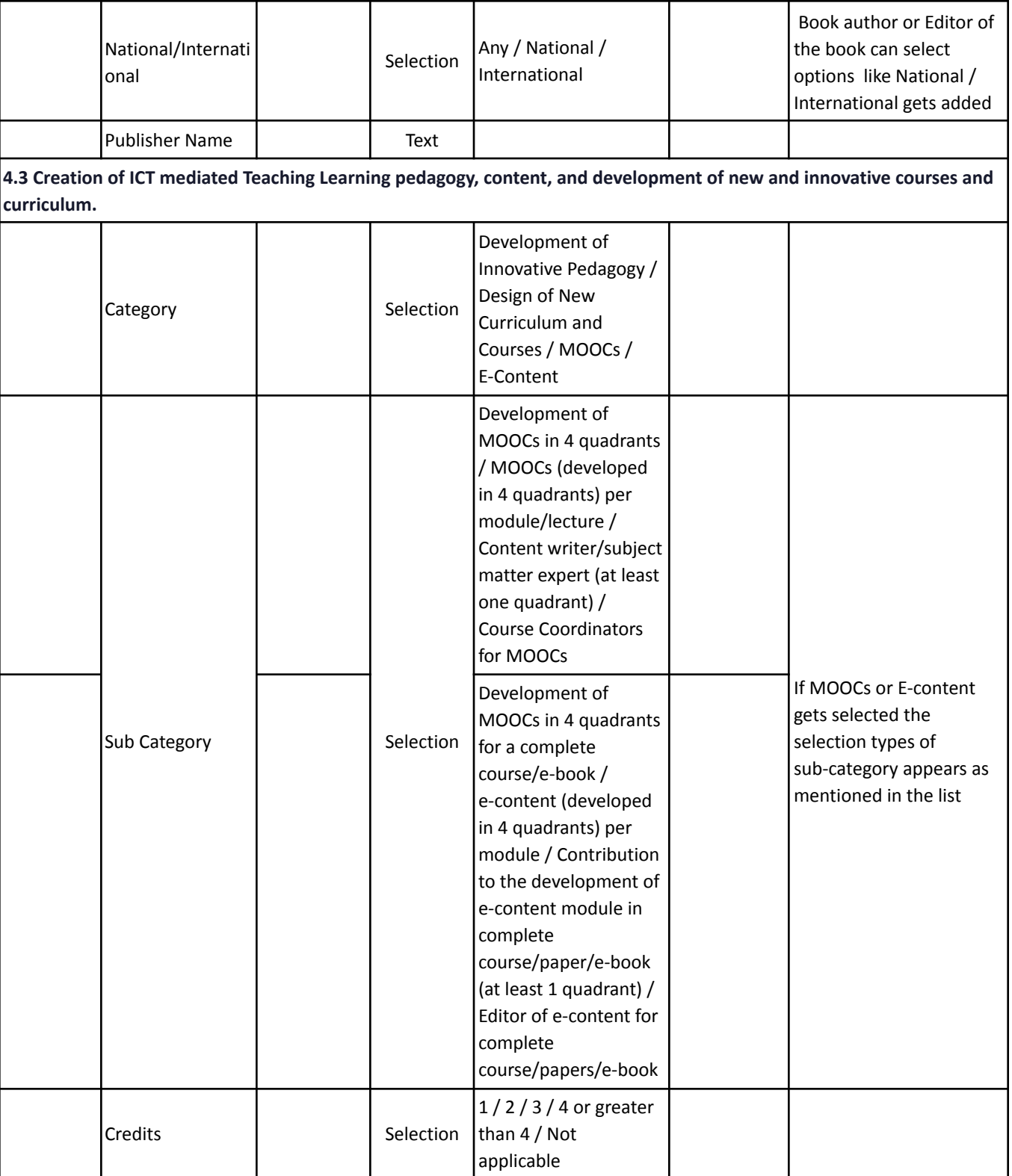

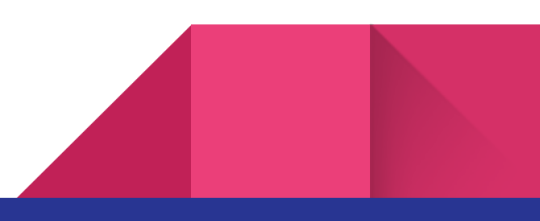

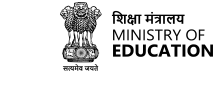

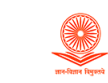

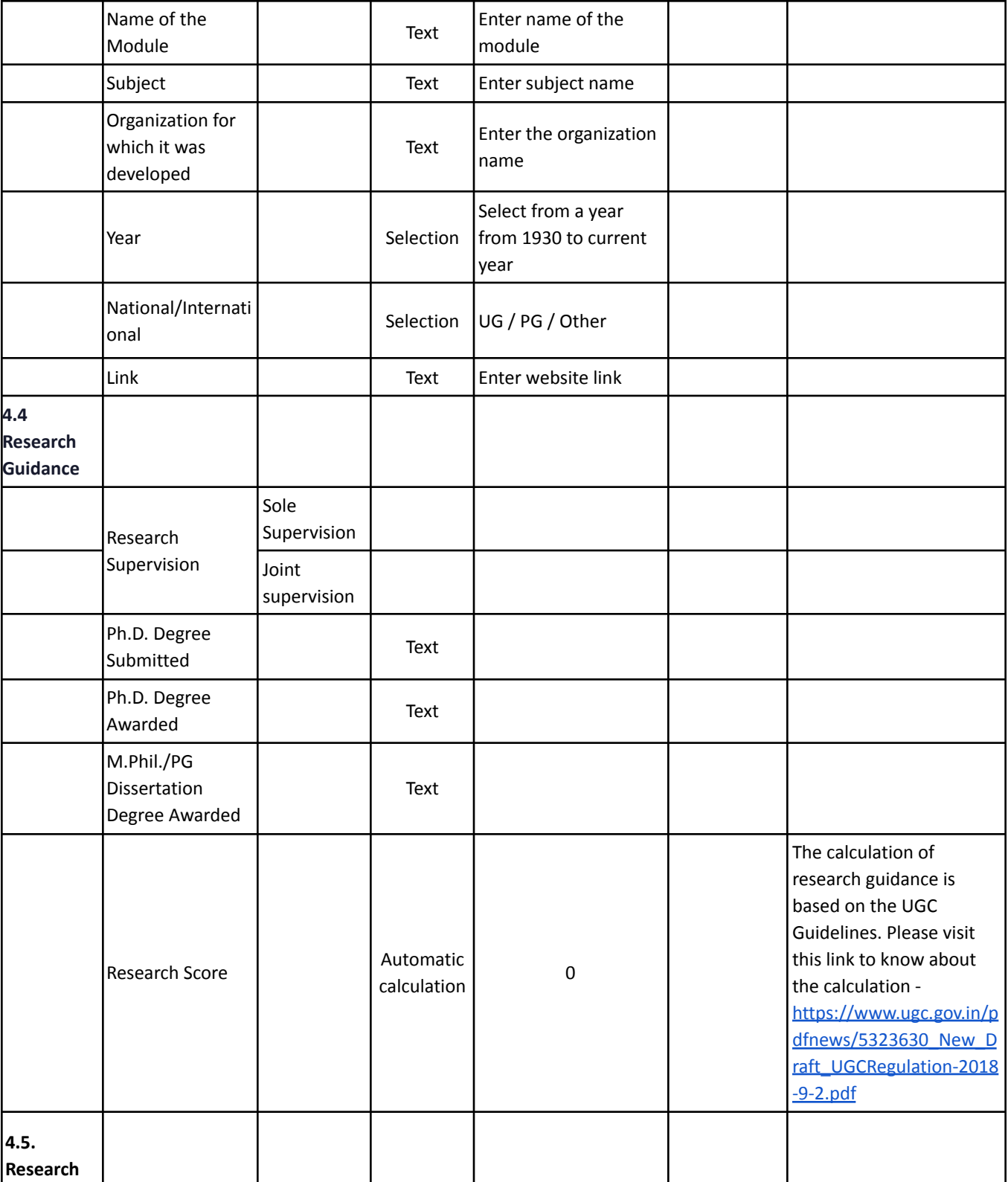

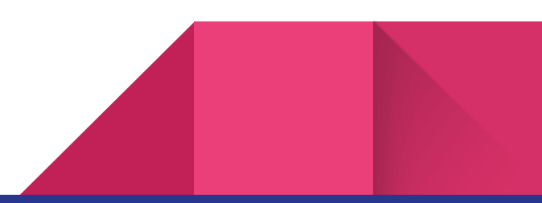

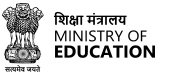

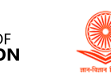

# विश्वविद्यालय अनुदान आयोग<br>University Grants Commission<br>Quality higher education for all

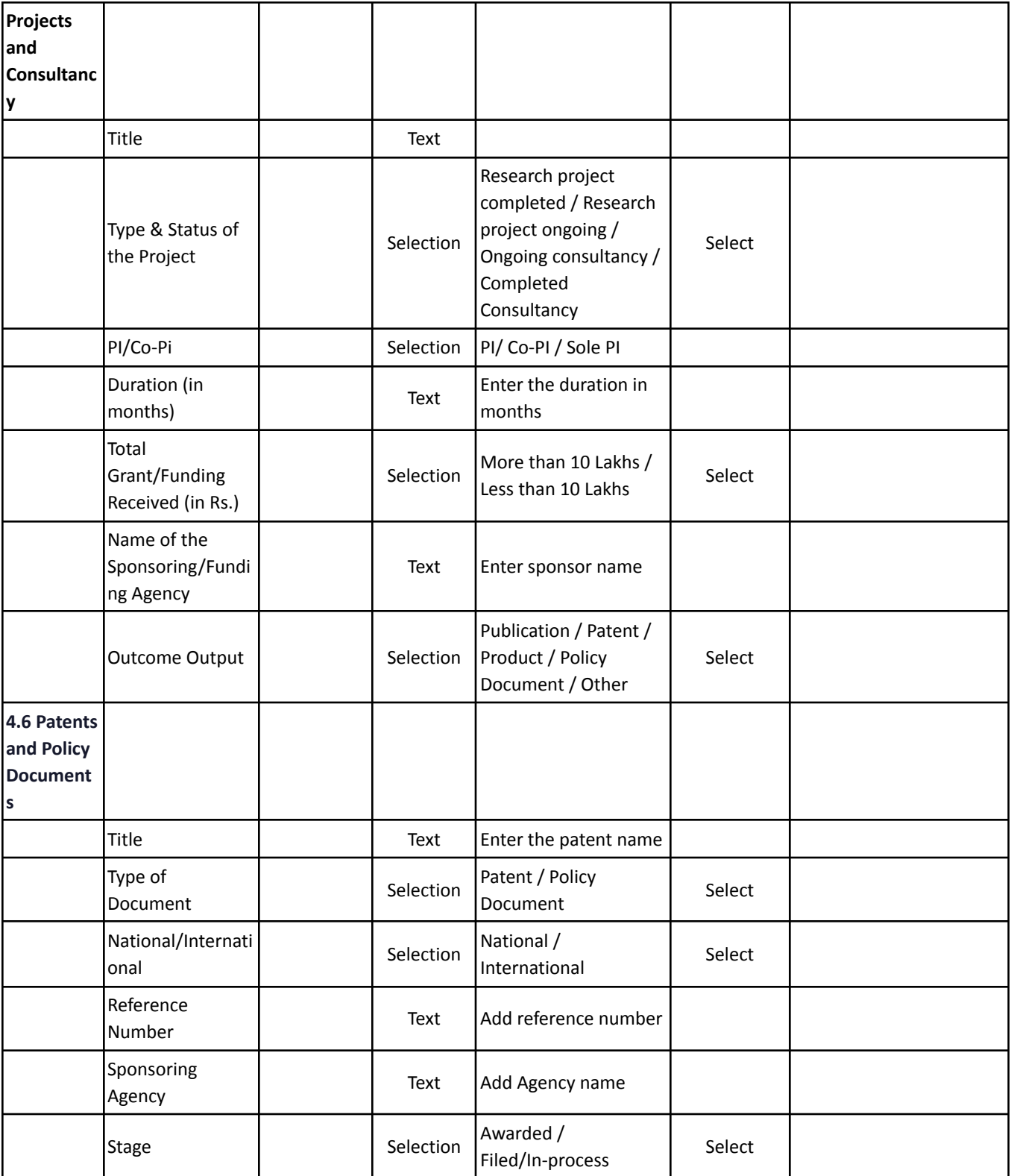

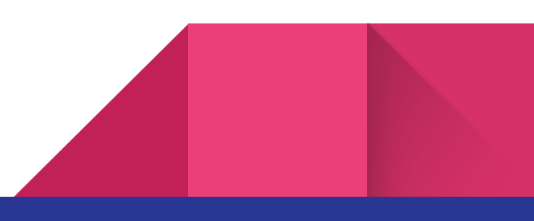

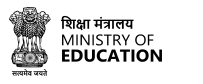

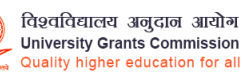

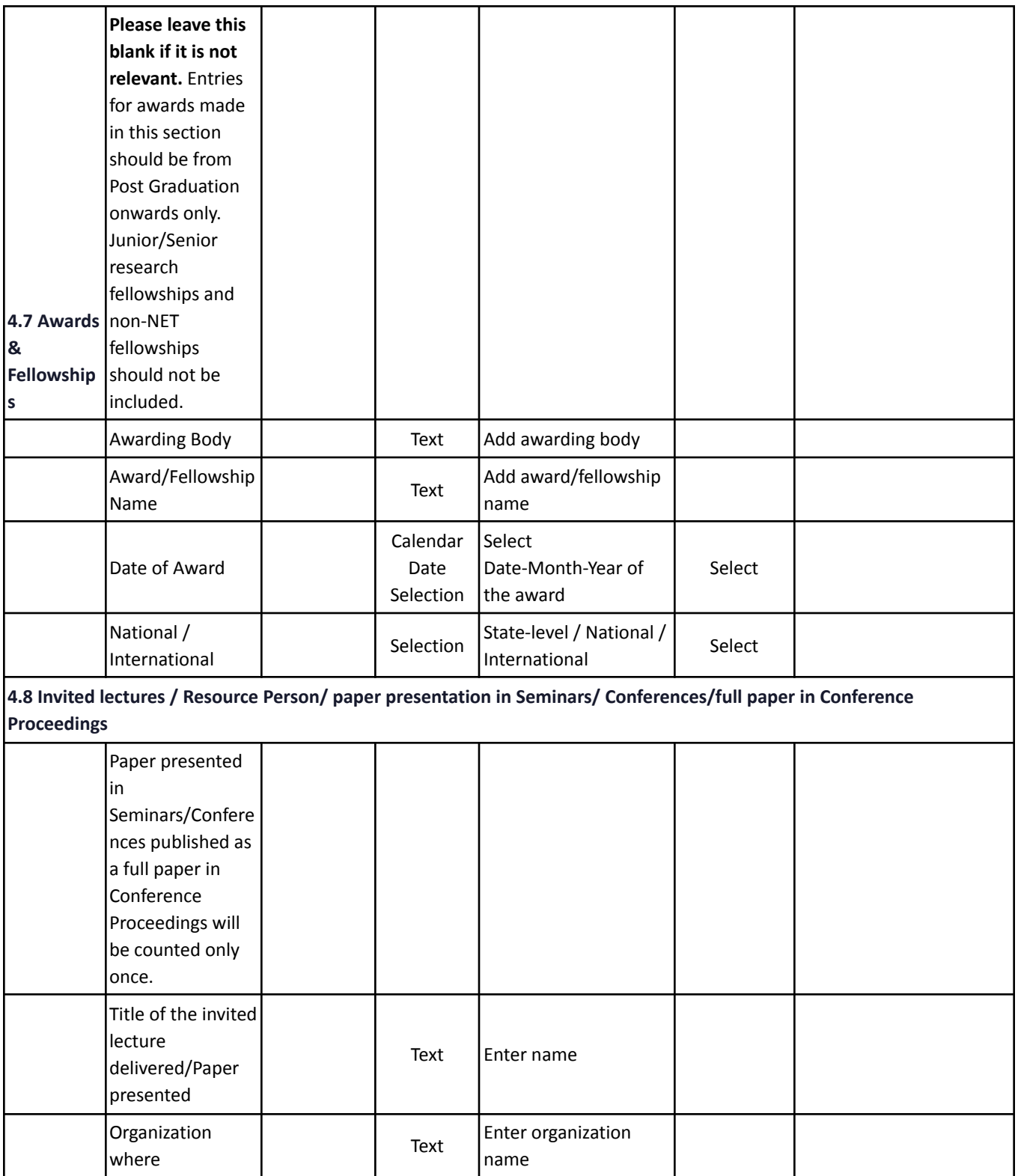

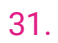

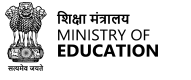

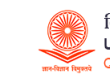

# विश्वविद्यालय अनुदान आयोग<br>University Grants Commission<br>Quality higher education for all

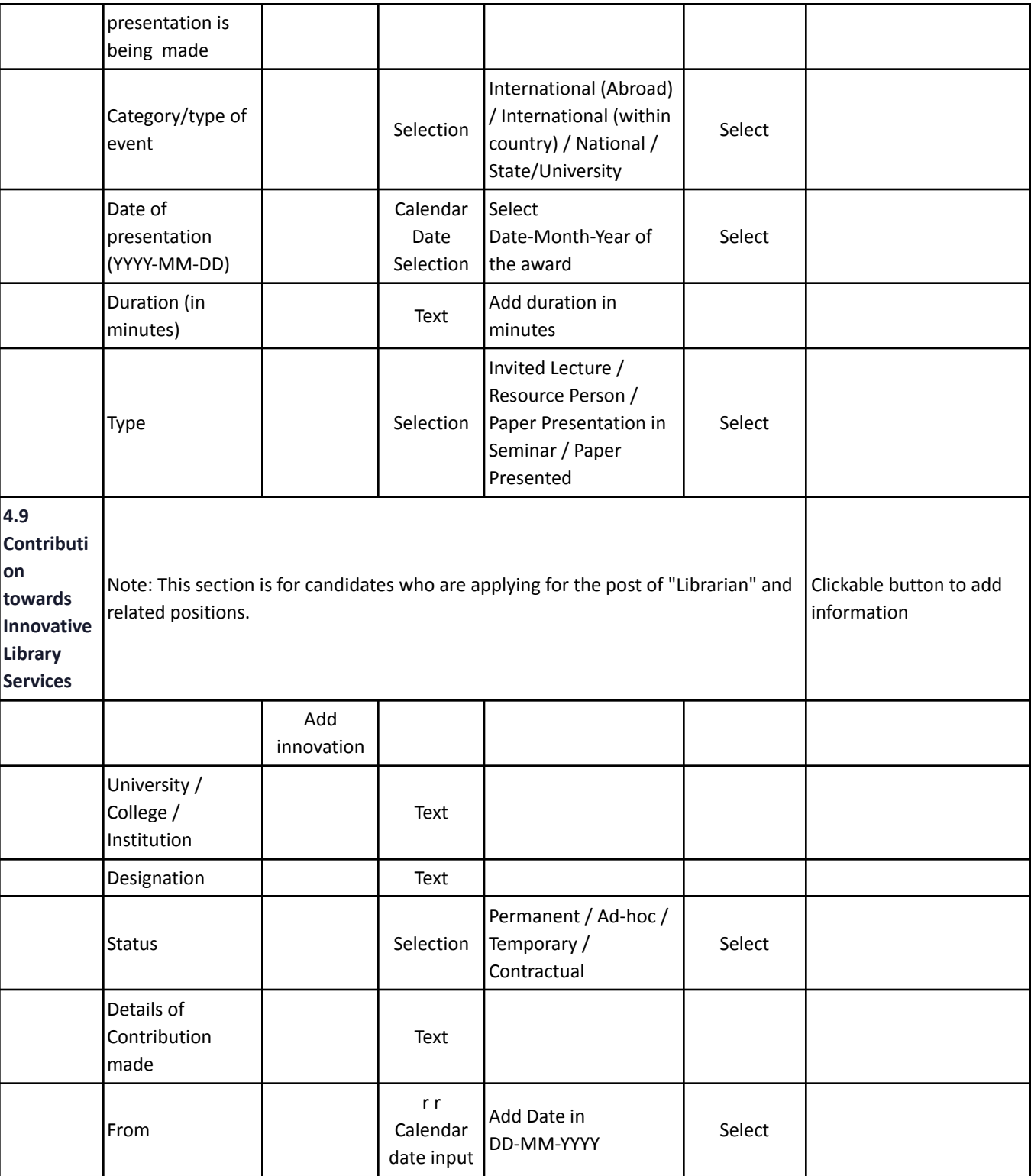

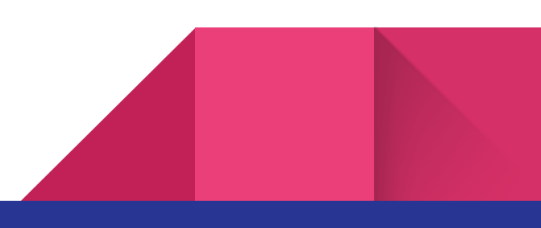

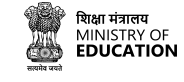

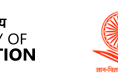

**SamartheGov** 

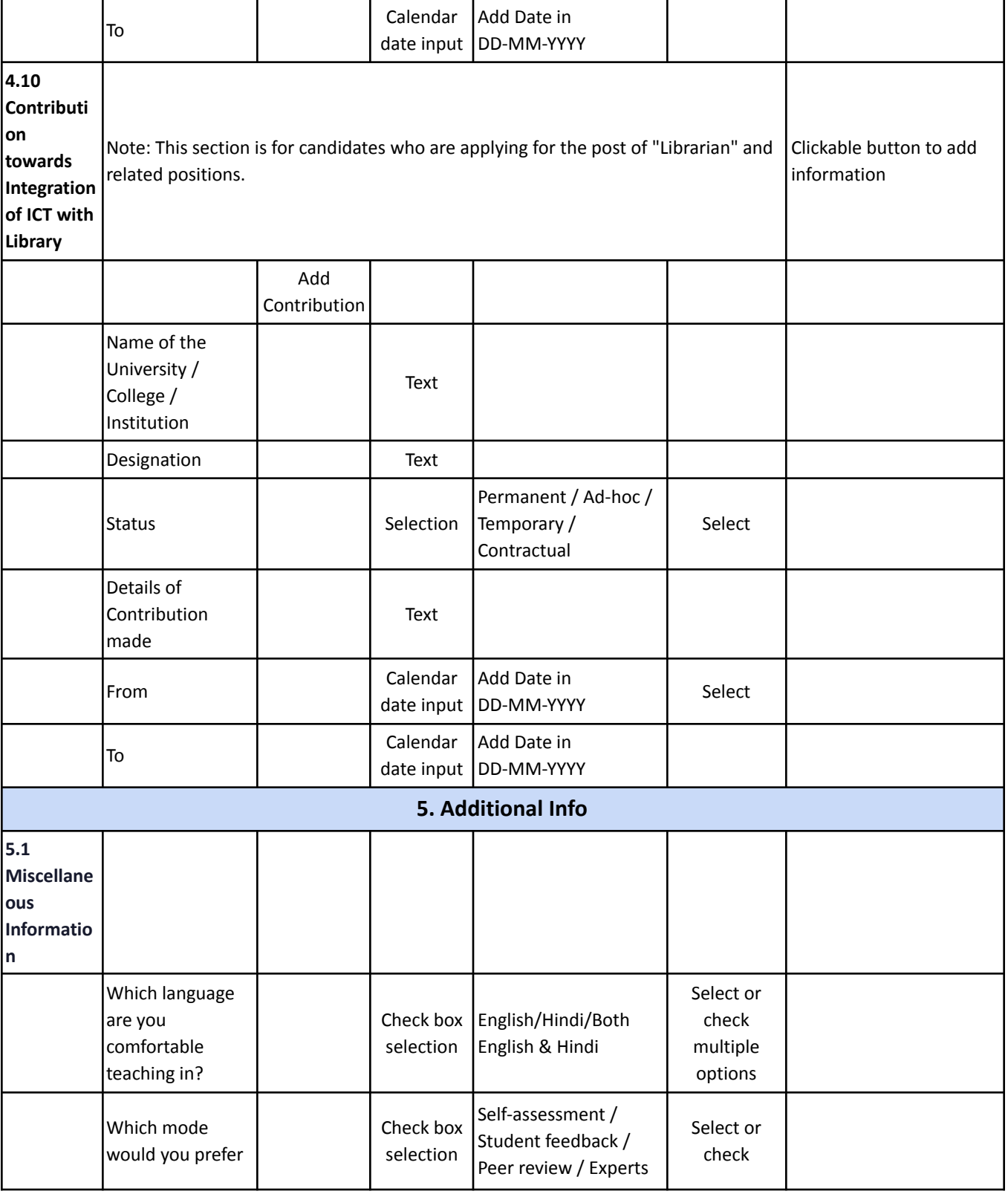

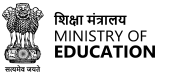

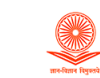

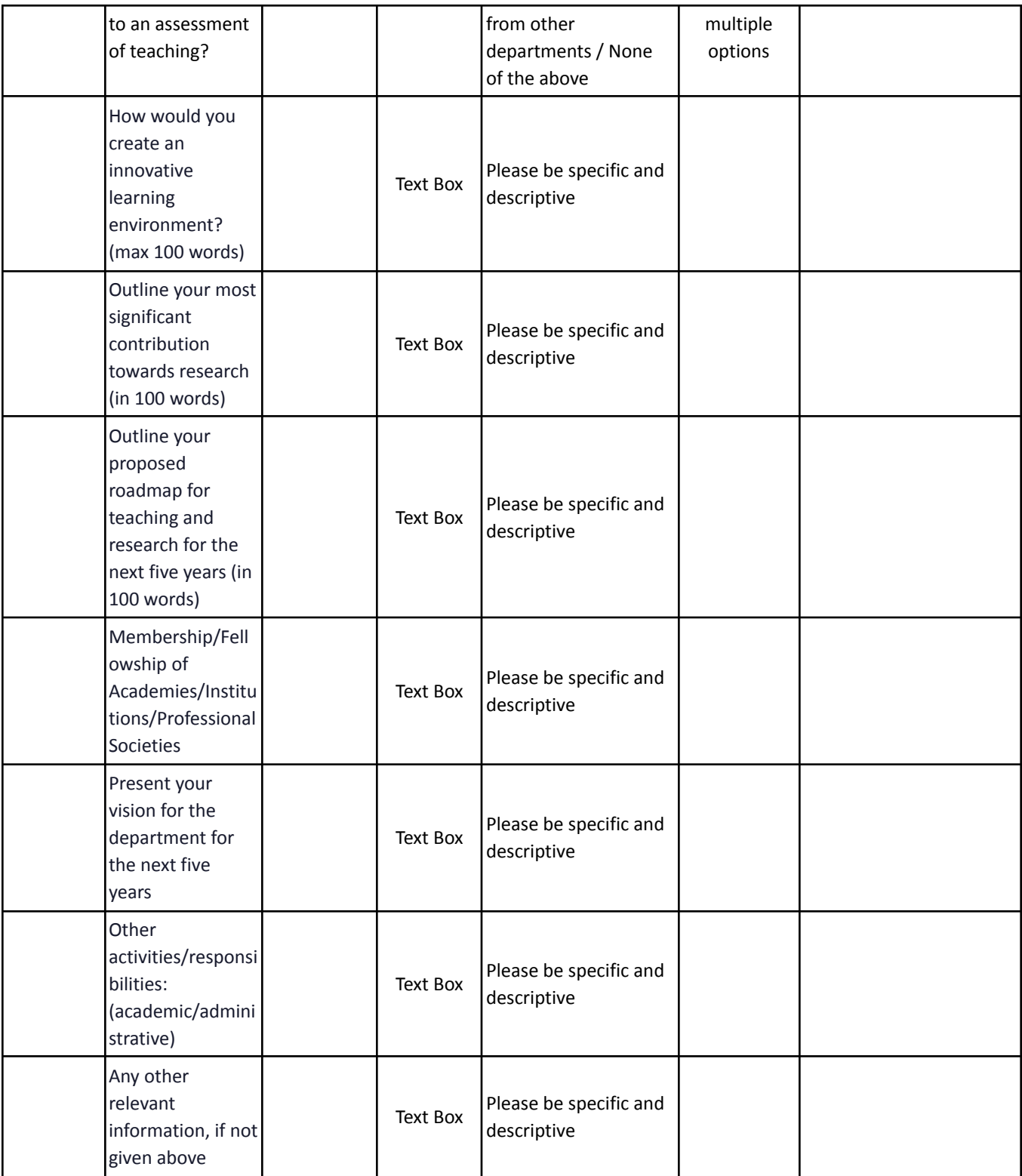

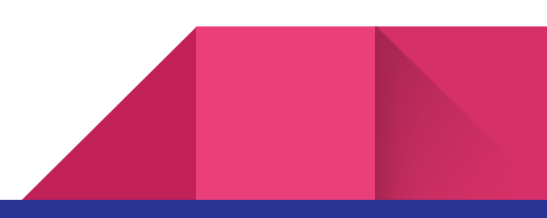

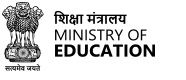

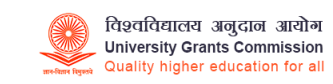

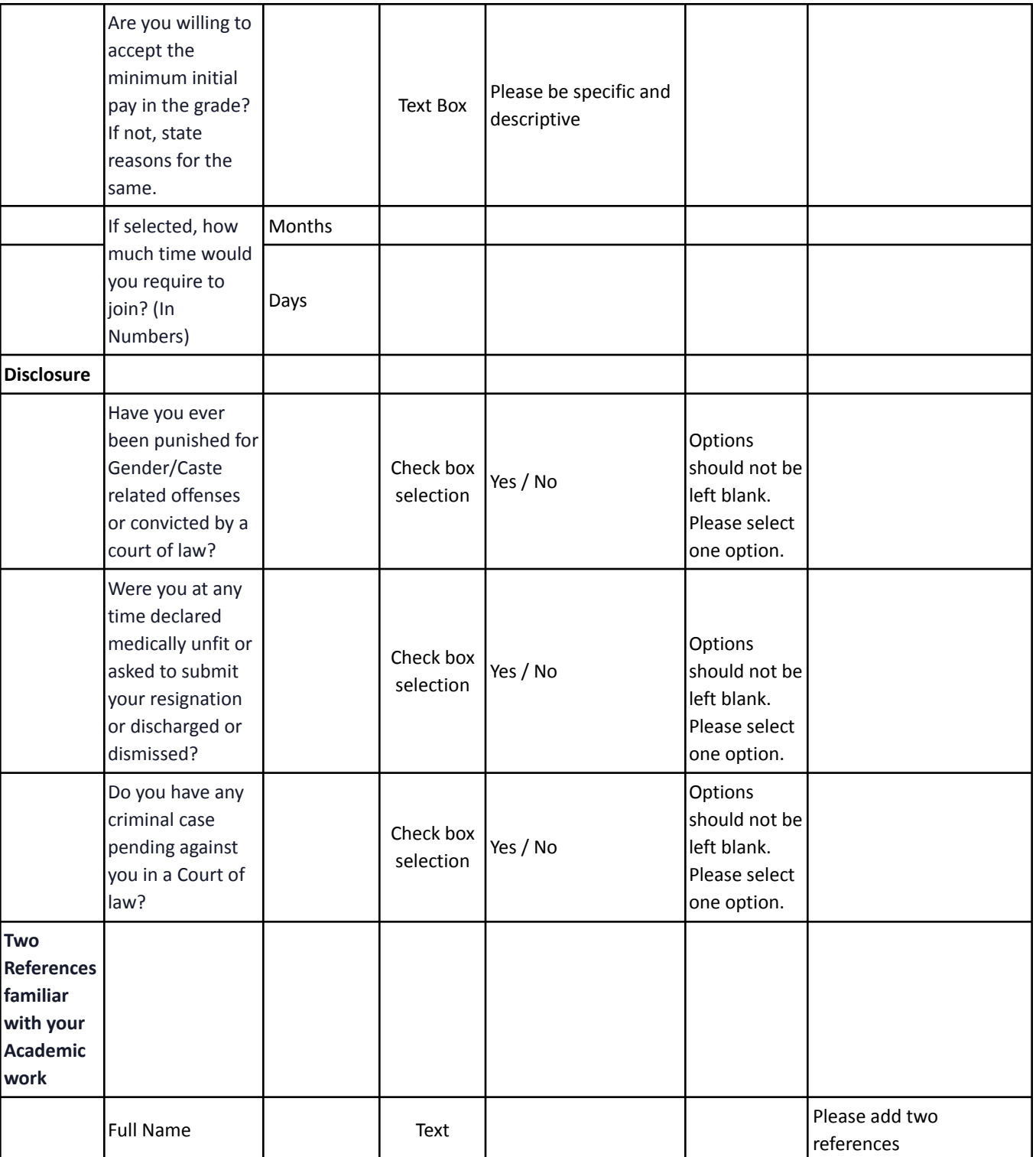

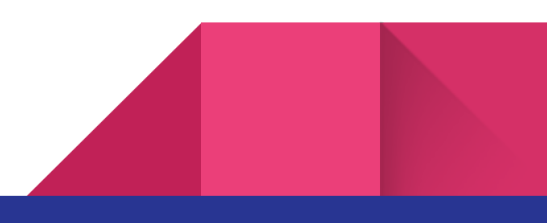

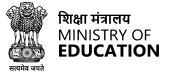

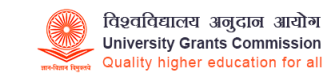

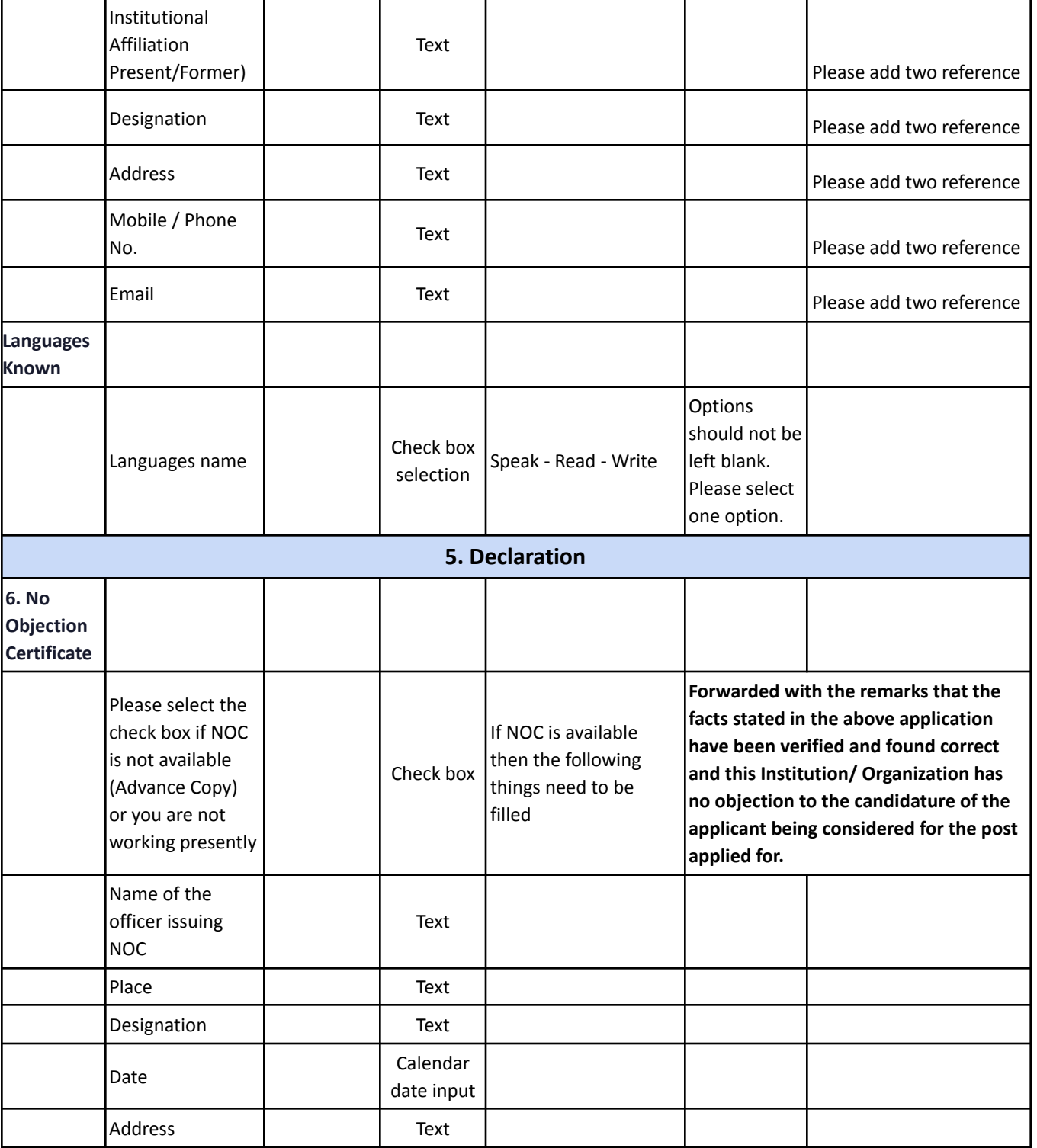

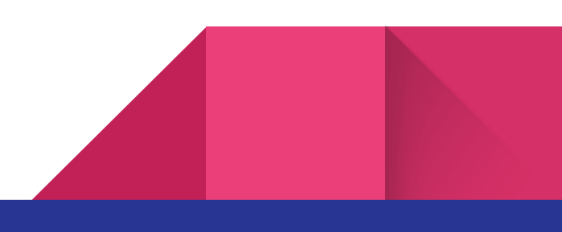

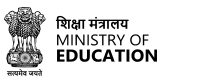

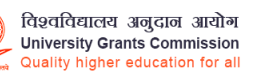

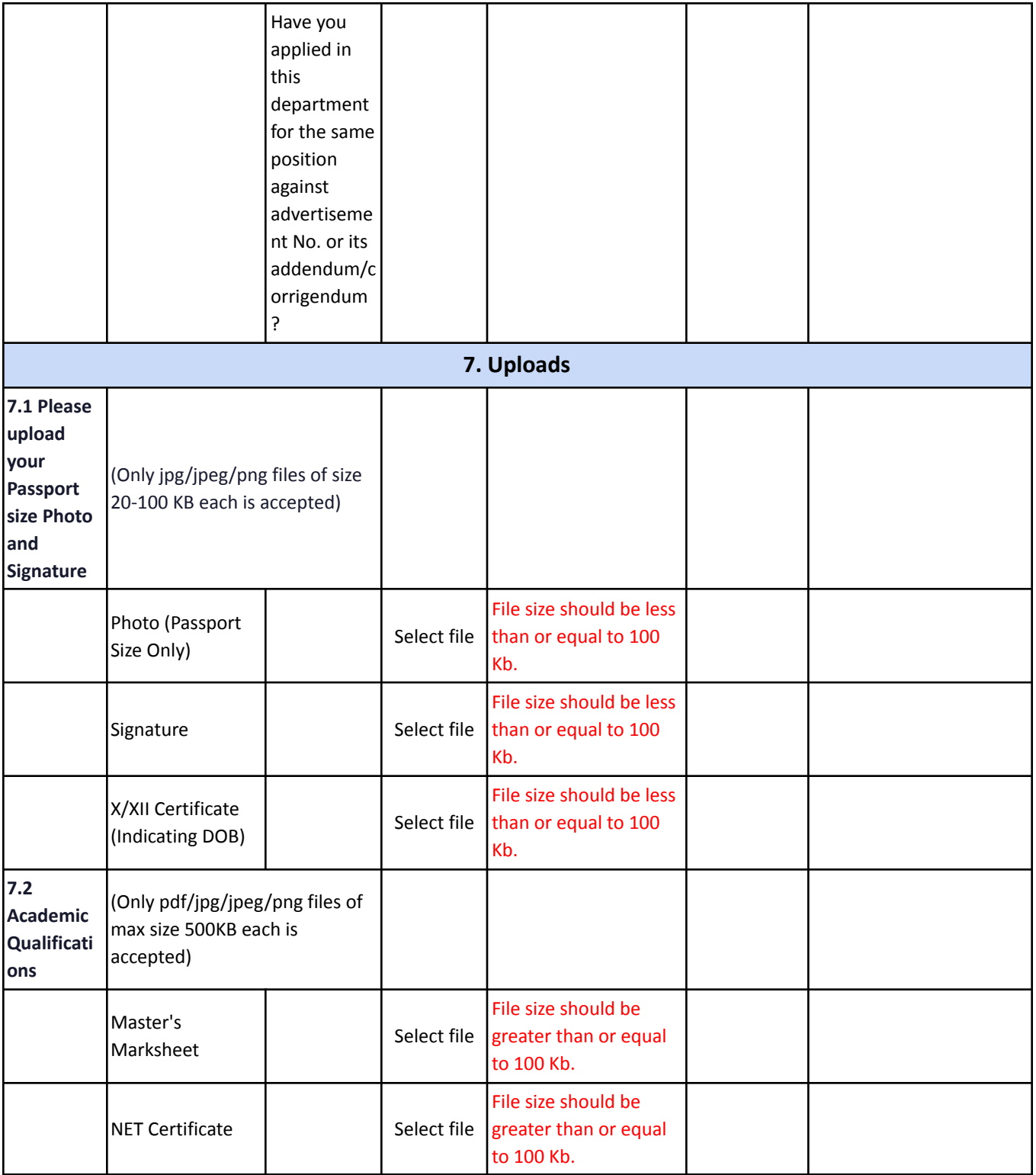

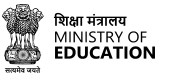

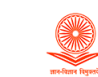

विश्वविद्यालय अनुदान आयोग<br>University Grants Commission<br>Quality higher education for all

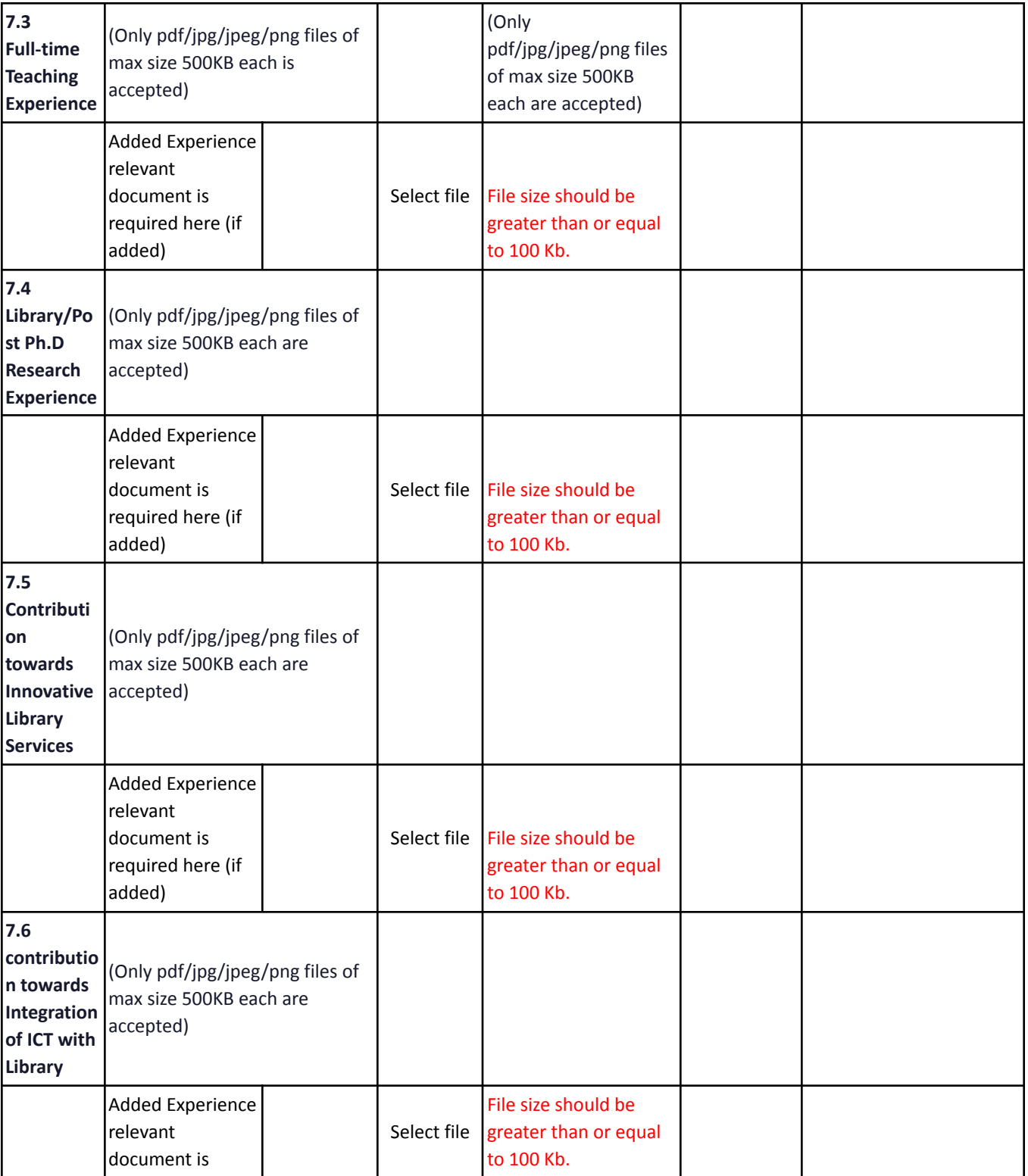

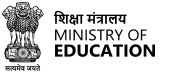

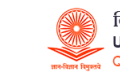

**SamartheGov** 

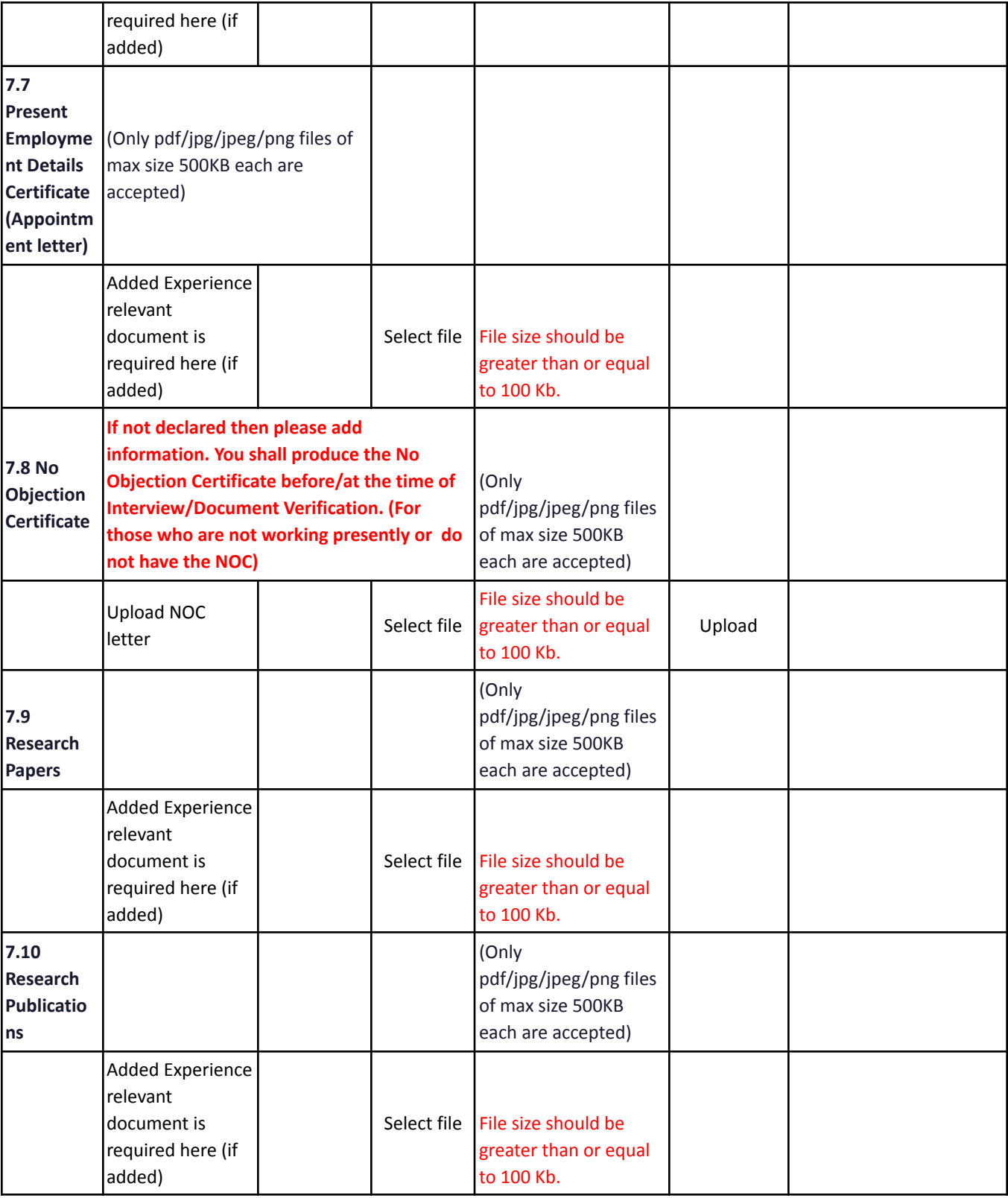

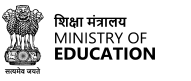

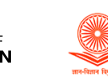

**SamartheGov** 

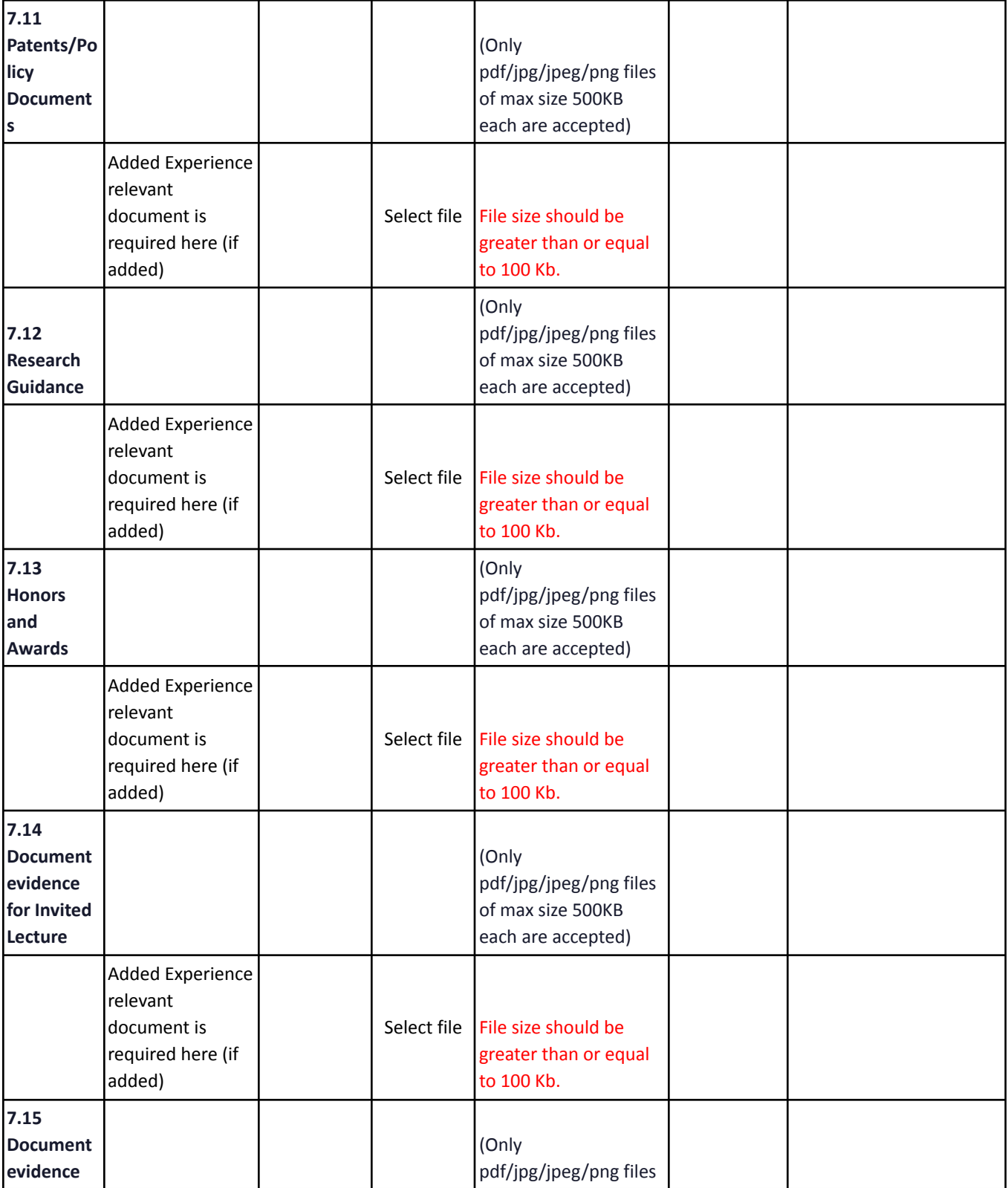

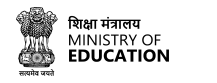

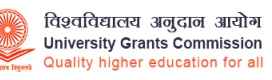

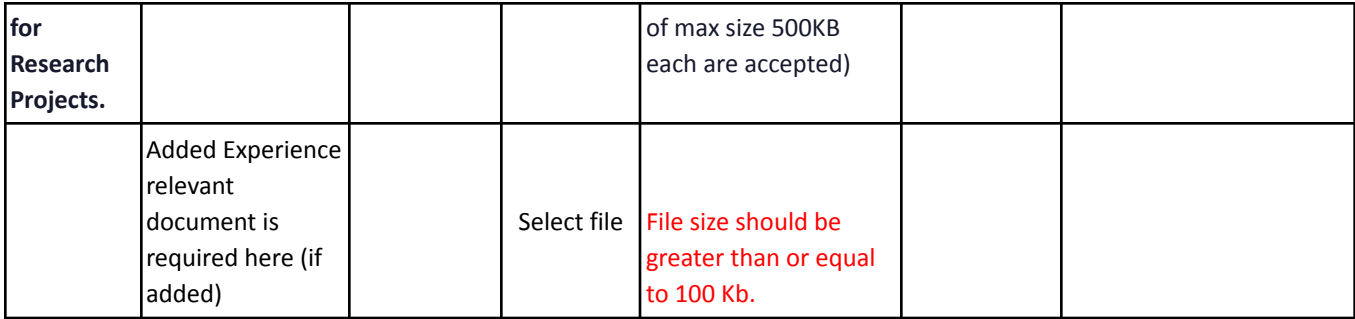

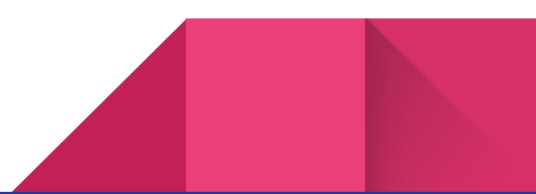

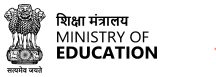

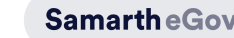

### <span id="page-41-0"></span>**Job Application Process**

The job application process through CU चयन involves creating a comprehensive profile that highlights your skills, experience and education. The profile completion process varies depending on the position/designation you are applying for. Provide information about your work experience, certifications and other relevant details. Once you have completed your profile, you can apply for jobs that match your skills and experience and track the status of your applications. The process is simple and user-friendly and you can easily apply for multiple job openings depending on your interest and eligibility.

विश्वविद्यालय अनुदान आयोग

**University Grants Commission** 

Quality higher education for all

The profile section is divided into the following sections/forms:

- **● General Details**
- **● Education**
- **● Experience**
- **● Research**
- **● Additional information**
- **● Declaration**
- **● Uploads**
- **● Preview**

#### **General Details**

Users need to fill in the General details section, including name, address, contact details, and any other relevant personal information.

To **Edit** your profile, Click on **Edit Profile** in the profile section or in the dashboard.

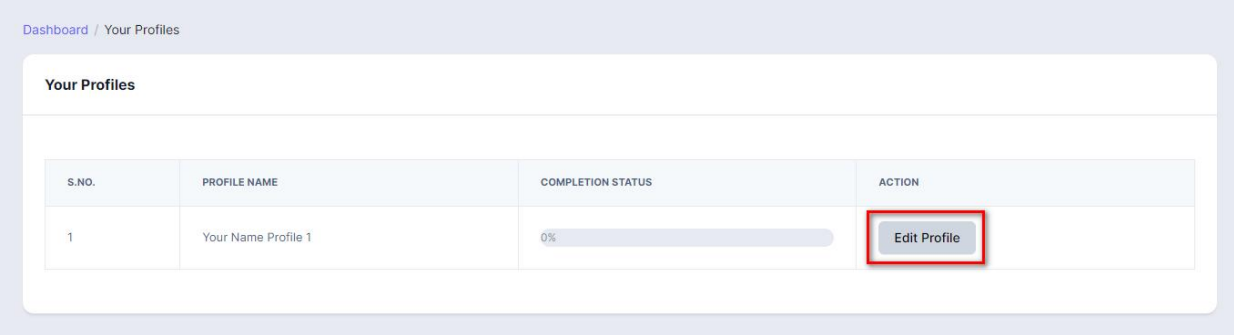

Users need to fill in all the fields present in the Profile Details

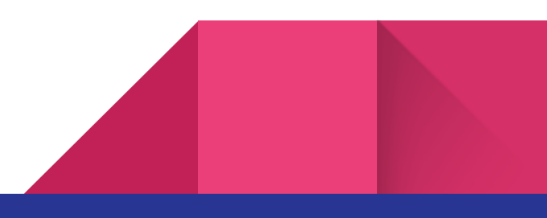

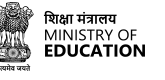

 $\n *l*  $\text{ln}^{\ell} \text{ln}^{\ell} \text$$ 

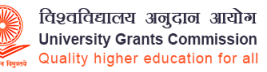

**SamartheGov** 

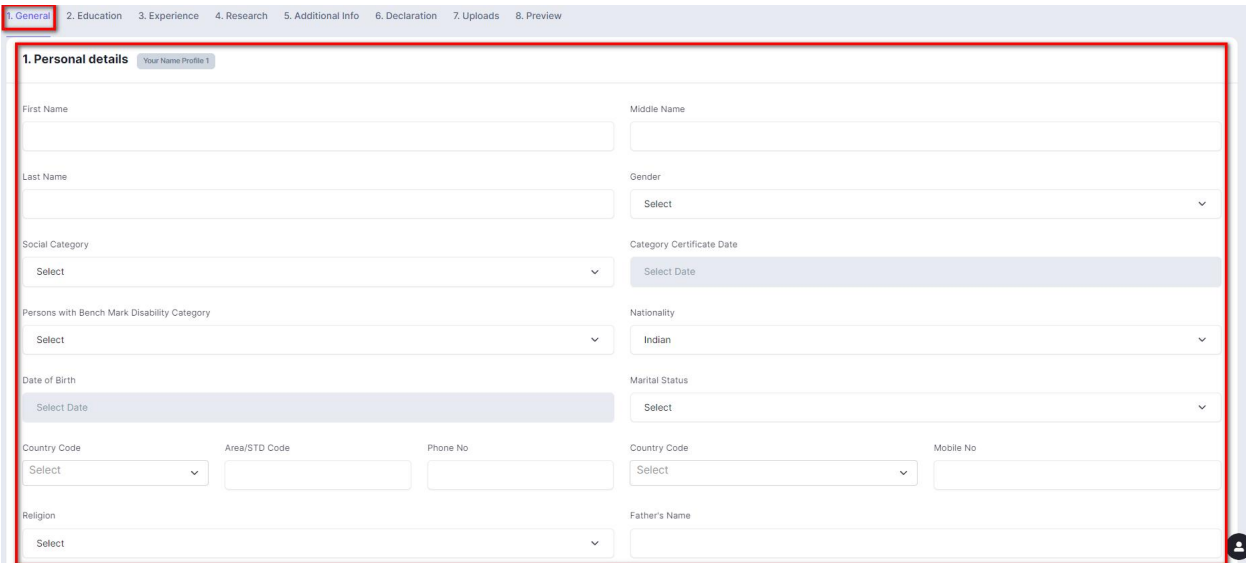

#### Click on **Save** to fill the next form

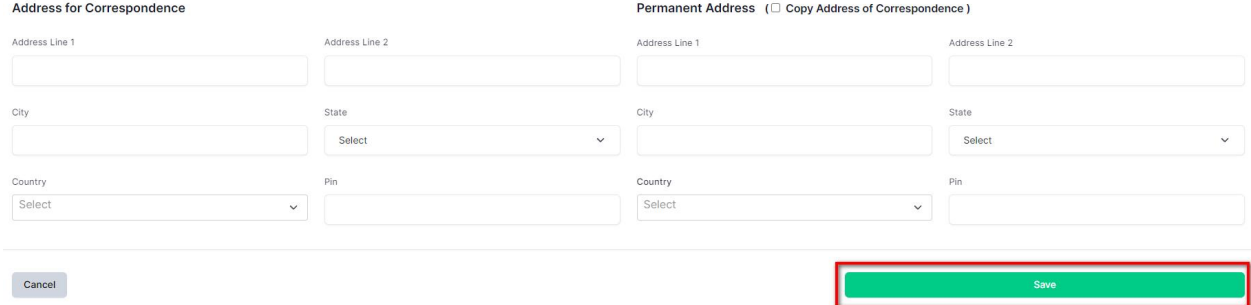

#### **Education**

43.

Б

 $\frac{1}{2}$  2 Education 2 Ever

User need to fill in the Education section, including users Academic qualification, Other Educational Details, marks and any other relevant information,

#### To add Educational Details. Click on **Education**

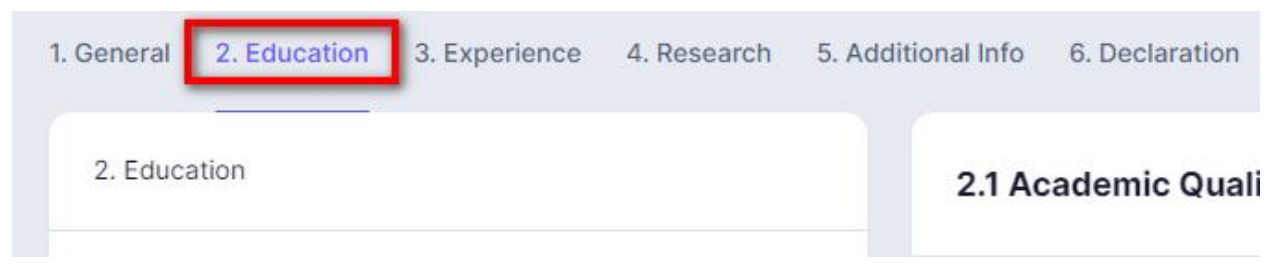

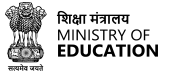

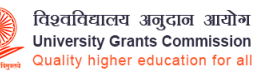

#### Click on **Academic Qualification.**

44.

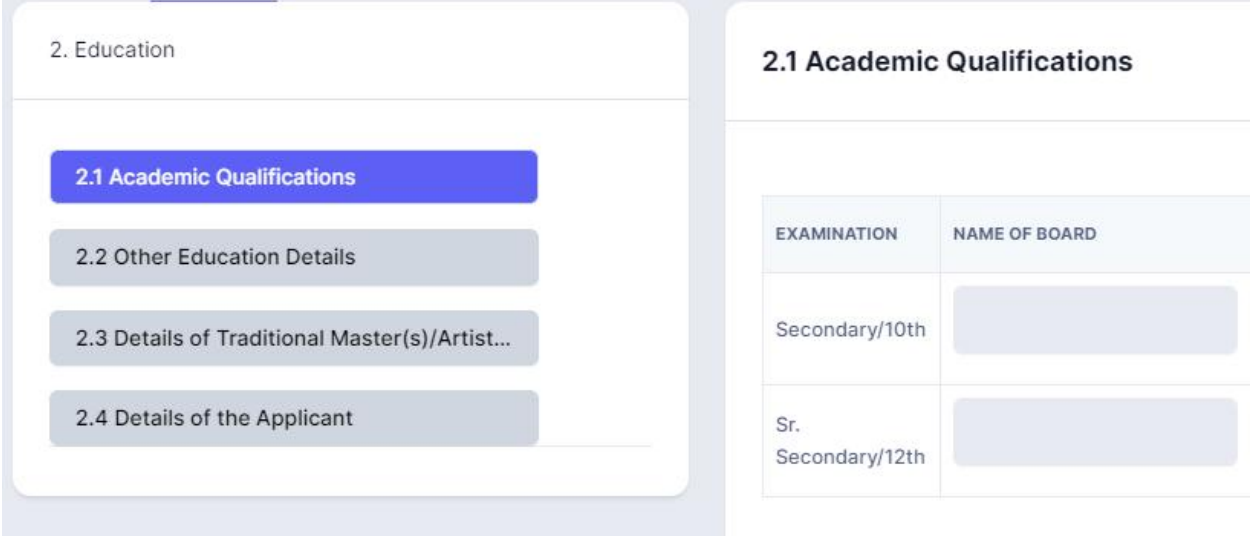

#### Click to **Edit Academic Detail** to add/edit **Academic Qualification**

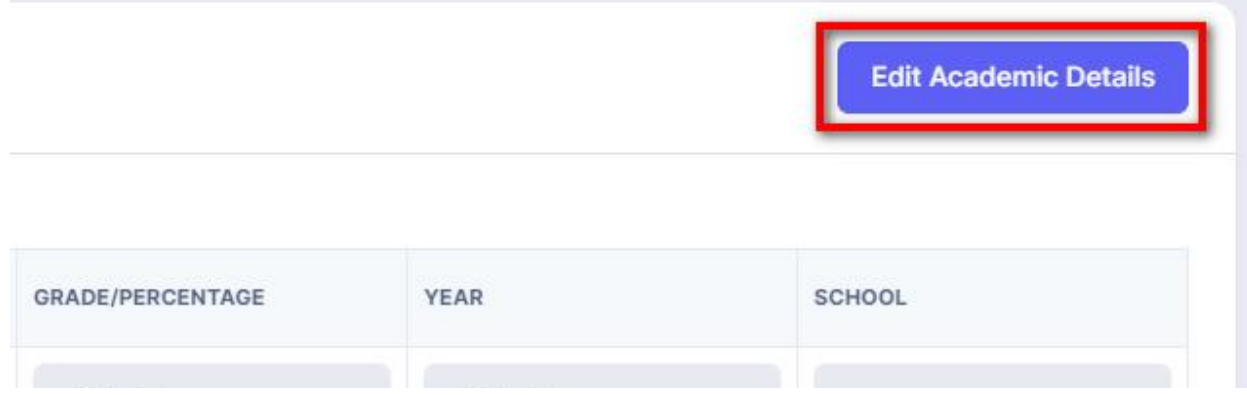

#### After filling in the details, Click **Save** to save the entered details and proceed to the next form.

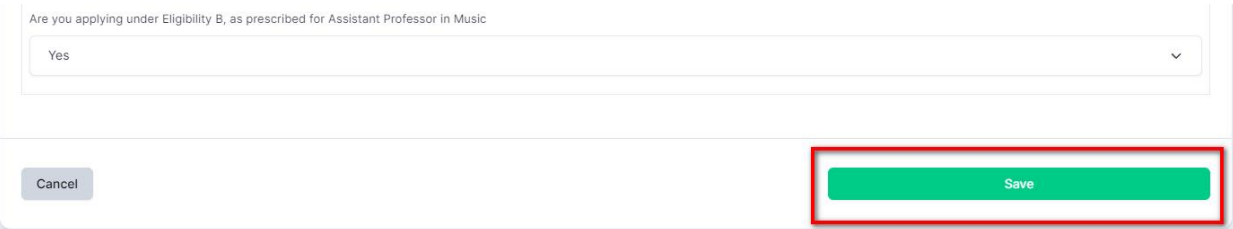

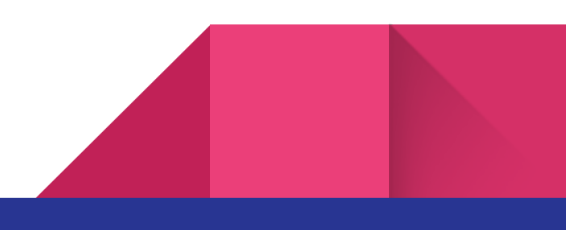

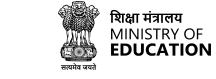

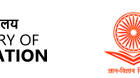

#### **Experience**

45.

User will fill in the Experience section, including any Full-time teaching for teaching post research/industry experience, or full-time administrative/financial/technical for non-teaching posts.

विश्वविद्यालय अनुदान आयोग

**University Grants Commission** Quality higher education for all

To add Experience, click on the **Experience** section.

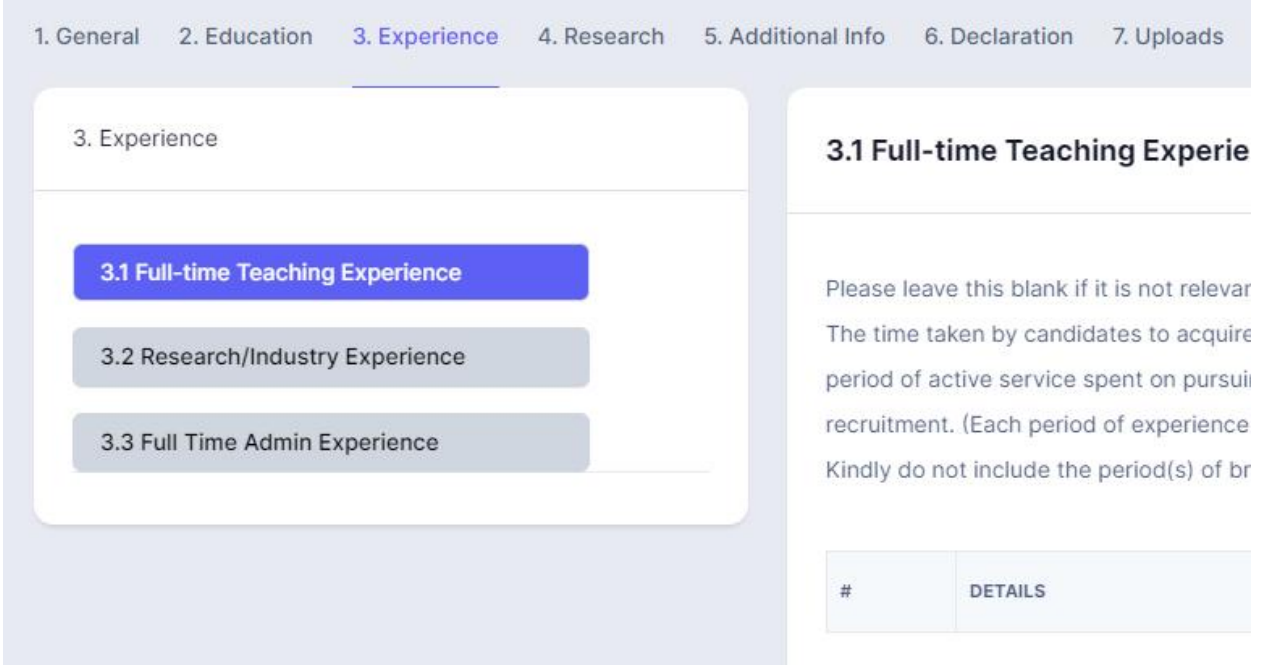

Click on **Add Teaching Experience**if the user finds it relevant for the profile, otherwise - click on **Proceed to Next Section**

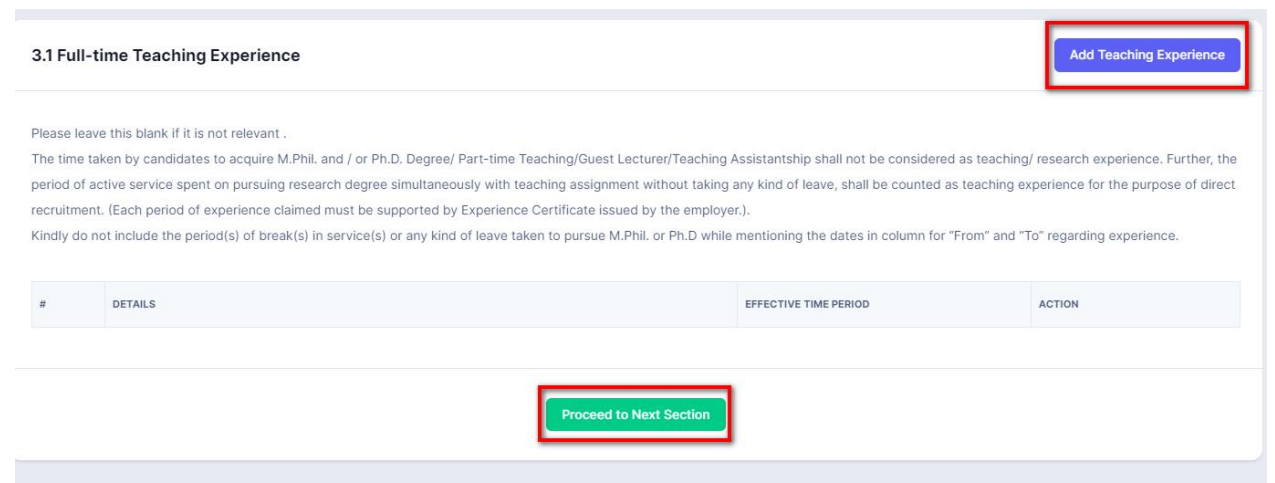

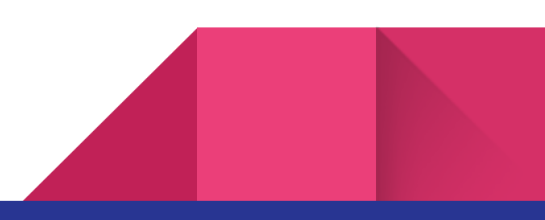

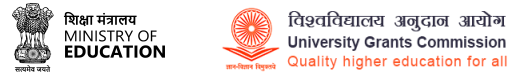

Click on the next section to **Add Research/Industry Experience**if the user finds it relevant for the profile. Otherwise, click on **Proceed to Next Section**

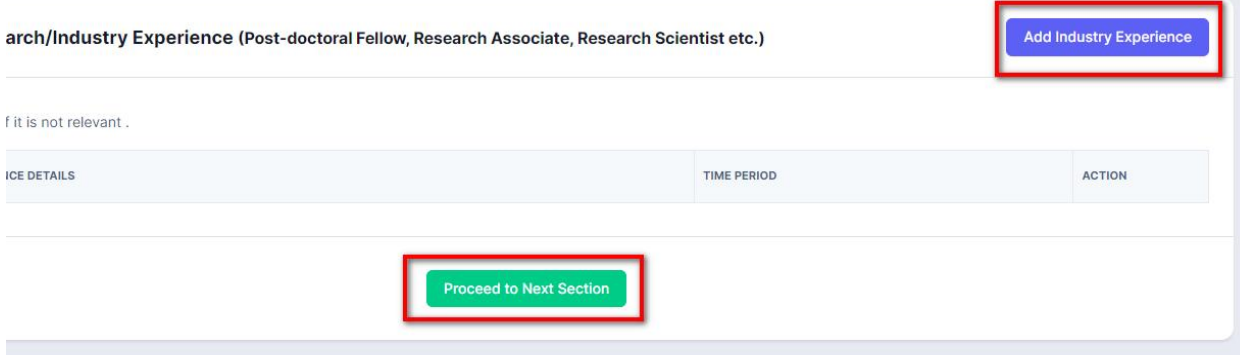

Click on the next section to **Add Research/Industry Experience** if the user finds it relevant for the profile; otherwise, click on **Proceed to Next Section**

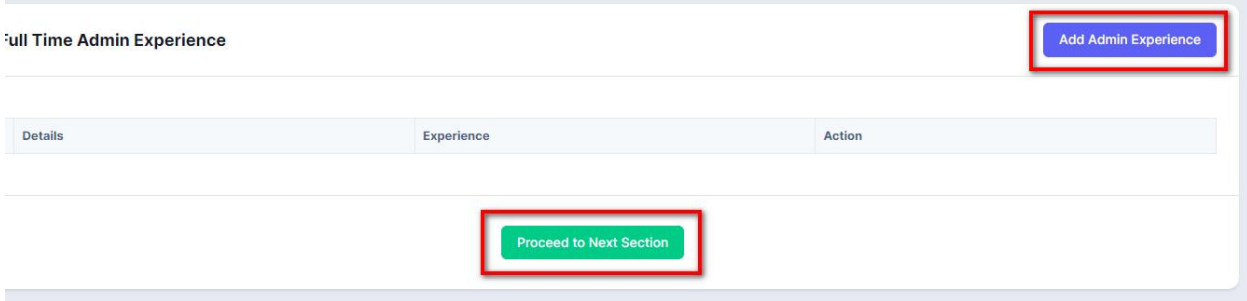

#### **Research**

Fill in the Research section, including any research experience, publications, or awards you may have. To add Research Details, click on **Research**

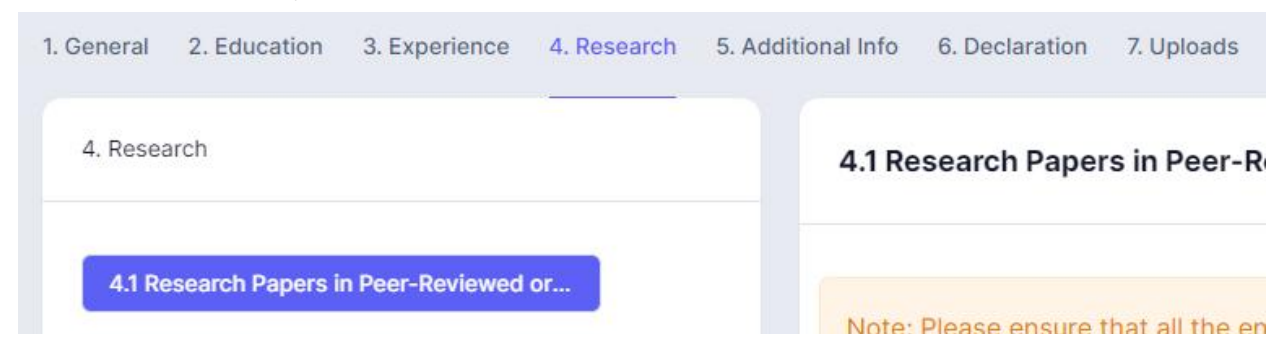

Click on **Add Research Papers.** If the user finds it relevant for the profile, otherwise - click on **Proceed to Next Section.**

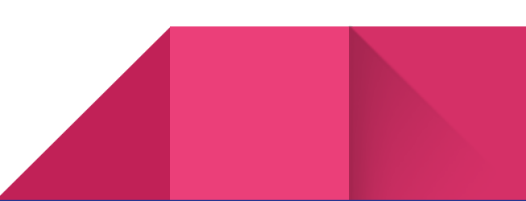

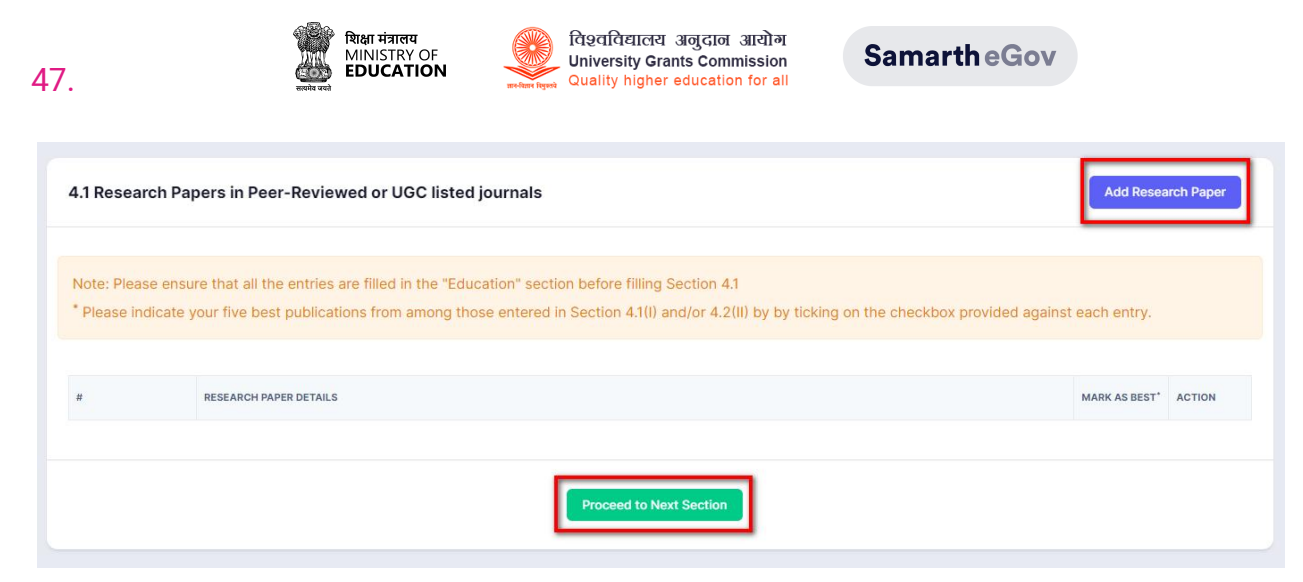

Click on **Add Publications**if the user finds it relevant for the profile, otherwise - click on **Proceed to Next Section.**

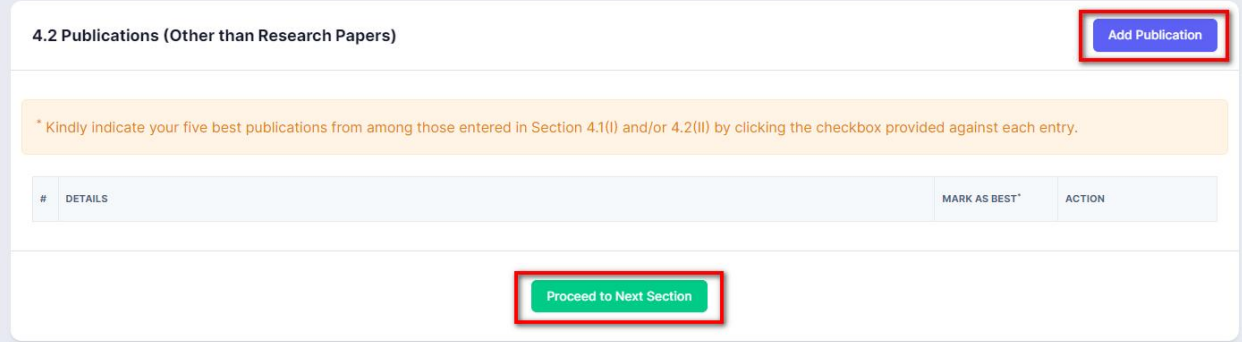

If the user finds it relevant for the profile, click on **Add Learnings** otherwise - click on **Proceed to Next Section.**

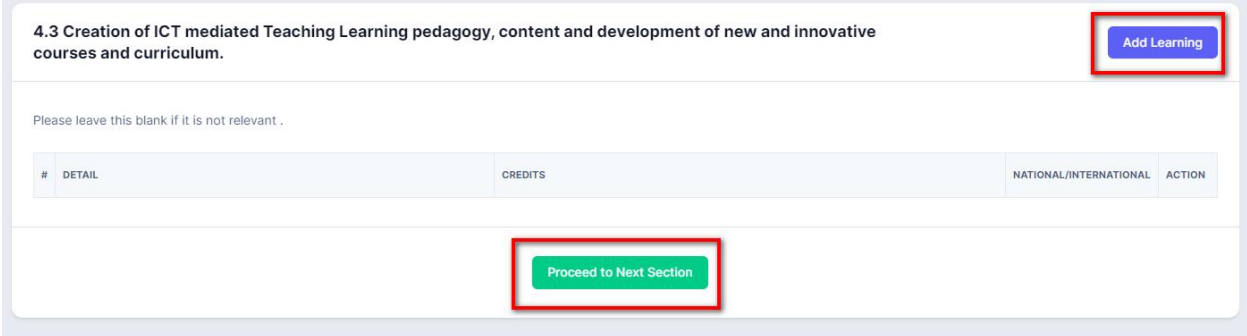

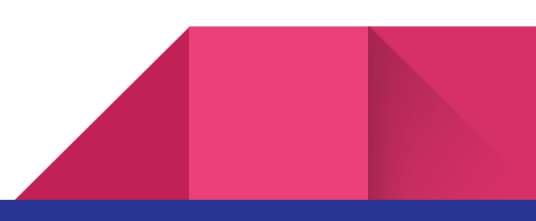

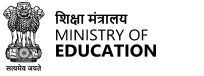

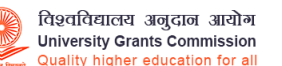

Click on **Add Research Guidance i**f the user finds it relevant for the profile, otherwise - click on **Proceed to Next Section.**

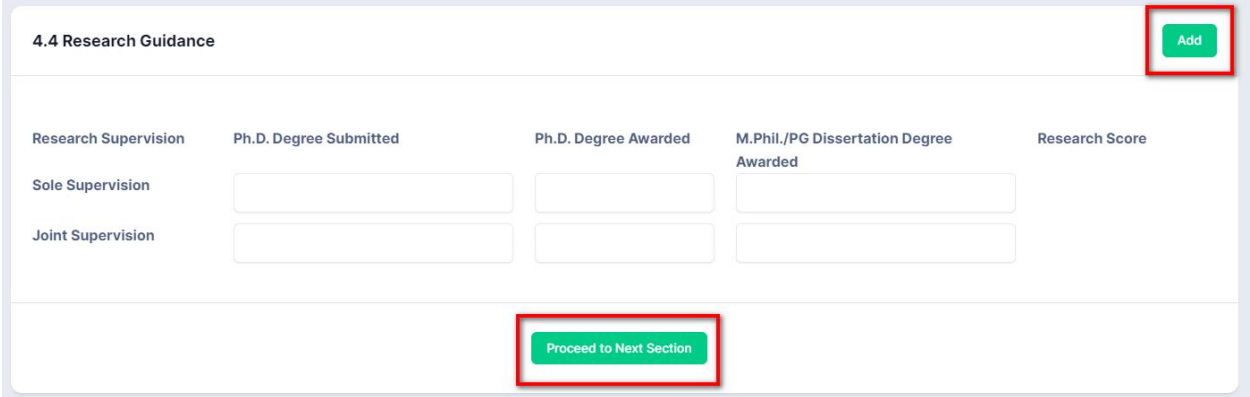

If the user finds it relevant for the profile, click on Add Research Project otherwise - click on **Proceed to Next Section.**

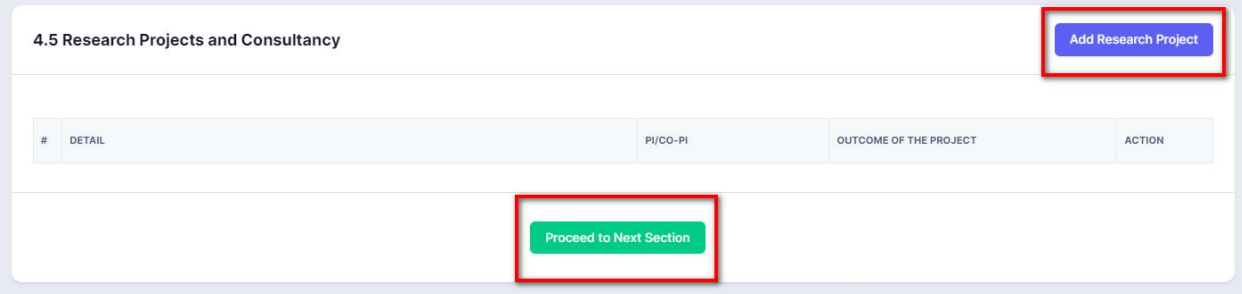

Click on **Add Patents and Policies**if the user finds it relevant for the profile, otherwise - click on **Proceed to Next Section.**

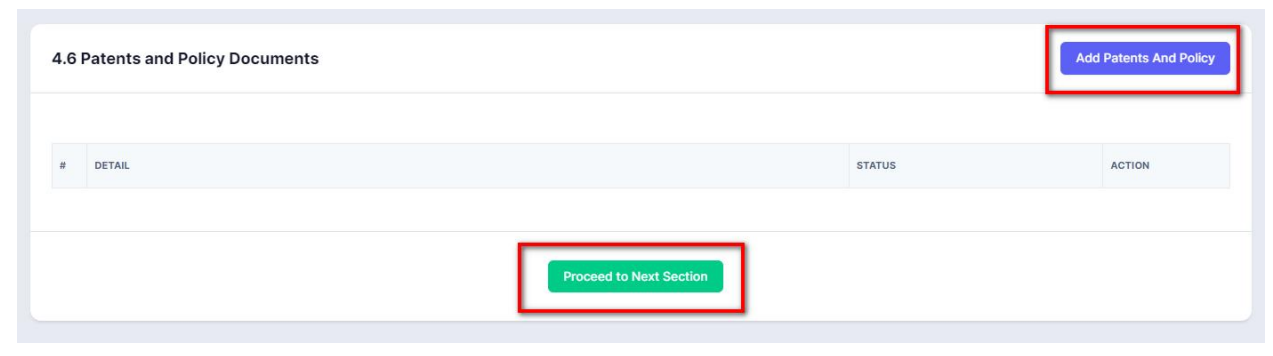

Click on **Add Details** to add Awards and fellowship details if the user finds it relevant for the profile, otherwise - click on **Proceed to Next Section.**

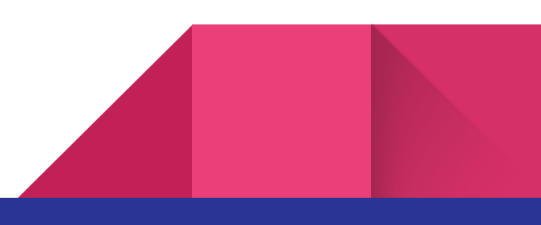

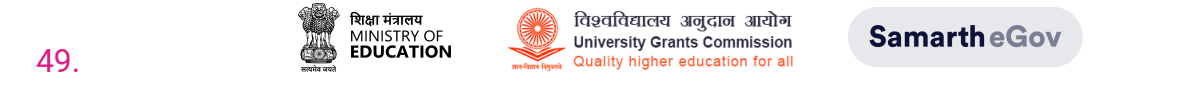

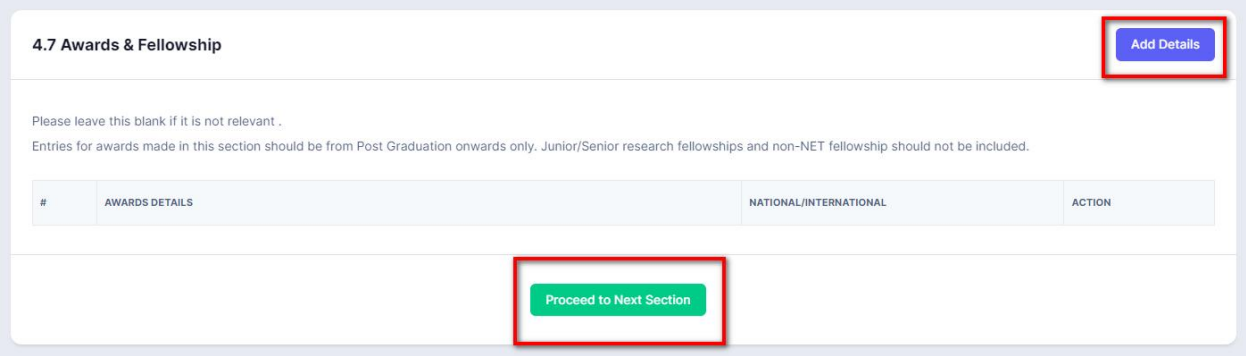

Click on **Add Details** to add **Invited lectures / Resource persons/ paper presentations in Seminars/ Conferences/full papers in Conference Proceedings** if it is relevan**t** for your profile, otherwise - click on **Proceed to Next Section.**

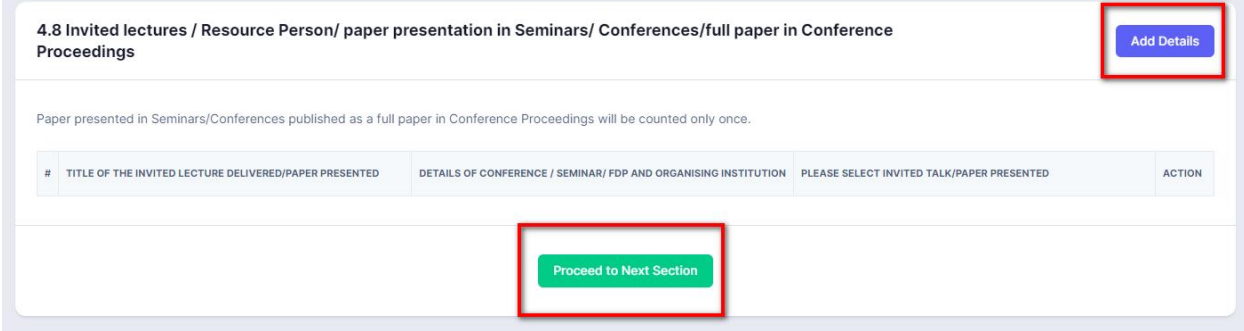

Click on **Add Innovation** to add **Contribution towards Innovative Library Services** if it is relevant, otherwise - click on **Proceed to Next Section.**

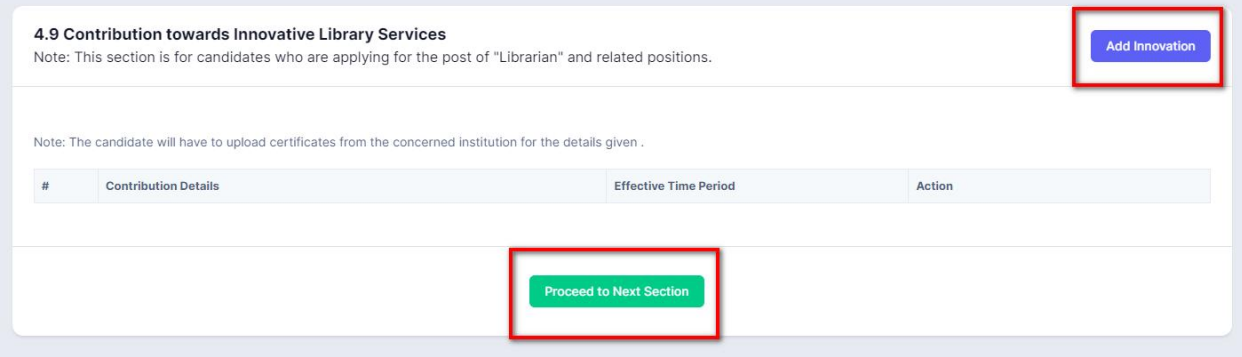

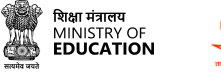

Click on **Add Contribution** to add **Contribution towards Integration of ICT with the Library** if the user finds it relevant for the profile, otherwise - click on **Proceed to Next Section.**

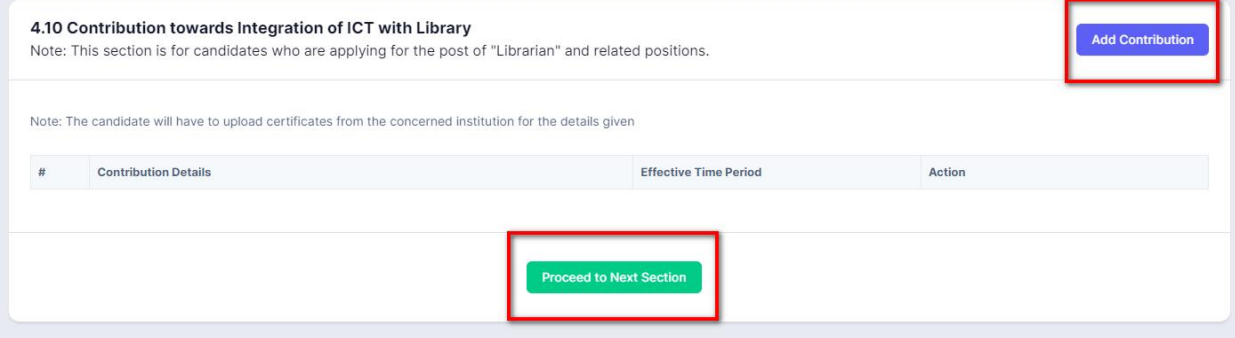

#### **Additional Information**

User needs to fill in the Additional Info section, including any additional skills or experience that may be relevant to the job being applied for.

To add Additional information. Click on **Addition Info** section if required, otherwise - click on **Proceed to Next Section.**

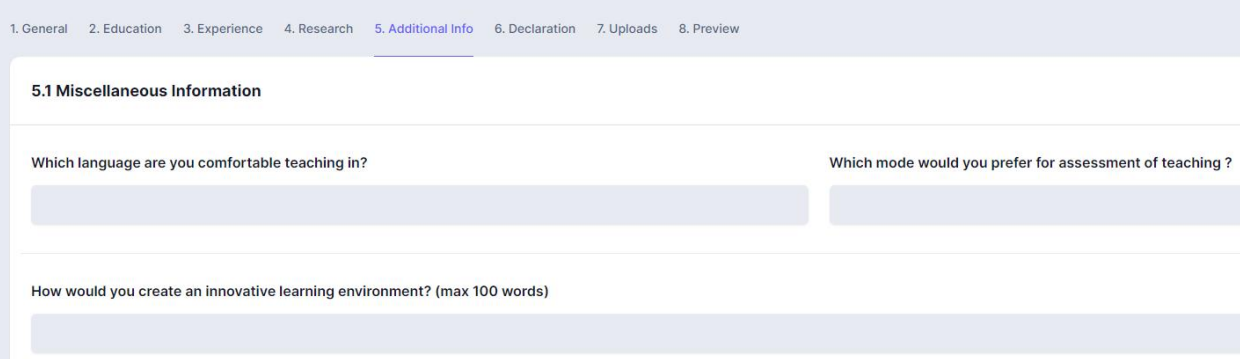

Click on **Edit Details** to add **Miscellaneous Information.**

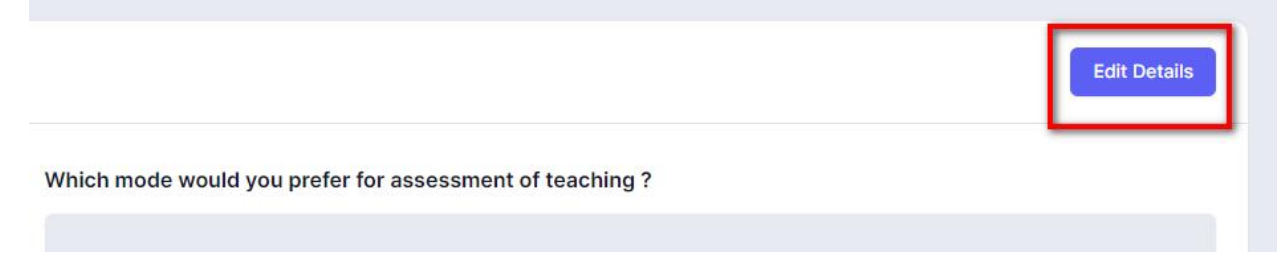

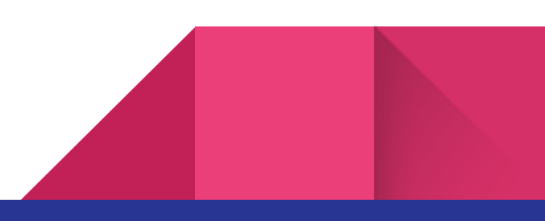

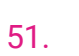

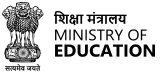

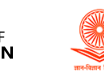

**SamartheGov** 

#### Two References familiar with your Academic work

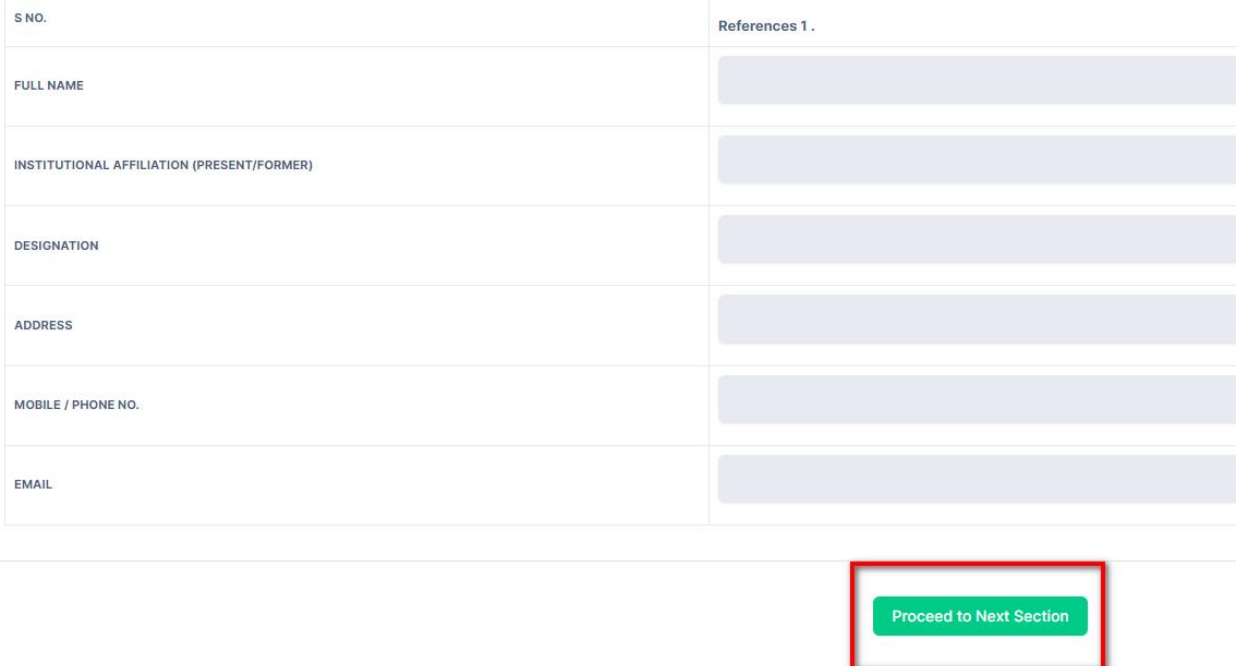

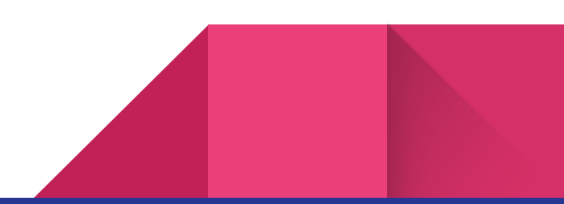

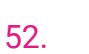

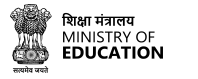

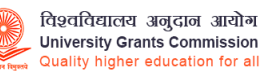

#### **Declaration**

Fill in the Declaration section by ticking the appropriate boxes. The declaration asks for NOC from your existing employee to work and apply for a job. It also requires a self declaration validating and confirming that the information provided in the profile is verified and self attested.

To add Declaration or NOC, click on **Declaration** section.

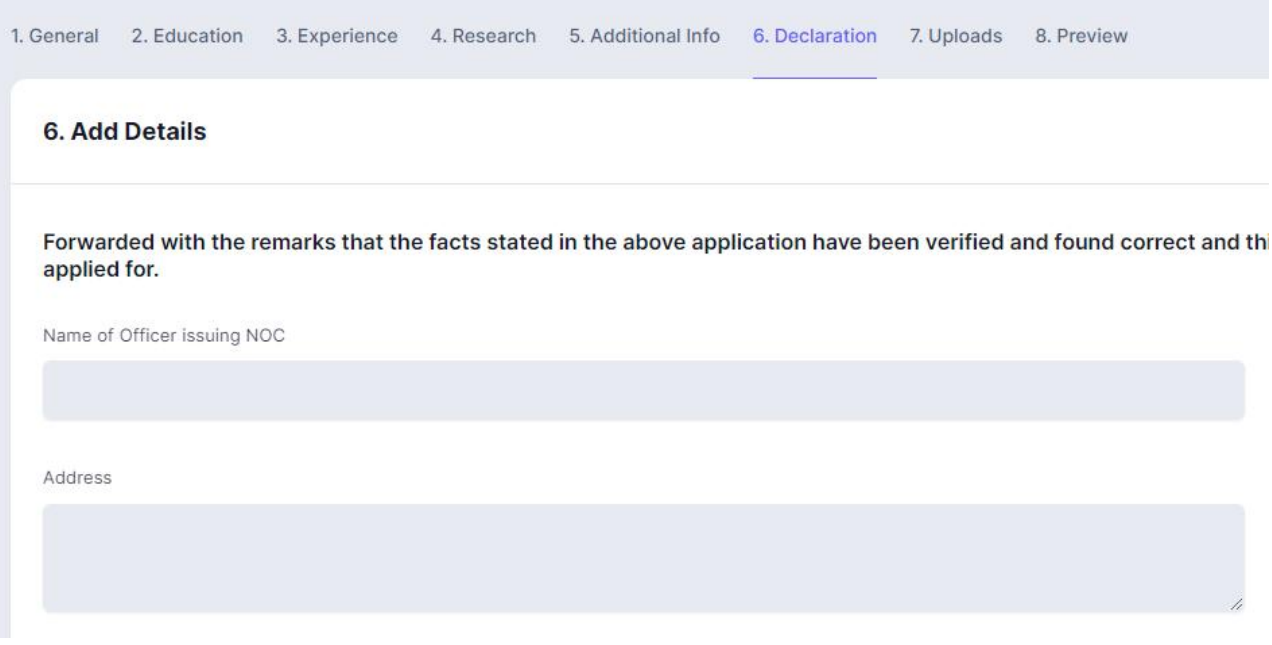

If the user has an NOC, click on **Add Details** to add the NOC and self attest the information added in the profile application form.

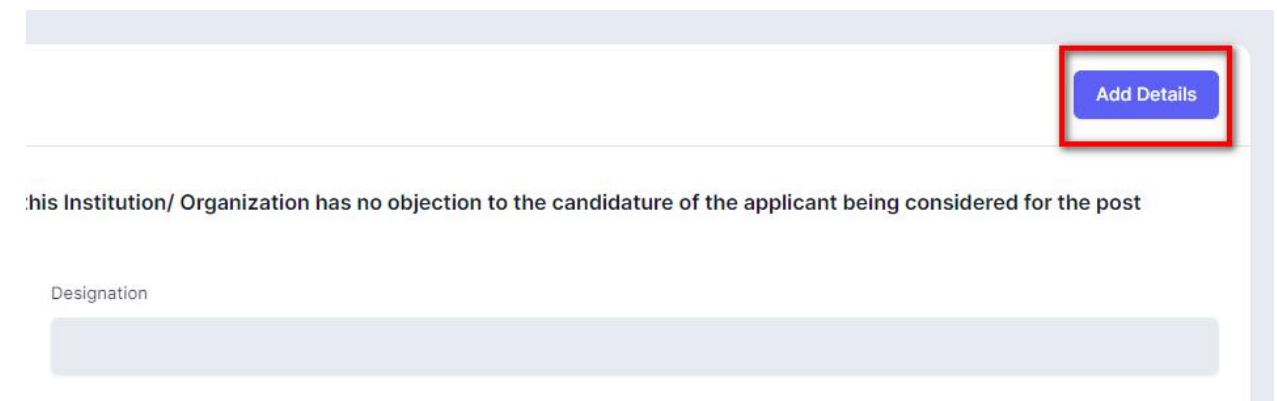

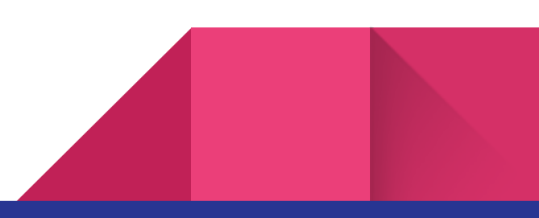

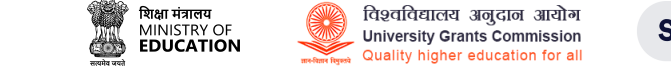

#### Add Details of your NOC and click **Save** to **proceed to next section**

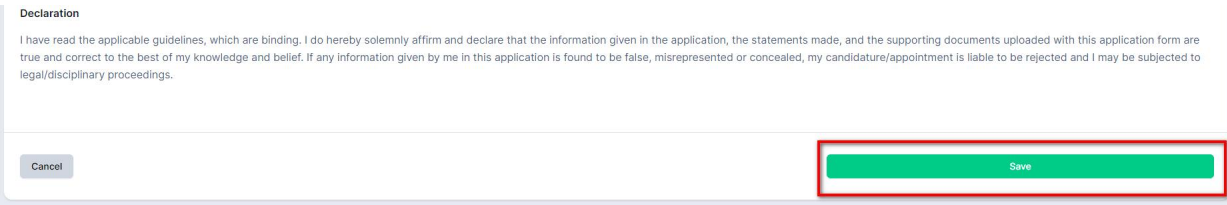

#### **Upload**

53.

Upload any relevant documents such as your certificates, NOC or reference letters, in the Uploads section.

To upload, click on **Select file,** to select it from your system.

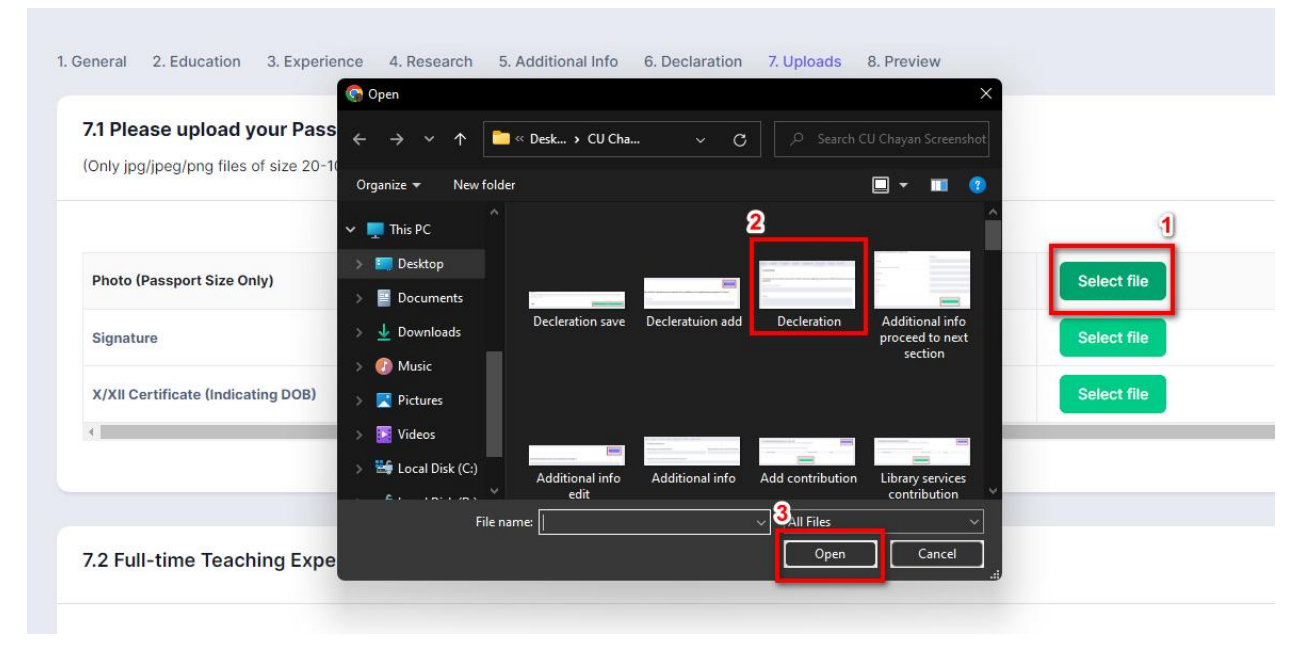

#### Now, click on **Start Upload** to upload your documents.

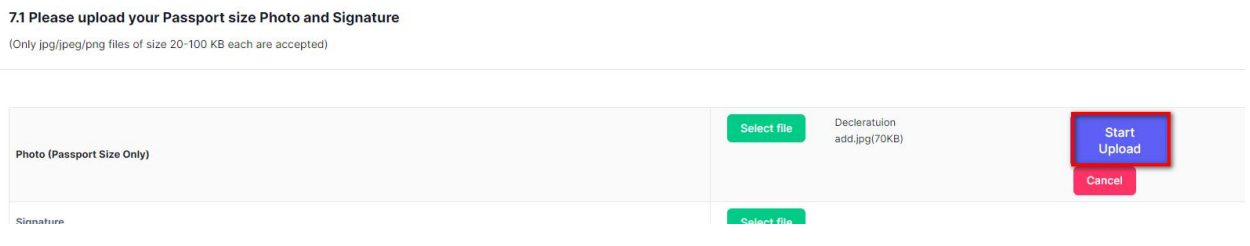

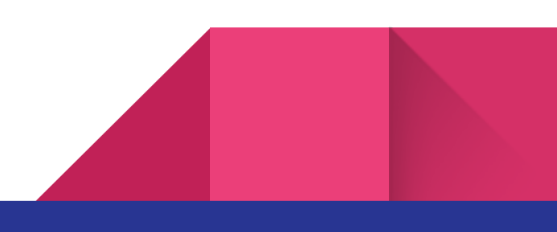

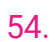

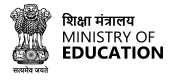

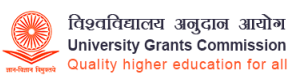

#### **Preview**

Review your profile in the Preview section to ensure that all the information you have provided is accurate and complete.

#### To review your profile application details before submission, click on **Preview**

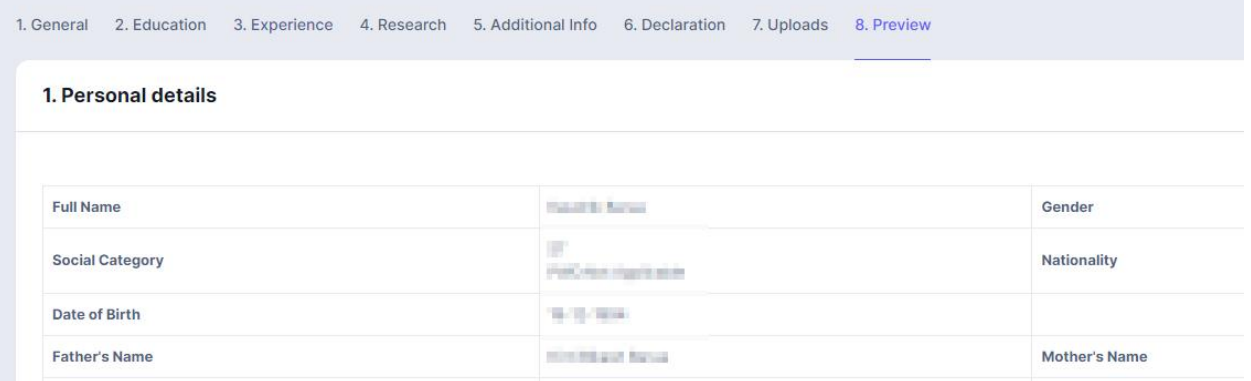

#### Click on the **Proceed to Next Section button** to submit/complete the profile creation process.

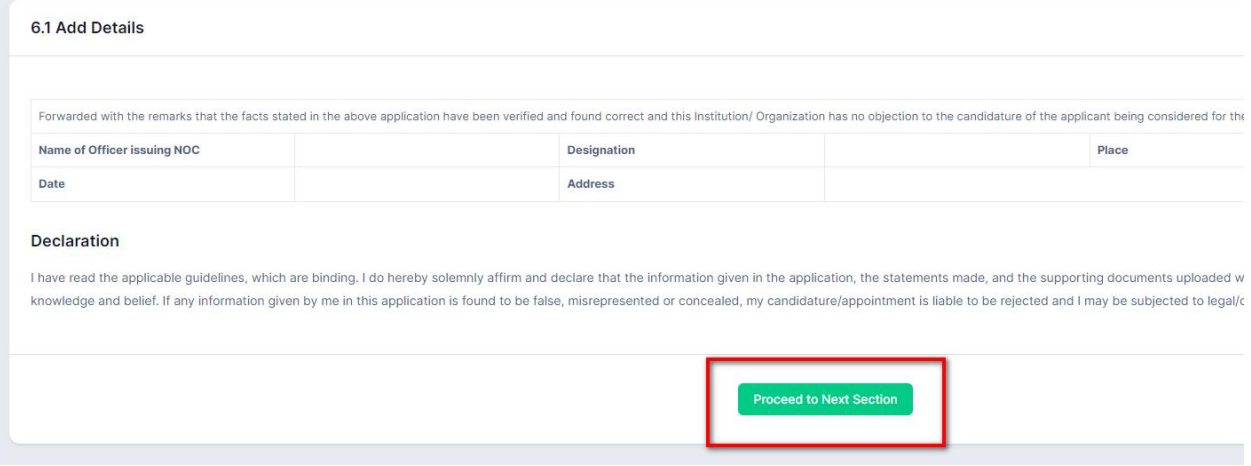

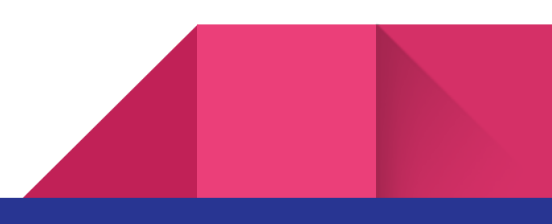

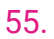

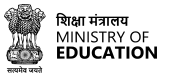

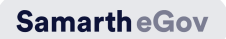

### <span id="page-54-0"></span>**Apply for a Job from CU** चयन

CU चयन portal provides a seamless and user-friendly platform for candidates to apply for job vacancies across various Central Universities and HEIs in India. Once the candidate has created a profile, he/she can browse vacancies from different Universities and HEIs through the dashboard from the application tab group. The portal also provides features for candidates to check their total count of applications applied, application status and saved jobs, making it easier to track their job applications. Additionally, candidates can also check the list of each applied application status and take required actions.

To apply for a vacancy through CU चयन portal, follow these steps:

Log in to the portal using your login credentials.

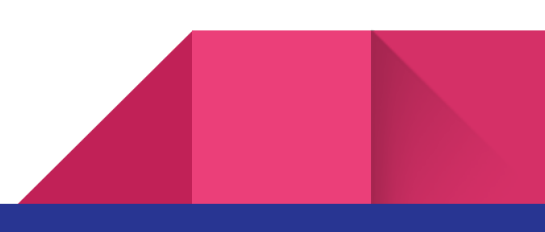

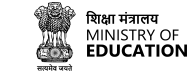

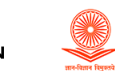

**SamartheGov** 

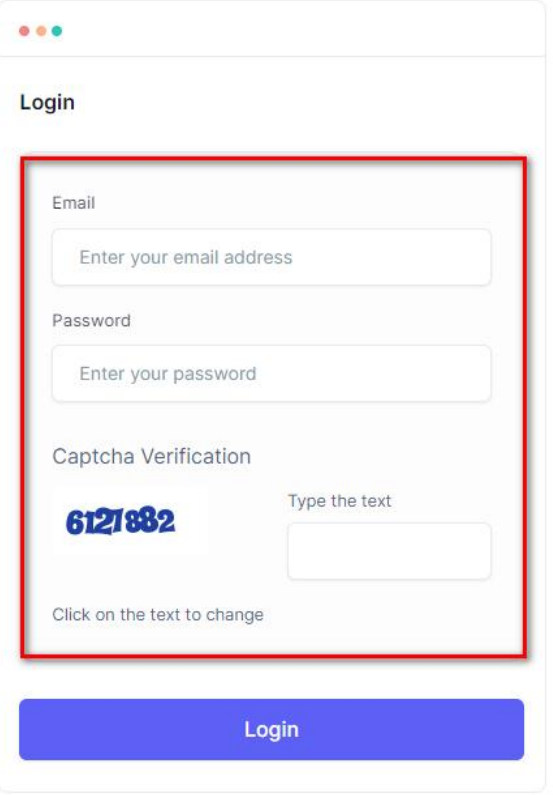

#### On the **Application** tab group from the dashboard.

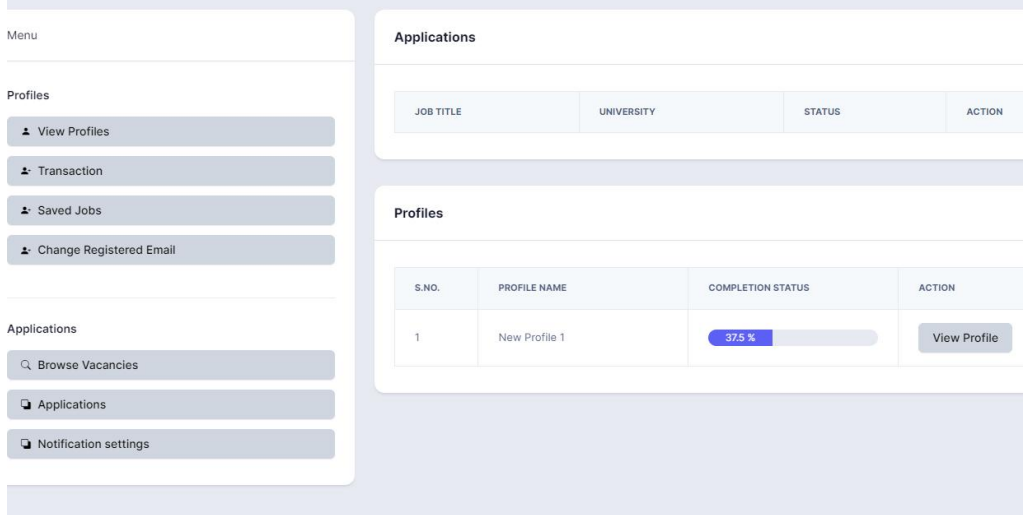

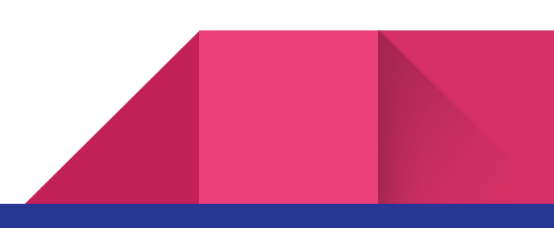

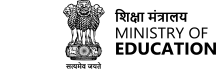

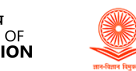

Click on **Browse Vacancies** through the available vacancies and select the one that matches your skills and experience.

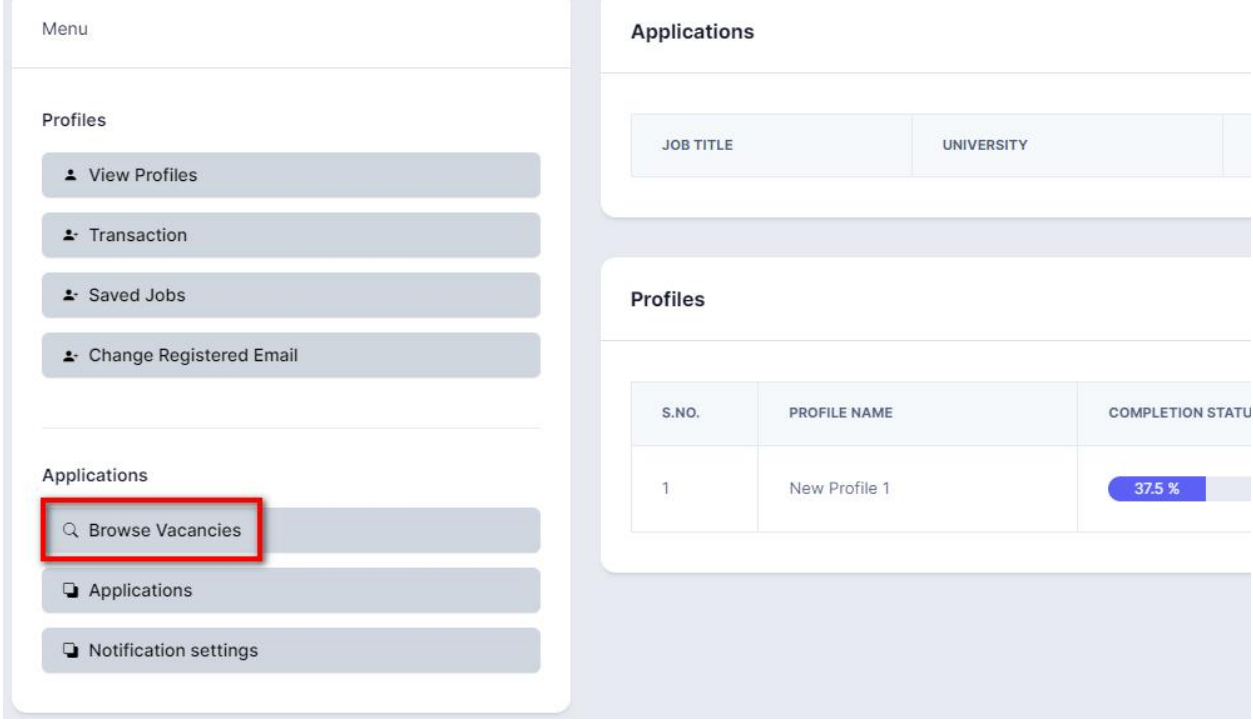

Click on the Apply for this Job button for the selected vacancy.

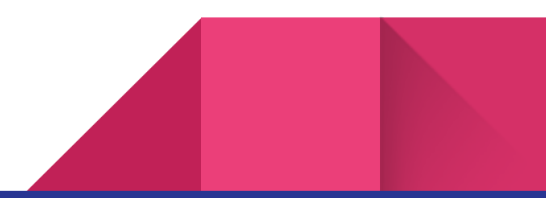

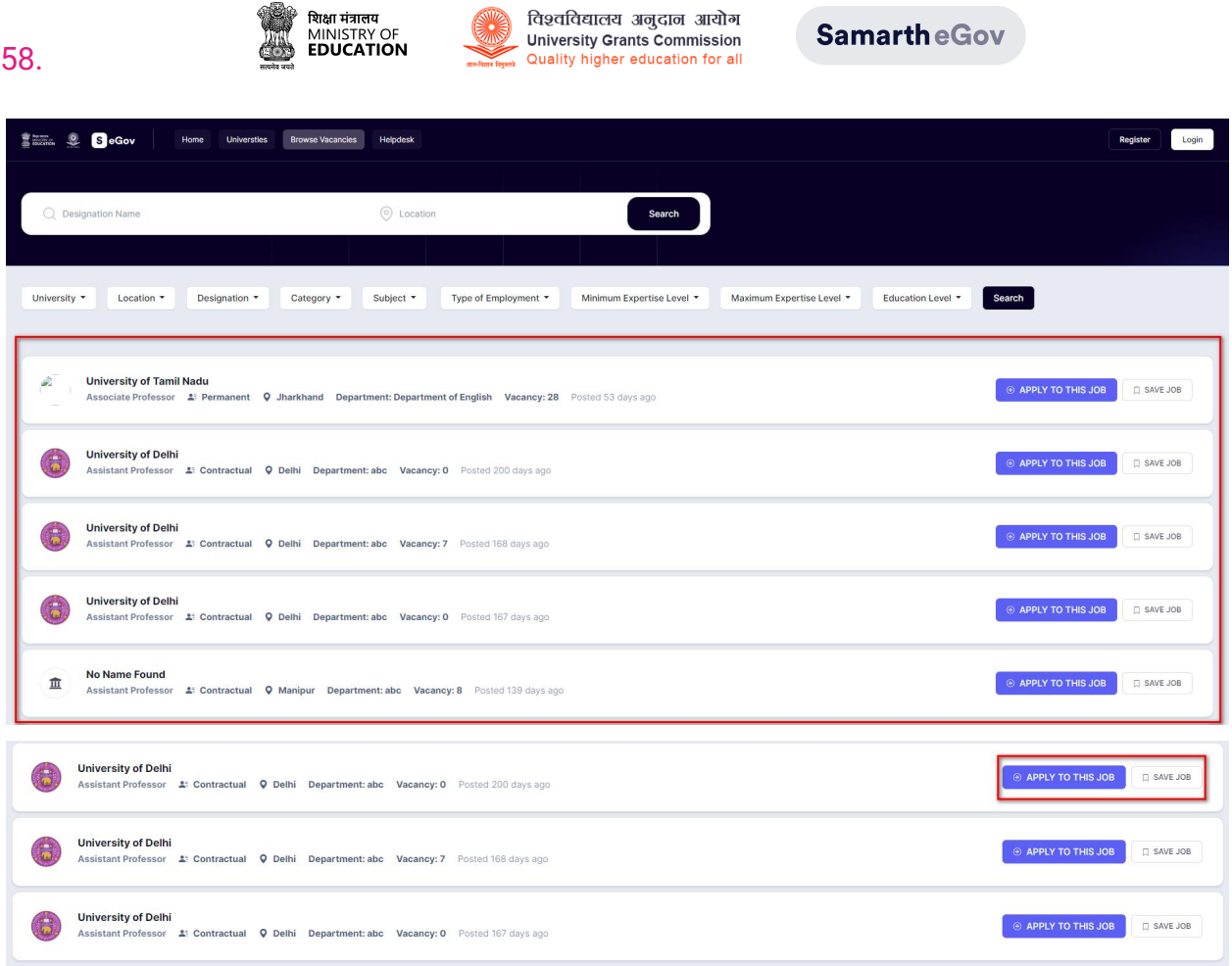

Select your created profile from **Select Profile for this Application** to send your application to the selected post

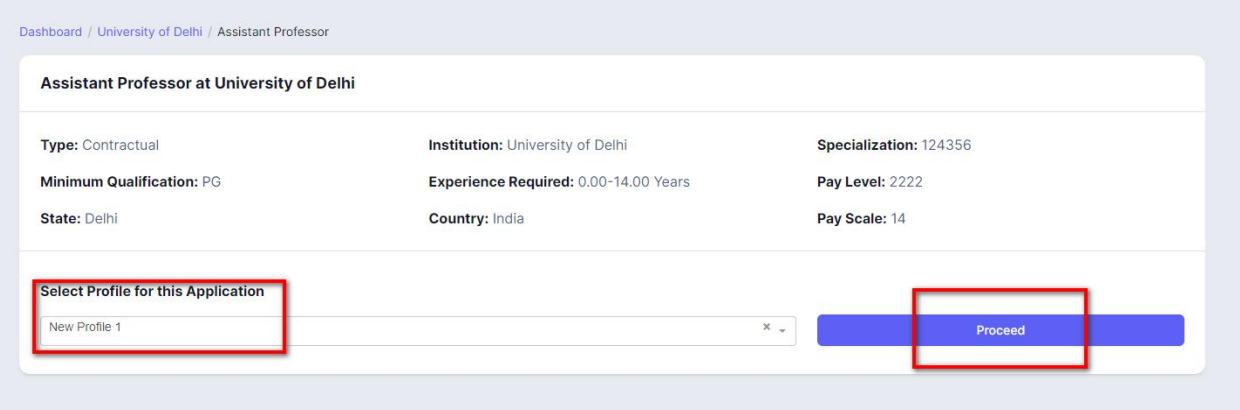

Click **Proceed** to submit your application.

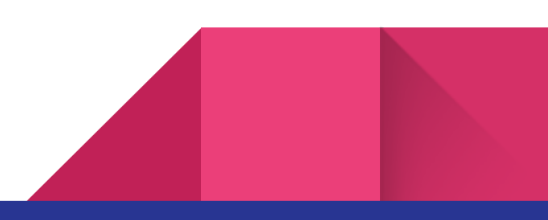

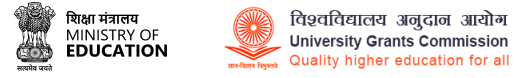

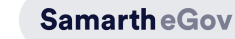

After submitting the application, you can track the status of your application through the **Applications** section of the dashboard.

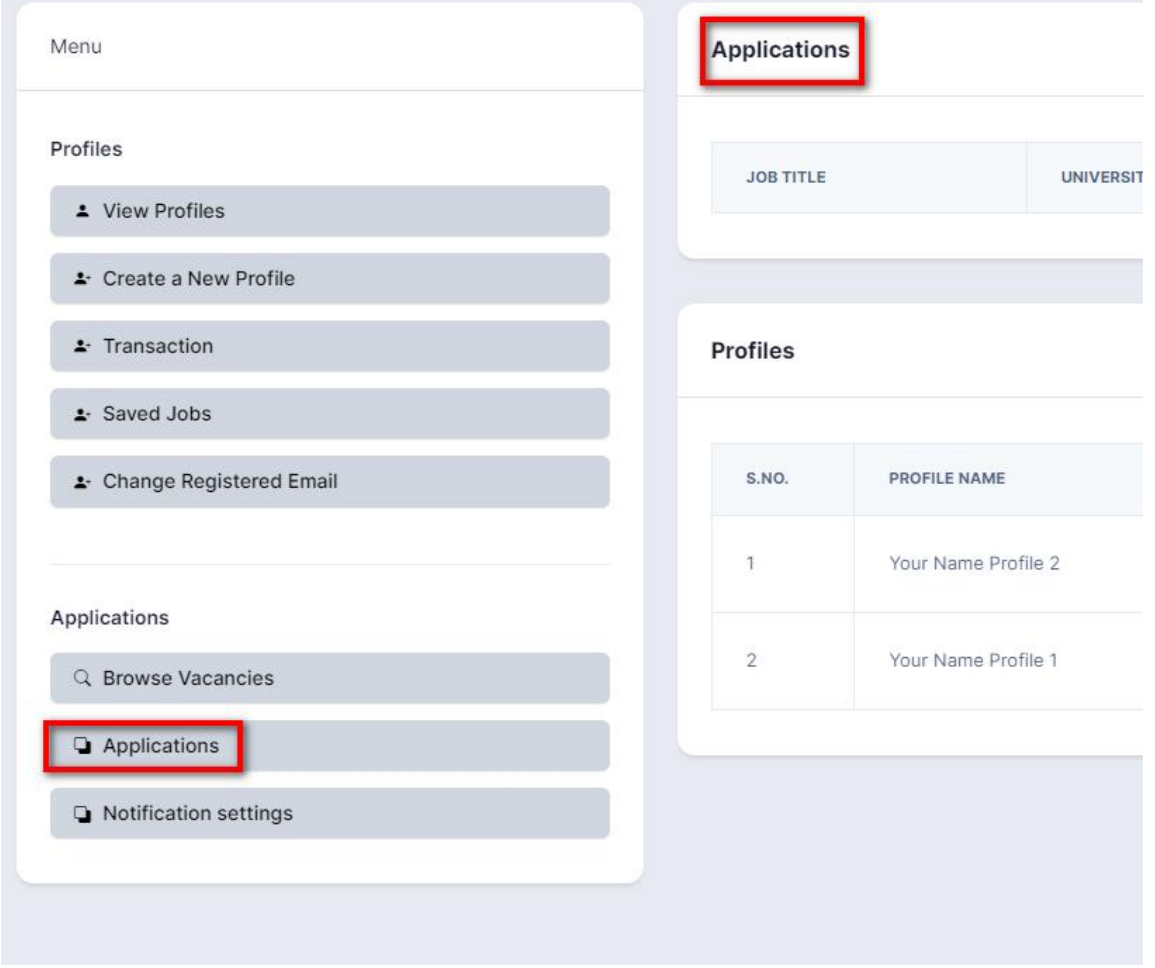

Click on **Application** to check the application status and take necessary actions.

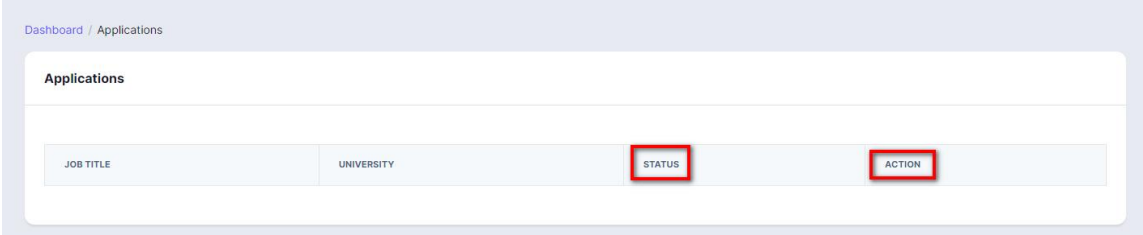

The portal also provides options to take necessary actions such as withdrawing your application or modifying your application details if needed.

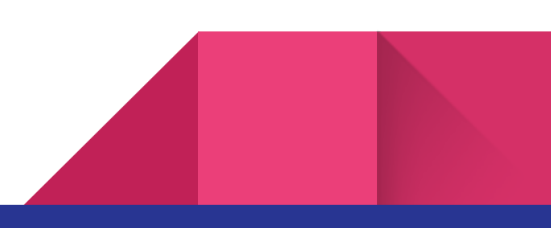

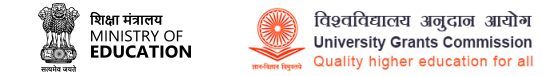

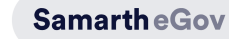

### <span id="page-59-0"></span>**CU** चयन **Portal**

The home screen of the CU चयन portal has components where users can search for jobs listed on the website.

Here are some of the tabs listed below:

- Home button
- Universities button
- Browse Vacancies button
- Help-desk button

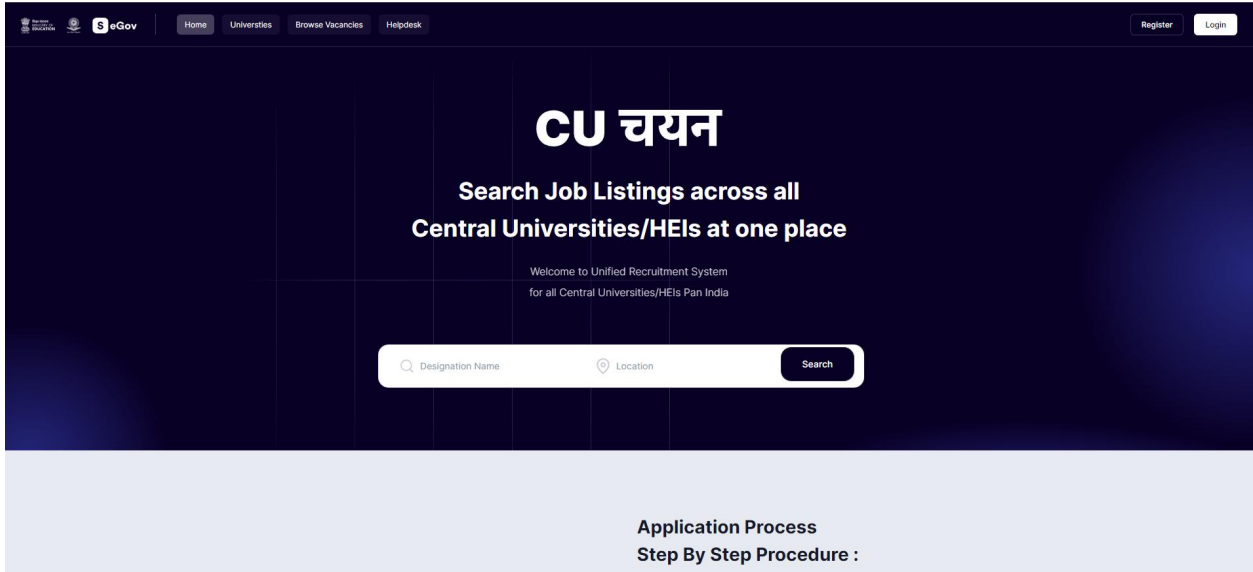

Follow the steps below in order to use the common recruitment portal. You can

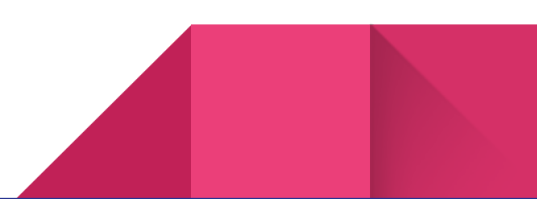

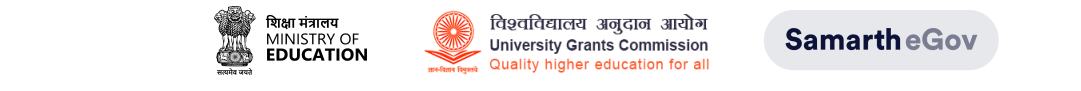

#### **Home Button**

The Home button is the main page or the landing page of the website. Users can navigate the website with the components and tabs present on the website.

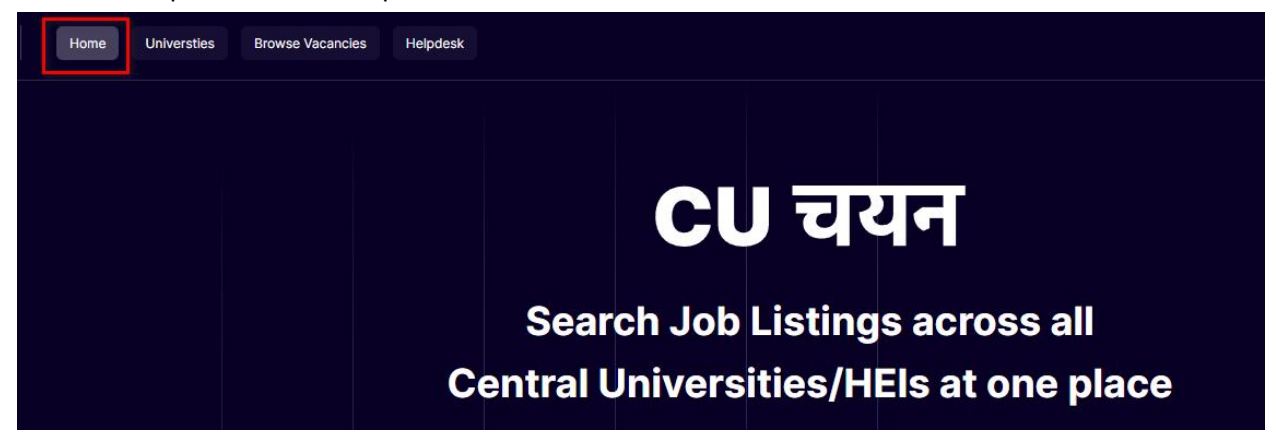

On the home page, the **Search Bar** allows the user to search their suitable jobs Users can enter

**Designation** or **Location to** search for job openings.

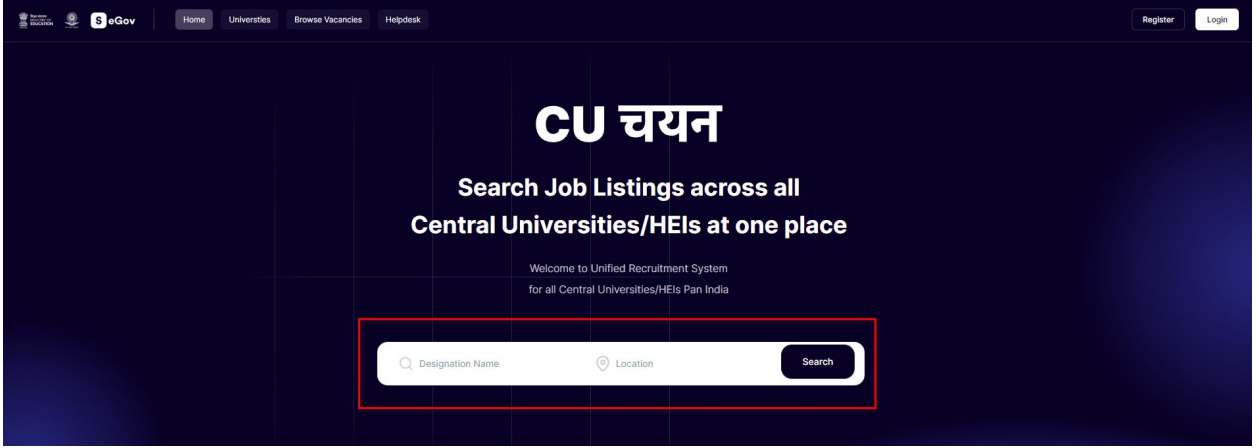

#### **Universities**

This button shows the list of different Universities where theUser can pick and choose particular Universities or HEIs to check the advertisements posted by them.

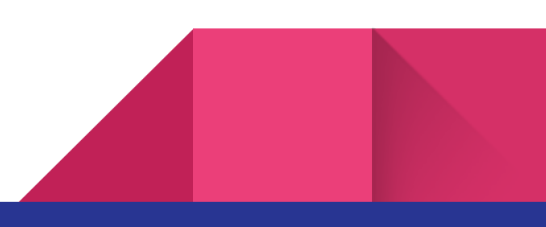

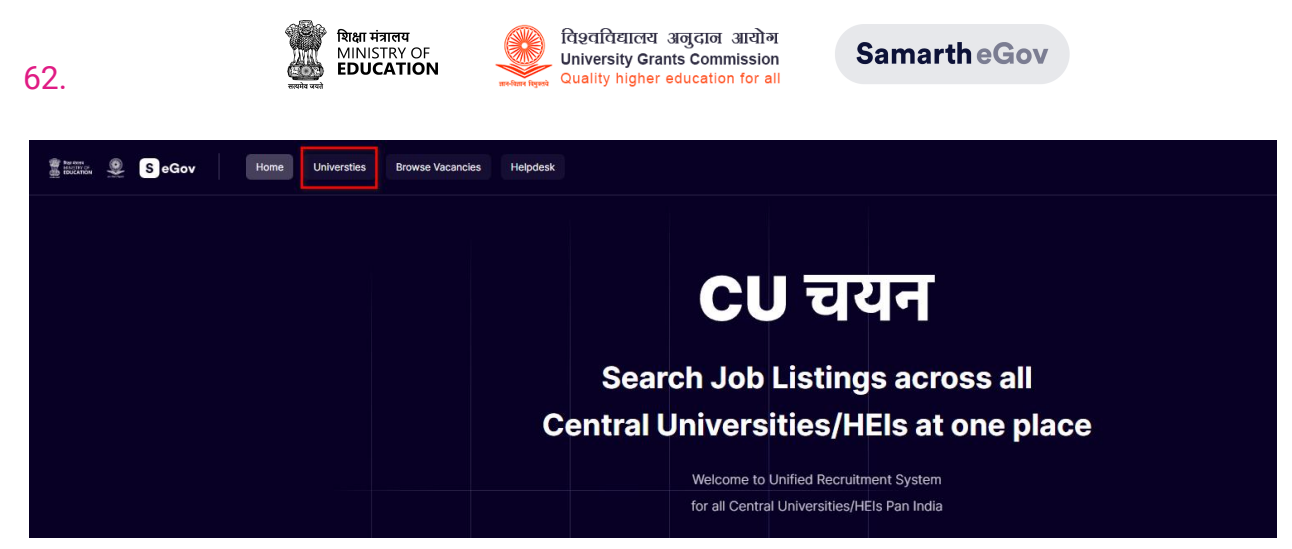

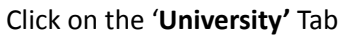

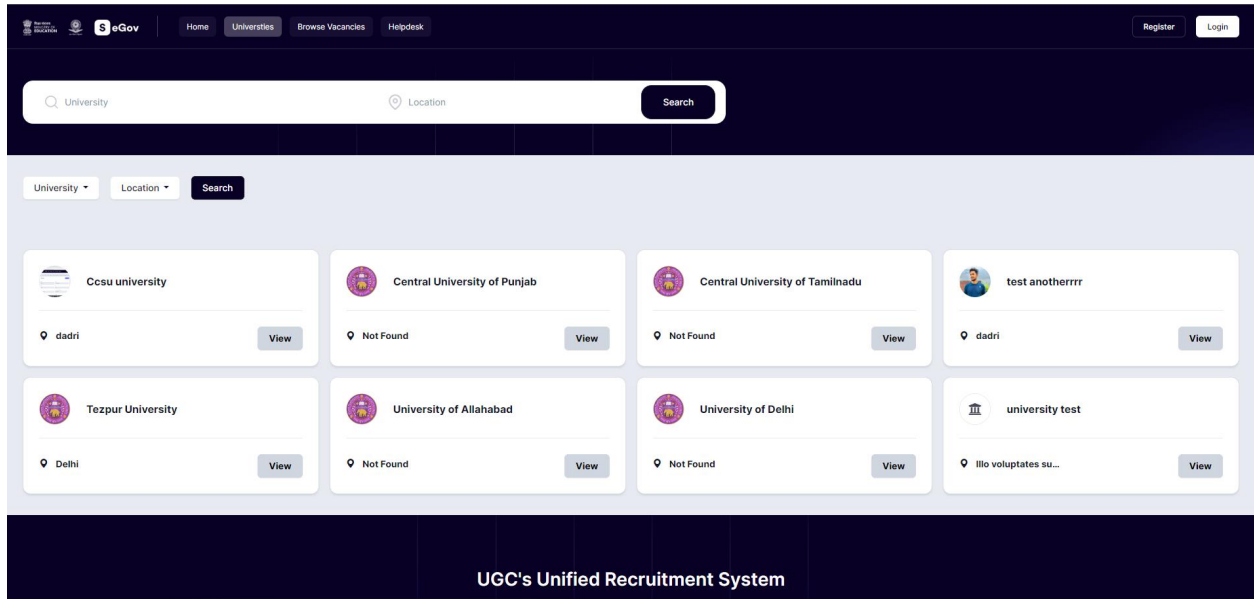

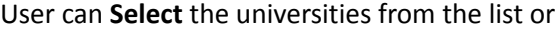

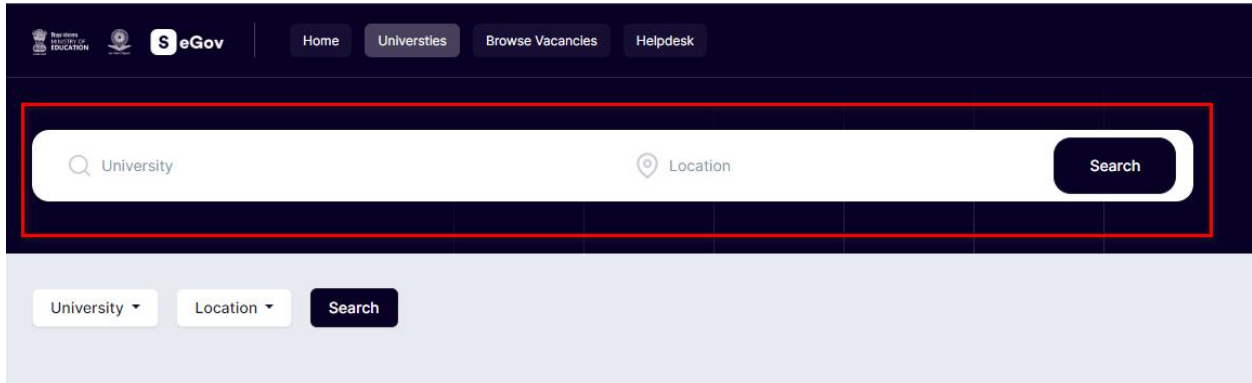

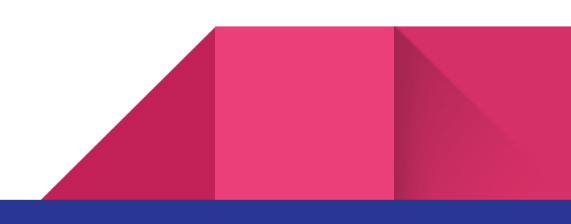

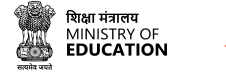

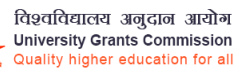

The user can use the **Search Bar** to find the University or

63.

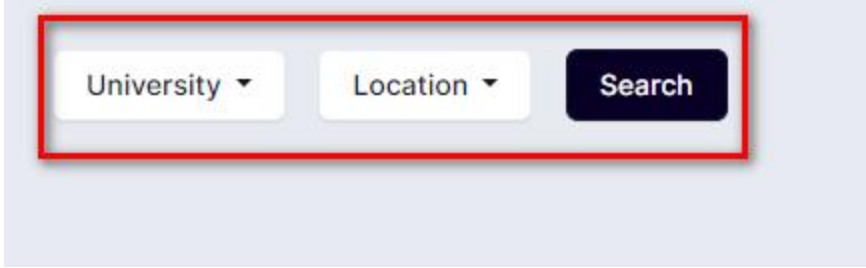

the user can use the list **filter** to search by **University** and its **Location**

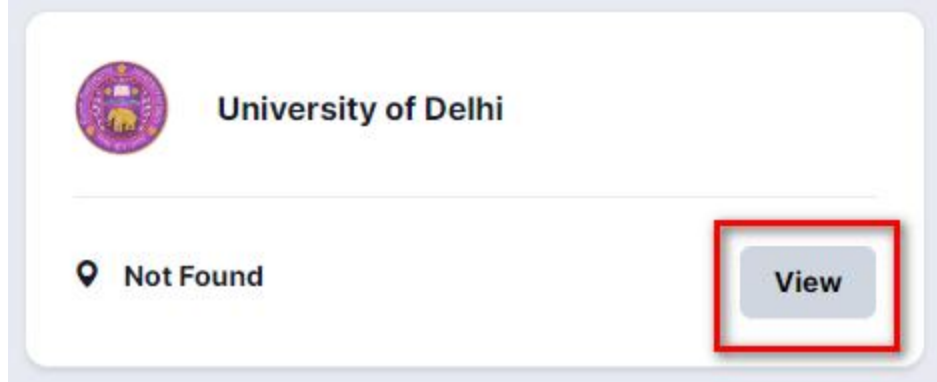

Click on the selected University card **View** button.

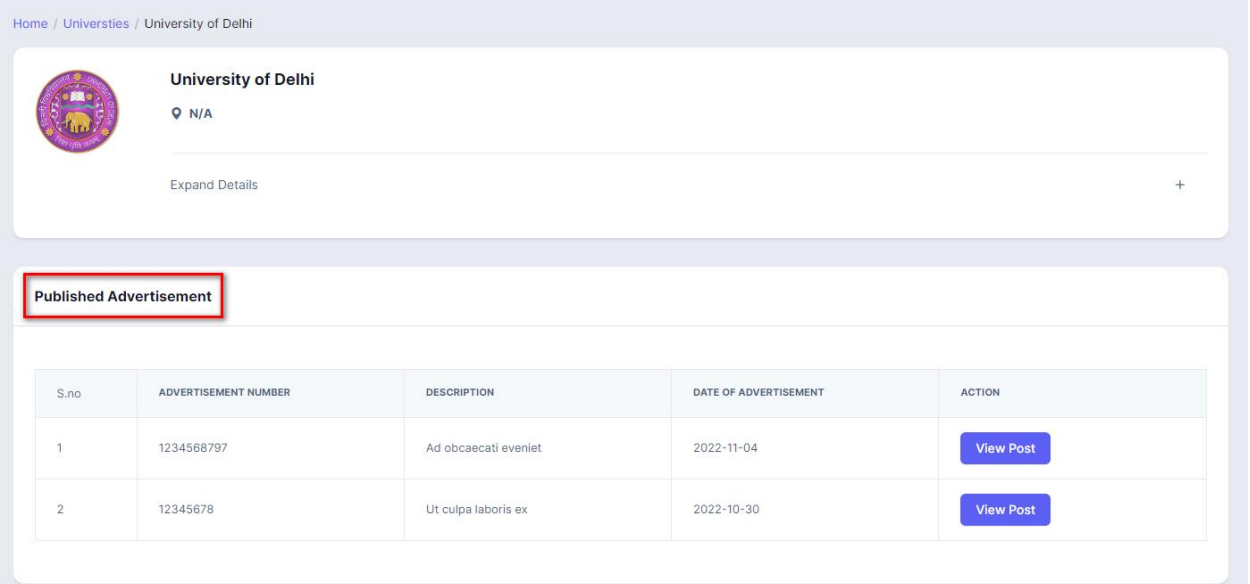

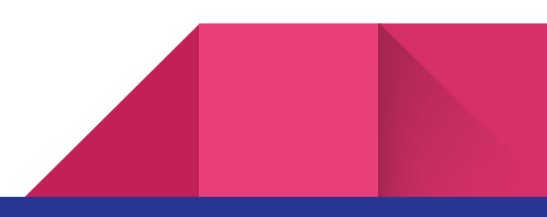

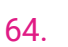

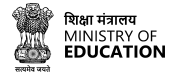

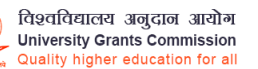

Check the university's **Published Advertisement** list

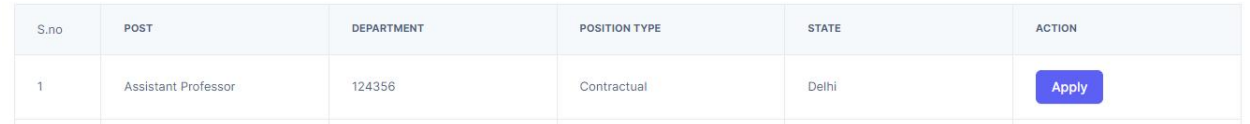

Click on the **View Post button** to **Apply for a particular post.**

#### **Browse Vacancies Tab**

The browse vacancies tab shows all the available jobs listed in the portal added by different Universities.

To check the list of all jobs:

#### Click on **Browse Vacancies**

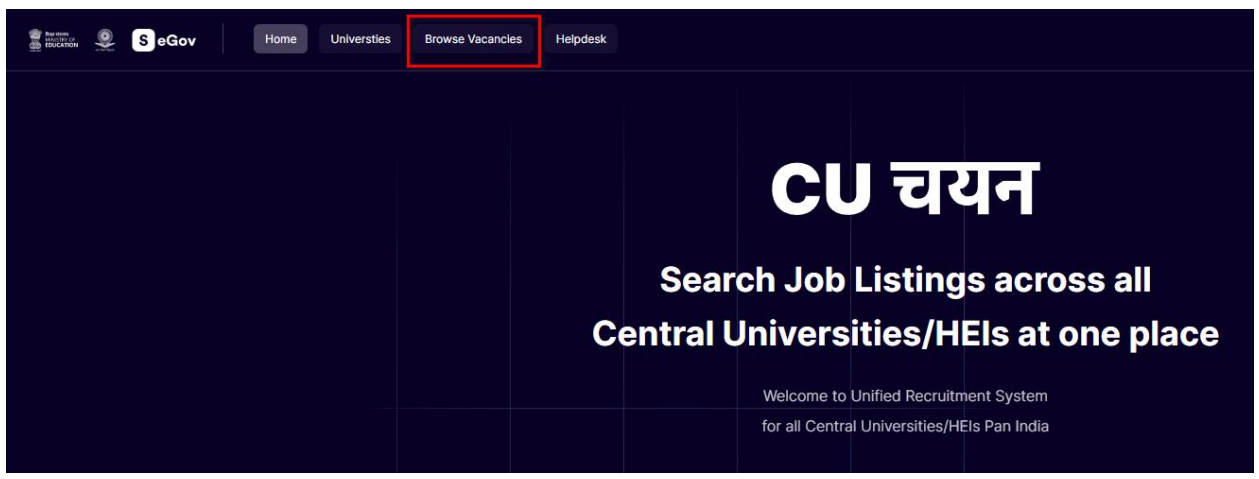

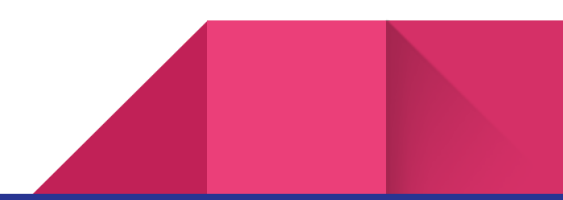

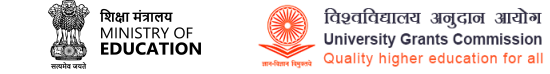

**SamartheGov** 

Here, the user will see the list of vacancies. There are several ways to search for jobs as well:

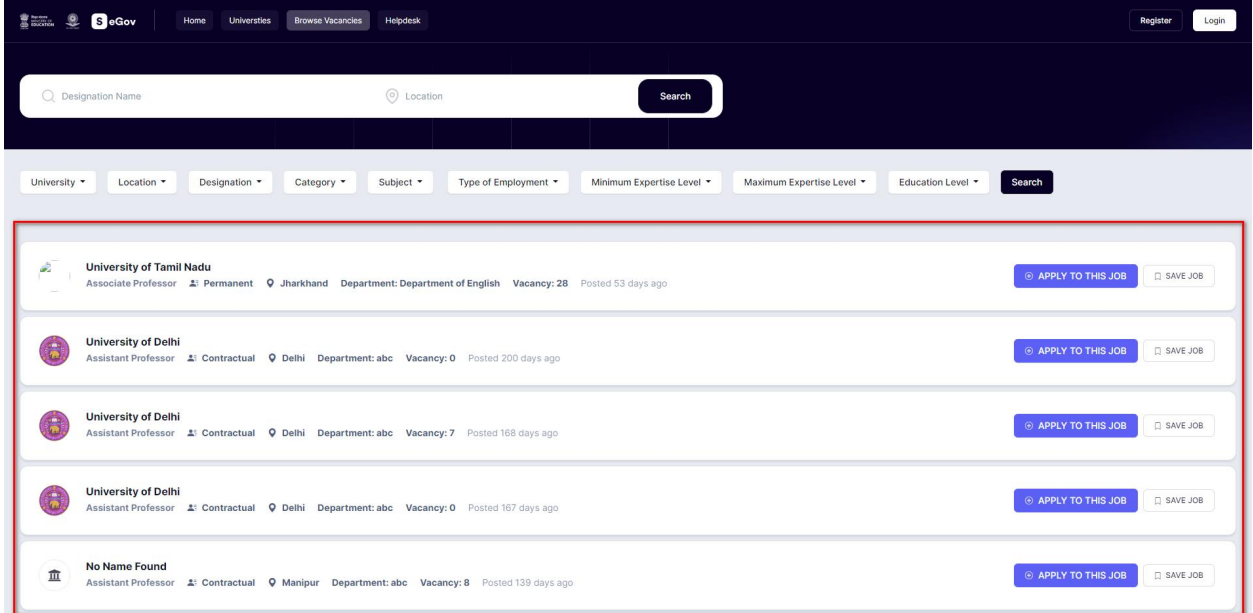

Users can search for a Job by **Designation** and **Location** of University with the help of a search bar.

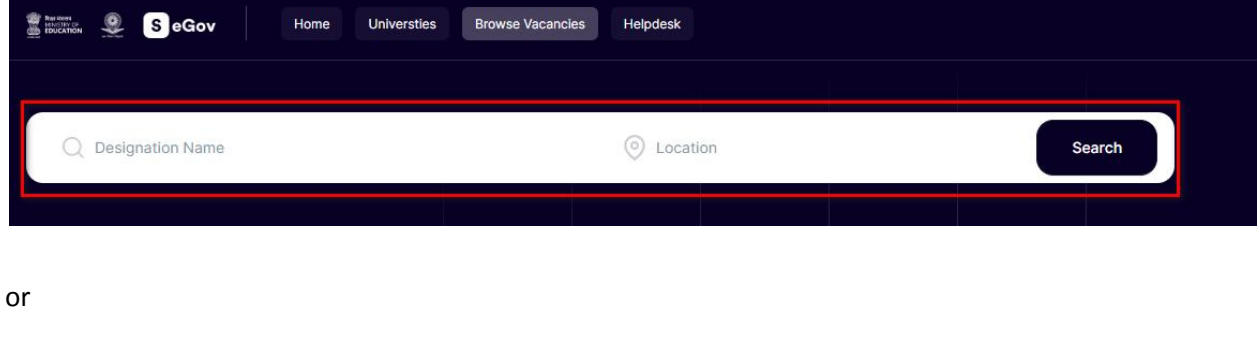

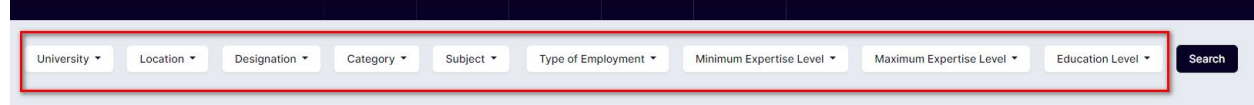

Users can search through various filters added on the page depending on their requirements such as by **University, Location, Designation, Category, Subject, Type of Employment, Minimum expertise level, Maximum expertise level,** and **Education level.** To narrow down the search list,after getting the desired job in the **Browse Vacancies** tab

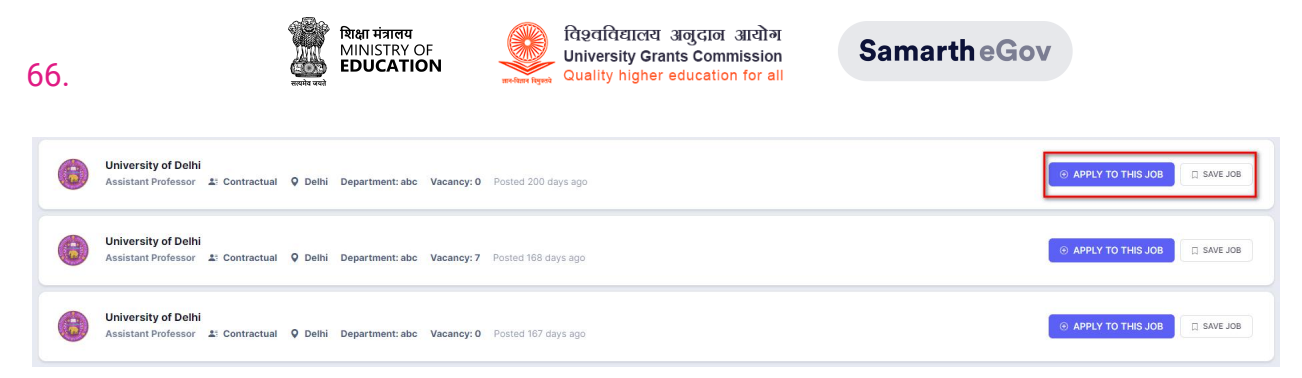

User can click on **Apply For The Job** button to start their application process or click on the **Save the Job** button to apply later.

Note: Only registered users can **Apply** or **Save the jobs.**

#### **Help-desk**

The help-desk tab provides a central location for users to access the portal's service support. Click on the **Helpdesk** tab

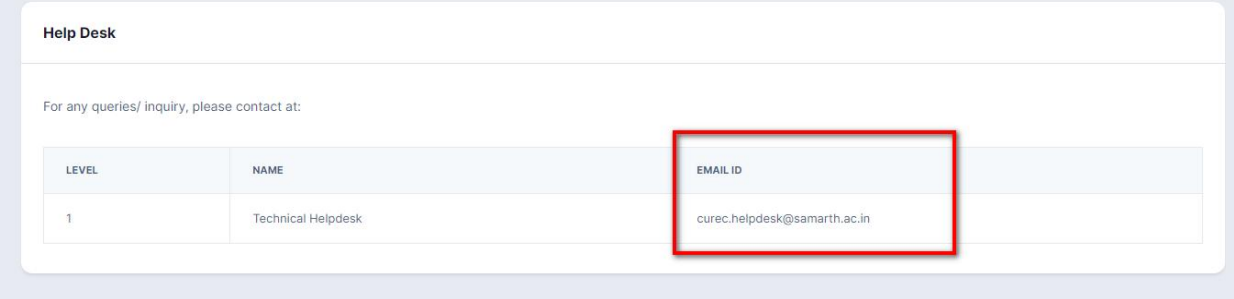

The helpdesk tab will show the contact information for assistance. Users can reach out to the helpdesk via **E-mail**

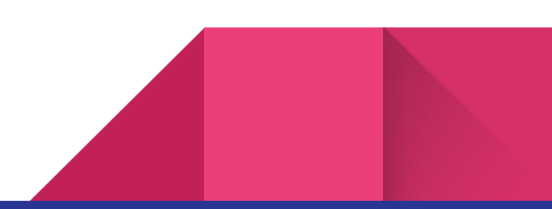

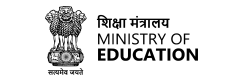

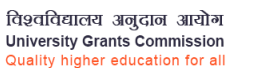

### <span id="page-66-0"></span>**General FAQs**

67.

#### **Question: What is the procedure to apply for a post?**

**Answer:** Once the Advertisement is published on the Portal, the candidate will be able to apply for the post. At the outset, the candidate needs to register on the Portal after which he/she will be able to apply for the published Post.

#### **Question: Is an auto-calculated API system available?**

**Answer:** Yes it is available.

#### **Question:**

**Is the option of uploading documents for top five publications available for the post of Professor and Associate Professor?**

**Answer:** Yes this option is available. Once the application is applied for, the candidate for these posts will be able to upload the required document.

#### **Question: Is the API calculation System available in the Portal?**

**Answer:** Yes it is available in the Recruitment Portal.

#### **Question: Are the Additional fields Mandatory?**

**Answer:** They can be Mandatory and Non-Mandatory both as per the University requirements of the portal.

#### **Question: What will be the size of Uploaded Documents?**

**Answer:** The Size of Uploaded Documents is up to 500Kb.

#### **Question: Is it possible to login in to the Candidate portal without a Username or password?**

**Answer:** No, this is not possible. All aspiring candidates needs to sign up then only the Candidate will be able to log in.

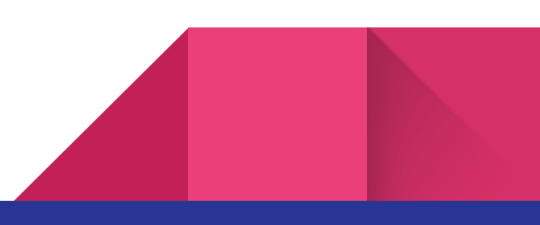

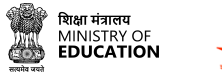

#### **Question: If the "Not Applicable" is selected in the UGC Rule Applied category, will it affect the Marks Research Rules?**

**Answer:** No, it will not affect the marks research score rules and the marks will be visible in the preview section.

**Question: In case a candidate has done Double MA, where can this be mentionedAnswer:** This has to be mentioned in the Additional qualification.

#### **Question: Does a candidate require multiple email id to apply for more than one post?**

**Answer:** No, aspiring candidates can apply for more than one post by registering with a single email id for more than one post.

#### **Question: Who will decide the eligibility criteria during the application that has been submitted?**

**Answer:** It will be decided by the University, what qualification and eligibility University want to mention. Once the advertisement is finalized, University can configure all the settings as per that advertisement.

#### **Question: How will the interview be conducted? Will it be online or offline?**

**Answer:** It depends on the University as all the processes whether teaching or non-teaching can be managed in the Recruitment module.

#### **Question: What are the advantages of this portal compared to the traditional method?**

**Answer:** There are many sections available in the portal so it will be easy for all the Universities to configure all the advertisements. It also makes the screening process easy for the Universities.

#### **Question: How easy is the process of uploading documents in the portal?**

**Answer:** The candidate can upload all required documents in PDF format. One only needs to fill in the required details and upload the documents to the portal. The Pdf document can be kept as a record and for the screening process in the University for future recruitment.

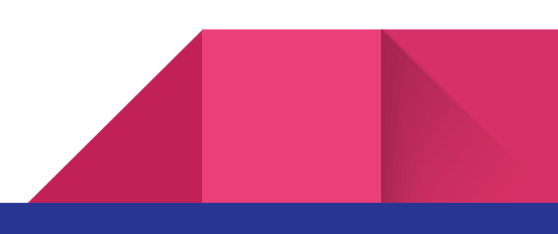

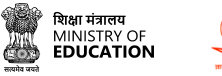

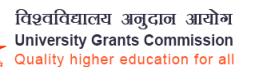

#### **Question: How can the judgment be considered by the screening committee while uploading the documents?**

**Answer:** There is the automatic calculation of API points which is done by the system but there is a provision in the APIs system while verifying the documents if there are any errors etc, the screening committee can comment on them and they will be visible to the candidate in the portal.

#### **Question: What details are required to be filled in the Experience section?**

**Answer:** The following details need to be filled

- 1. Full-time Teaching Experience
- 2. Full-time Research/Industry Experience
- 3. Present Employment Details

#### **Question: Can the same candidate apply for more than one post?**

**Answer:** Yes, candidates can apply for more than one post from a single Login and a separate application number will get generated.

#### **Question: Will the screening committee be able to screen online?**

**Answer:** Yes, the screening process will be done online.

#### **Question: Does the system have auto-calculated marks provision?**

**Answer:** Yes, the system has configured API Scores as per the UGC Guidelines which calculates the marks for a candidate on the basis of details entered by them in the respective field.

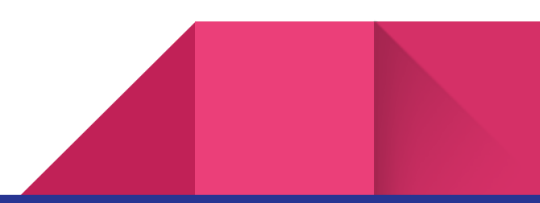